# Oracle® Financial Services Enterprise Case Management Application Pack

Installation Guide Release 8.0.5.0.0 E85629-02

December 2018

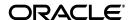

Installation Guide, Release 8.0.5.0.0

E85629-02

Copyright © 2017, Oracle and/or its affiliates. All rights reserved.

Primary Author: Vibha Nag M S

Contributing Author: Anil MS and Akhilesh Murthy

This software and related documentation are provided under a license agreement containing restrictions on use and disclosure and are protected by intellectual property laws. Except as expressly permitted in your license agreement or allowed by law, you may not use, copy, reproduce, translate, broadcast, modify, license, transmit, distribute, exhibit, perform, publish, or display any part, in any form, or by any means. Reverse engineering, disassembly, or decompilation of this software, unless required by law for interoperability, is prohibited.

The information contained herein is subject to change without notice and is not warranted to be error-free. If you find any errors, please report them to us in writing.

If this is software or related documentation that is delivered to the U.S. Government or anyone licensing it on behalf of the U.S. Government, the following notice is applicable:

U.S. GOVERNMENT END USERS: Oracle programs, including any operating system, integrated software, any programs installed on the hardware, and/or documentation, delivered to U.S. Government end users are "commercial computer software" pursuant to the applicable Federal Acquisition Regulation and agency-specific supplemental regulations. As such, use, duplication, disclosure, modification, and adaptation of the programs, including any operating system, integrated software, any programs installed on the hardware, and/or documentation, shall be subject to license terms and license restrictions applicable to the programs. No other rights are granted to the U.S. Government.

This software or hardware is developed for general use in a variety of information management applications. It is not developed or intended for use in any inherently dangerous applications, including applications that may create a risk of personal injury. If you use this software or hardware in dangerous applications, then you shall be responsible to take all appropriate fail-safe, backup, redundancy, and other measures to ensure its safe use. Oracle Corporation and its affiliates disclaim any liability for any damages caused by use of this software or hardware in dangerous applications.

Oracle and Java are registered trademarks of Oracle and/or its affiliates. Other names may be trademarks of their respective owners.

Intel and Intel Xeon are trademarks or registered trademarks of Intel Corporation. All SPARC trademarks are used under license and are trademarks or registered trademarks of SPARC International, Inc. AMD, Opteron, the AMD logo, and the AMD Opteron logo are trademarks or registered trademarks of Advanced Micro Devices. UNIX is a registered trademark of The Open Group.

This software or hardware and documentation may provide access to or information on content, products, and services from third parties. Oracle Corporation and its affiliates are not responsible for and expressly disclaim all warranties of any kind with respect to third-party content, products, and services. Oracle Corporation and its affiliates will not be responsible for any loss, costs, or damages incurred due to your access to or use of third-party content, products, or services.

# Contents

| Do | ocument Control                                                | xii  |
|----|----------------------------------------------------------------|------|
| Pr | reface                                                         | xv   |
|    | Summary                                                        | xv   |
|    | Audience                                                       |      |
|    | Related Documents                                              | xv   |
|    | Conventions                                                    | xv   |
|    | Abbreviations                                                  | xv   |
| 1  | About OFSAA and OFSAA Applications Packs                       |      |
|    | About OFSAA                                                    | 1-1  |
|    | Introduction to OFS ECM Application                            | 1-2  |
|    | About OFSAA Infrastructure                                     | 1-3  |
|    | Components of OFSAAI                                           | 1-3  |
|    | OFSAA Infrastructure High Availability                         | 1-4  |
| 2  | Understanding OFS ECM Application Pack Installation            |      |
|    | Installation Overview                                          | 2-5  |
|    | Deployment Topology                                            | 2-6  |
|    | Hardware and Software Requirements                             | 2-7  |
|    | Configurations supported for Java 7                            | 2-7  |
|    | Configurations supported for Java 8                            | 2-9  |
|    | Verifying System Environment                                   | 2-12 |
|    | Understanding the Installation Mode                            | 2-12 |
|    | Installing in GUI Mode                                         | 2-12 |
|    | Installing in Silent Mode                                      | 2-12 |
| 3  | Preparing for Installation                                     |      |
|    | Installer and Installation Prerequisites                       | 3-13 |
|    | Obtaining Software                                             | 3-17 |
|    | Performing Common Pre-Installation Tasks                       | 3-17 |
|    | Identifying the Installation, Download and Metadata Repository | 3-17 |
|    | Downloading and copying the OFS ECM Application Pack Installer | 3-17 |
|    | Configuring for GUI Mode Installation                          | 3-18 |

|   | Extracting the Software                                                            | 3-18 |
|---|------------------------------------------------------------------------------------|------|
|   | Setting Up Web application server                                                  | 3-19 |
| 4 | Installing OFS ECM Application Pack                                                |      |
|   | About Schema Creator Utility                                                       | 4-21 |
|   | Configuring Schema Creator Utility                                                 | 4-21 |
|   | Selecting Execution Modes in Schema Creator Utility                                | 4-22 |
|   | Selecting Execution Options in Schema Creator Utility                              | 4-23 |
|   | Configuring and Executing Schema Creator Utility                                   | 4-23 |
|   | Prerequisites                                                                      | 4-23 |
|   | Configuring Schema Creator Utility                                                 | 4-23 |
|   | Executing the Schema Creator Utility                                               | 4-24 |
|   | Executing the Schema Creator Utility in Online Mode                                | 4-24 |
|   | Executing the Schema Creator Utility in Offline Mode                               | 4-25 |
|   | Executing the Schema Creator Utility with -s Option                                | 4-28 |
|   | Executing the Schema Creator Utility while Installing Subsequent Applications Pack | 4-29 |
|   | Verifying the Schema Creator Log Files                                             | 4-29 |
|   | Installing the OFS ECM Application Pack                                            | 4-29 |
|   | Installing in Silent Mode                                                          | 4-29 |
|   | Configuring OFSAAI_InstallConfig.xml                                               | 4-29 |
|   | Configuring InstallConfig.xml                                                      | 4-30 |
|   | Running the installer in Silent Mode                                               | 4-31 |
|   | Completing the installation in Silent Mode                                         | 4-31 |
|   | Installing in GUI Mode                                                             | 4-36 |
|   | Verifying Installation                                                             | 4-53 |
| 5 | Post Installation Configuration                                                    |      |
|   | Deploying OFS ECM Application Pack                                                 | 5-55 |
|   | Deploying Analytic Reports and Threshold Analyzer                                  | 5-56 |
|   | Installing OBIEE Server                                                            | 5-56 |
|   | Installing OBIEE Windows Administration Client                                     | 5-56 |
|   | Disabling the Cache Feature in OBIEE Server                                        | 5-57 |
|   | OBIEE 12.2.1.0.0:                                                                  | 5-57 |
|   | OBIEE 11.1.1.9.0:                                                                  | 5-57 |
|   | Change Default Repository Password                                                 | 5-58 |
|   | OBIEE 12.2.1.0.0:                                                                  | 5-58 |
|   | OBIEE 11.1.1.9.0:                                                                  | 5-58 |
|   | Configuring OBIEE Connection Pool                                                  | 5-59 |
|   | OBIEE 12.2.1.0.0:                                                                  | 5-59 |
|   | OBIEE 11.1.1.9.0:                                                                  | 5-60 |
|   | Deploying OFS ECM Report Analytics                                                 | 5-60 |
|   | OBIEE 12.2.1.0.0:                                                                  | 5-60 |
|   | OBIEE 11.1.1.9.0:                                                                  | 5-62 |
|   | Creating Application Role (Only for OBIEE 11.1.1.9.0)                              | 5-63 |
|   | Configuring TreeMap Graph                                                          | 5-63 |
|   | Accessing Reports through OFS ECM Application                                      | 5-64 |
|   | Configuring Resource Reference                                                     | 5-64 |

|   | Configuring Web application server                                  | 5-64  |
|---|---------------------------------------------------------------------|-------|
|   | Configurations for Java 8                                           | 5-64  |
|   | Configuring FSDF                                                    | 5-65  |
|   | Configuring FSDF in Same Infodom                                    | 5-65  |
|   | Configuring FSDF in Different Infodom (Pack on Pack Installation)   |       |
| 6 | Post Deployment Configuration                                       |       |
|   | Creating Application Users                                          | 6-67  |
|   | Mapping Application User(s) to User Group                           | 6-67  |
|   | Performing Administrative activities for OFS ECM                    | 6-68  |
|   | Performing Configurations for OFS ECM                               | 6-69  |
|   | Setting OFS ECM UI as Home Page of OFSAAI for a Particular User     | 6-69  |
| Α | Configuring Web server                                              |       |
|   | Configuring Web server                                              | . A-1 |
|   | Configuring Web application servers                                 | . A-1 |
|   | Configuring WebSphere Application Server for Application Deployment | . A-2 |
|   | Creating New Profile in WebSphere                                   | . A-2 |
|   | Managing IBM WebSphere SDK Java Technology Edition Versions         | . A-3 |
|   | Managing Applications in WebSphere                                  |       |
|   | Deleting WebSphere Profiles                                         | . A-6 |
|   | Configuring WebSphere HTTPS                                         | . A-6 |
|   | Configuring WebSphere Memory Settings                               |       |
|   | Configuring WebLogic for Application Deployment                     | . A-7 |
|   | Creating Domain in WebLogic Server                                  |       |
|   | Deleting Domain in WebLogic                                         | A-14  |
|   | Configuring WebLogic Memory Settings                                | A-15  |
|   | Configuring Apache Tomcat Server for Application Deployment         |       |
|   | Tomcat User Administration                                          |       |
|   | Configuring Tomcat to use JAVA 64 bit Executables                   | A-16  |
|   | Configuring Servlet Port                                            | A-16  |
|   | Configuring SSL Port                                                |       |
|   | Configuring Apache Tomcat Memory Settings                           | A-17  |
|   | Configuring Axis API                                                |       |
|   | Configuring Tomcat for User Group Authorization                     | A-18  |
|   | Uninstalling WAR Files in Tomcat                                    | A-18  |
| В | Configuring Resource Reference in Web application servers           |       |
|   | Configuring Resource Reference in WebSphere Application Server      | B-19  |
|   | Creating JDBC Provider                                              | B-19  |
|   | Creating Data Source                                                | B-23  |
|   | Creating J2C Authentication Details                                 | B-26  |
|   | Defining JDBC Connection Pooling                                    | B-28  |
|   | Configuring Resource Reference in WebLogic Application Server       | B-28  |
|   | Creating Data Source                                                | B-29  |
|   | Creating GridLink Data Source                                       | B-34  |
|   |                                                                     |       |

|   | Configuring Multi Data Sources                                | B-36         |
|---|---------------------------------------------------------------|--------------|
|   | Configuring Advanced Settings for Data Source                 | B-39         |
|   | Defining JDBC Connection Pooling                              | B-39         |
|   | Configuring Resource Reference in Tomcat Application Server   | B-40         |
|   | Creating Data Source                                          | B-40         |
|   | Defining JDBC Connection Pooling                              | B-41         |
|   | Configuring Class Loader for Apache Tomcat                    | B-42         |
|   |                                                               |              |
| С | Creating and Deploying EAR/ WAR File                          |              |
|   | Creating EAR/WAR File                                         | C-43         |
|   | Deploying EAR/WAR File                                        |              |
|   | Deploying EAR/WAR Files on WebSphere                          |              |
|   | Start the Application                                         |              |
|   | Deploying EAR/WAR files for WebLogic                          |              |
|   | Explode EAR File                                              |              |
|   | Install Application                                           |              |
|   | Deploying Tomcat WAR Files on Tomcat                          |              |
|   |                                                               |              |
| D | Starting / Stopping Infrastructure Services                   |              |
|   | Starting Infrastructure Services                              | D-61         |
|   | Starting Web application servers                              |              |
|   | Stopping Infrastructure Services                              |              |
|   | Cleaning up the environment                                   |              |
|   |                                                               |              |
| Ε | Accessing OFSAA Application                                   |              |
|   | Access the OFSAA Application                                  | E-65         |
|   |                                                               |              |
| F | Cloning OFSAA Instance                                        |              |
|   |                                                               |              |
| G | OFSAA Landing Page                                            |              |
|   | OFSAA Landing Page                                            | G-69         |
|   | Applications Tab                                              |              |
|   | Sandbox Tab                                                   |              |
|   | Object Administration Tab                                     |              |
|   | System Configuration and Identity Management Tab              |              |
|   | Enabling a Product within an Applications Pack                |              |
|   |                                                               |              |
| Н | Additional Configuration                                      |              |
|   | Additional Configuration                                      | H-73         |
|   | Adding FTP/SFTP Configuration for File Transfer               |              |
|   | Configuring Infrastructure Server Memory                      |              |
|   | Configuring Infrastructure Application Server Memory Settings |              |
|   |                                                               | 1 1- /       |
|   |                                                               |              |
|   | Configuring Internet Explorer Settings                        | H-74         |
|   |                                                               | H-74<br>H-77 |

|   | Changing IP/ Hostname, Ports, Deployed Paths of the OFSAA Instance |        |
|---|--------------------------------------------------------------------|--------|
|   | Executing OFSAAI Setup Information Fetching Tool                   |        |
|   | Executing Encryption Changer                                       |        |
|   | Setting Infrastructure LDAP Configuration                          |        |
|   | Configuring OFSAAI Web Services                                    | . H-79 |
|   | Configuring DynamicWSConfig.xml File                               | . H-79 |
|   | Attributes of WEBSERVICE tag                                       | . H-80 |
|   | Attributes of OPERATION tag                                        | . H-80 |
|   | Attributes of INPUT tag                                            | . H-81 |
|   | Attributes of OUTPUT tag                                           | . H-81 |
|   | Adding web.xml Entries                                             | . H-81 |
|   | Configuring WSConfig File                                          | . H-82 |
|   | Configuring Proxy Settings                                         | . H-82 |
|   | Configuring OFSAAI Home Entry                                      | . H-83 |
|   | Configuring DynamicWSConfig.xml File                               | . H-84 |
|   | Deploying OFSAAI Web Services                                      | . H-84 |
|   | Enabling Parallel Execution of DML statements                      | . H-84 |
|   | Configure Message Details in Forms Designer                        | . H-84 |
|   | Clearing Application Cache                                         | . H-85 |
|   | Configuring Password Changes                                       | . H-85 |
|   | Modifying OFSAA Infrastructure Config Schema password              | . H-85 |
|   | Modifying OFSAA Infrastructure Atomic Schema password              | . H-86 |
|   | Configuring Internal Service (Document Upload / Download)          | . H-86 |
| I | Patching OFSAA Infrastructure Installation                         |        |
| J | Grants for Atomic/ Config Schema                                   |        |
|   | Configuring Grants for Atomic Schema                               | J-91   |
|   | Configuring Grants for Config Schema                               | J-92   |
|   | Configuring Grants for Config Schema Entities for Atomic Users     | J-92   |
| K | Configuring Applications Pack XML Files                            |        |
|   | Configuring OFS_ECM_PACK.xml File                                  | K-90   |
|   | Configuring OFS_ECM_SCHEMA_IN.xml File                             |        |
| L | Configuring OFSAAI_InstallConfig.xml File                          |        |
|   | Configuring OFSAAI_InstallConfig.xml file                          | L-107  |
| M | Migrating for Excel Upload Functionality                           |        |
|   | Prerequisites                                                      | M-111  |
|   | Migrating Excel Upload                                             | M-111  |
|   |                                                                    |        |

# N JDBC Jar Files

| 0 | Upgrading an Existing OFSAA 8.0.x Java 7 Instance to Java 8   |       |
|---|---------------------------------------------------------------|-------|
|   | Prerequisites                                                 | O-115 |
|   | Upgrading OFSAA 8.0.x Java 7 instance to Java 8               | O-115 |
|   | Configuring Web application server                            | O-116 |
|   | Upgrading Oracle WebLogic Server                              | O-116 |
|   | Upgrading Apache Tomcat Server                                | O-117 |
|   | Configuring User .profile Settings                            | O-117 |
|   | Configuring OFSAA for New Web application server Installation | O-117 |
| Р | Removing OFSAA                                                |       |
|   | Uninstalling OFSAA Infrastructure                             | P-119 |
|   | Uninstalling EAR Files in WebSphere                           | P-120 |
|   | Uninstalling EAR Files in WebLogic                            | P-121 |
|   | Uninstalling WAR Files in Tomcat                              | P-122 |
| Q | Tunable Database Parameters                                   |       |
|   |                                                               | Q-125 |
| R | FAQs and Error Dictionary                                     |       |
|   | Frequently Asked Questions                                    | R-129 |
|   | OFSAAI FAQs                                                   | R-129 |
|   | Applications Pack 8.0.5.0.0 FAQs                              | R-147 |
|   | Forms Framework FAQs                                          | R-151 |
|   | Error Dictionary                                              | R-153 |
|   | Accessing Error Dictionary                                    | R-153 |
|   | Error Code Dictionary                                         | R-154 |

# List of Figures

| 1–1          | OFSAA Applications Packs                                                         | . 1-2 |
|--------------|----------------------------------------------------------------------------------|-------|
| 1–2          | Components of OFSAAI                                                             |       |
| 2–1          | Installation Overview                                                            |       |
| 2–2          | Deployment Topology                                                              |       |
| 4–1          | Schema Creation - Online Mode                                                    |       |
| 4–2          | Schema Creation - Offline Mode                                                   | 4-26  |
| 4–3          | Schema Creation - Offline Mode                                                   | 4-27  |
| 4–4          | Schema Creator - Offline Mode                                                    | 4-27  |
| 4–5          | Schema Creator with - s option                                                   | 4-28  |
| 4–6          | OFSAAI License Agreement Page                                                    | 4-33  |
| 4–7          | License Agreement                                                                | 4-36  |
| 4–8          | Financial Services Enterprise Case Management Applications Pack Details          | 4-37  |
| 4–9          | Financial Servcies Enterprise Case Management Application Pack License Agreement |       |
| . •          | Window 4-38                                                                      | •     |
| 4–10         | Pre Installation Summary                                                         | 4-39  |
| 4–11         | Manage Infodoms                                                                  | 4-40  |
| 4–12         | Pre-Pack Panel Template                                                          | 4-41  |
| 4–12         | License Agreement Window                                                         | 4-41  |
| 4–13<br>4–14 | License Details Page                                                             | 4-42  |
| 4–14<br>4–15 | User Installation Directory                                                      | 4-42  |
| 4–15<br>4–16 | OFSAA Infrastructure Server Details                                              | 4-42  |
| 4–16<br>4–17 |                                                                                  | 4-43  |
|              | Web application server                                                           |       |
| 4–18         | WebSphere Setup Details                                                          | 4-44  |
| 4–19         | Absolute Tomcat Path                                                             | 4-44  |
| 4–20         | WebLogic Home                                                                    | 4-45  |
| 4–21         | WebLogic Setup Details                                                           | 4-45  |
| 4–22         | OLAP Details                                                                     | 4-46  |
| 4–23         | Web server Details                                                               | 4-46  |
| 4–24         | Database Details                                                                 | 4-47  |
| 4–25         | Ports Configuration                                                              | 4-48  |
| 4–26         | Ports Configuration                                                              | 4-48  |
| 4–27         | SFTP Details                                                                     | 4-49  |
| 4–28         | Pre Installation Summary                                                         | 4-50  |
| 4–29         | Installing OFSAA Infrastructure                                                  | 4-50  |
| 4–30         | INSTALLATION SUMMARY                                                             | 4-51  |
| 4–31         | Installation Complete                                                            | 4-51  |
| 4–32         | Checking OFSAAI Services                                                         | 4-52  |
| 4–33         | Installation Summary                                                             |       |
| 4–34         | Installation Complete                                                            |       |
| 5–1          | Disabling the Cache Feature in OBIEE Server (12.2.1.0.0)                         |       |
| 5–2          | Disabling the Cache Feature in OBIEE Server (11.1.1.9.0)                         |       |
| 5–3          | Restarting OBIEE Server                                                          | 5-61  |
| A-1          | Application Server - Java SDKs                                                   |       |
| A-2          | Application Server - List of Java SDKs                                           | A-4   |
| 6–1          | Integrated Solutions Console Login                                               | A-5   |
| 6–2          | Enterprise Applications                                                          | A-6   |
| 6–3          | Welcome                                                                          |       |
| 6–4          | Select Domain Source                                                             | A-8   |
| 6–5          | Specify Domain Name and Location                                                 | A-9   |
| 6–6          | Configure Administrator Username and Password                                    | A-9   |
| 6–7          | Configure Server Start Mode and JDK                                              |       |
| 6–8          | Select Optional Configuration                                                    | A-11  |
| 6–9          | Configure the Administration Server                                              | A-12  |
| 6-10         | Configuration Summary                                                            |       |

| 6–1 | O .                                                                                                    |              |
|-----|----------------------------------------------------------------------------------------------------|--------------|
| 6–1 |                                                                                                    |              |
| 6–1 |                                                                                                    |              |
| 6–1 | r                                                                                                    |              |
| 6–1 | - · · · · · · · · · · · · · · · · · · ·                                                                                                    |              |
| B-1 |                                                                                                    |              |
| B-2 |                                                                                                    |              |
| B-3 | The state of the state of the s |              |
| B-4 | T T T                                                                                                    |              |
| B-5 | The state of the state of the s |              |
| B-6 | Summary                                                                                                    | B-26         |
| B-7 | ,                                                                                                    |              |
| 6–1 | - J                                                                                                    |              |
| B-8 | 3 Connection pools                                                                                                    | B-28         |
| B-9 | 9 Welcome                                                                                                    | B-29         |
| B-1 | 10 Summary of JDBC Data Sources                                                                                                    | B-30         |
| 6-1 | 7 Create a New JDBC Data Source                                                                                                    | B-30         |
| B-1 | 11 JDBC Data Source Properties                                                                                                    | B-31         |
| B-1 | *                                                                                                    |              |
| B-1 | *                                                                                                    |              |
| B-1 | •                                                                                                    |              |
| B-1 |                                                                                                    |              |
| 6–1 | e e e e e e e e e e e e e e e e e e e                                                                                                    |              |
| 6–1 | ·                                                                                                    |              |
| 6–2 |                                                                                                    |              |
| 6–2 | · · · · · · · · · · · · · · · · · · ·                                                                                                    |              |
| 6–2 | O Company of the company of the comp |              |
| 6–2 | e e e e e e e e e e e e e e e e e e e                                                                                                    |              |
| 6–2 | · ·                                                                                                    |              |
| 6–2 |                                                                                                    |              |
| C-1 |                                                                                                    |              |
| C-2 |                                                                                                    |              |
| C-3 |                                                                                                    |              |
|     | 11                                                                                                    |              |
| C-4 | 1 0 11                                                                                                    |              |
| C-5 |                                                                                                    |              |
| C-6 |                                                                                                    |              |
| C-7 |                                                                                                    | C-48         |
| C-8 | 1                                                                                                    |              |
| C-9 | 1                                                                                                    |              |
| C-1 | J                                                                                                    |              |
| C-1 | 1 11                                                                                                    |              |
| C-1 |                                                                                                    |              |
| C-1 | 1 1                                                                                                    |              |
| C-1 | 11                                                                                                    |              |
| C-1 | 15 Optional Settings                                                                                                    | C-55         |
| C-1 | 16 Deployment Summary                                                                                                    | C-56         |
| C-1 | 17 Settings for <deployment name=""></deployment>                                                                                                    |              |
| C-1 | 18 Summary of Deployments                                                                                                    | C-58         |
| C-1 | 19 Summary of Deployments                                                                                                    | C-58         |
| C-2 |                                                                                                    |              |
| C-2 |                                                                                                    |              |
| E-1 |                                                                                                    |              |
| G-1 | O .                                                                                                    |              |
| G-2 |                                                                                                    |              |
| u-2 | z License Agreement                                                                                                    | u / <u>_</u> |

| H–2  | Internet Options - Security Tab          | H-76  |
|------|------------------------------------------|-------|
|      | Internet Options- Popup Blocker Settings |       |
| 6–26 | Uninstalling OFSAA Infrastructure        | P-119 |
| 6–27 | Enterprise Applications                  | P-120 |
|      | Uninstall Application                    |       |
| 6–29 | Summary of Deployments                   | P-121 |
| 6–30 | Summary of Deployments- Messages         | P-122 |
| 6–31 | Tomcat Web Application Manager           | P-123 |
|      | Error Code                               |       |
|      |                                          |       |

# **List of Tables**

| 0–1  | Conventions used in this guide                               | 3-xvi |
|------|--------------------------------------------------------------|-------|
| 0–2  | Abbreviations and their meaning                              | 3-xvi |
| 2–1  | OFS ECM Application Pack Installation Tasks and Descriptions | 2-6   |
| 2–2  | Configurations Supported for Java 7                          | 2-7   |
| 2–3  | Configurations Supported for Java 8                          | 2-9   |
| 2–4  | Recommended Software Combinations                            | 2-11  |
| 3–1  | Prerequisite Information                                     | 3-14  |
| 4–1  | InstallConfig.xml Parameters                                 | 4-30  |
| 6–1  | Seeded User Groups                                           | 6-67  |
| B–1  | Fields and their description                                 | B-21  |
| D–1  | Webserver start up options                                   | D-62  |
| G–1  | Installed Applications Pack - Field Description              | G-71  |
| G–2  | products in the Applications Pack - Field Description        |       |
| H–1  | WEBSERVICE tag Attributes                                    | H-80  |
| H–2  | OPERATION tag Attributes                                     |       |
| H–3  | INPUT tag Attributes                                         |       |
| H–4  | OUTPUT tag Attributes                                        |       |
| H–5  | NotificationConfig.cfg File                                  |       |
| K–1  | OFS_ECM_PACK.XML Parameters                                  |       |
| K–2  | OFS_ECM_SCHEMA_IN.XML Parameters                             |       |
| L–1  | OFSAA Infrastructure Installation Tasks and Descriptions     |       |
| N–1  | JDBC Jar files version details                               |       |
| Q-1  | Database Tunable Parameters                                  |       |
| R–1  | Optimized Memory Settings for New Model Upload               |       |
| R–2  | Error code - OFSAAI-1001                                     |       |
| R–3  | Error code - OFSAAI-1002                                     |       |
| R–4  | Error code - OFSAAI-1004                                     |       |
| R-5  | Error code - OFSAAI-1005                                     |       |
| R–6  | Error code - OFSAAI-1006                                     |       |
| R–7  | Error code - OFSAAI-1007                                     |       |
| R–8  | Error code - OFSAAI-1008                                     |       |
| R-9  | Error code - OFSAAI-1009                                     |       |
| R-10 | Error code - OFSAAI-1010                                     |       |
| R–11 | Error code - OFSAAI-1011                                     |       |
| R-12 | Error code - OFSAAI-1012                                     |       |
| R–13 | Error code - OFSAAI-1013                                     |       |
| R–14 | Error code - OFSAAI-1014                                     |       |
| R–15 | Error code - OFSAAI-1015                                     |       |
| R–16 | Error code - OFSAAI-1016                                     |       |
| R-17 | Error code - OFSAAI-1017                                     | R-156 |

# **Document Control**

This section provides the revision details of the document.

| Version Number | Revision Date             | Changes Done                                                         |
|----------------|---------------------------|----------------------------------------------------------------------|
| 1.0            | Created:<br>November 2017 | Captured installation and configuration steps for 8.0.5.0.0 Release. |

This document includes the necessary instructions to install the OFS ECM Application Pack 8.0.5.0.0 and perform the required post installation configurations. The latest copy of this guide can be accessed from OHC Documentation Library..

# **Preface**

This section provides supporting information for the Oracle Financial Services Enterprise Case Management Application Pack (OFS ECM) Installation Guide and includes the following topics:

- Summary
- Audience
- Related Documents
- Conventions
- Abbreviations

# **Summary**

You can find the latest copy of this document in OTN Library which includes all the recent additions/revisions (if any) done till date.

Before you begin the installation, ensure that you have access to the Oracle Support Services Portal with the required login credentials to quickly notify us of any issues at any stage. You can obtain the login credentials by contacting Oracle Support Services.

## **Audience**

Oracle Financial Services Enterprise Case Management Pack Installation Guide is intended for administrators and implementation consultants who are responsible for installing and maintaining the Application Pack components.

#### **Prerequisites for the Audience**

The following are the prerequisites from the administrators installing OFS ECM:

This document assumes that you have experience in installing Enterprise components and basic knowledge about the following:

- OFS ECM pack components
- OFSAA Architecture
- UNIX Commands
- Database Concepts
- Web server/ Web application server

# **Related Documents**

This section identifies additional documents related to OFS ECM.

#### **OFSAAI** Related Documents

Following documents are available in OHC.

- Oracle Financial Services Advanced Analytical Applications Infrastructure Applications Pack Installation and Configuration Guide
- Oracle Financial Services Analytical Applications Infrastructure Environment Check Utility Guide
- Oracle Financial Services Analytical Applications Infrastructure Administration Guide
- Oracle Financial Services Analytical Applications Infrastructure User Guide

#### **OFS ECM Application Related Documents**

Following documents are available in OHC.

- Oracle Financial Services Enterprise Case Management Administration Guide
- Oracle Financial Services Enterprise Case Management User Guide
- Oracle Financial Services Enterprise Case Management Configuration Guide
- Oracle Financial Services Enterprise Case Management Release Notes

The following documents are available in My Oracle Support (MOS). You should have SSO credentials to access MOS.

• Oracle Financial Services Analytical Applications Infrastructure Security Guide

## **Conventions**

The following text conventions are used in this document:

Table 0-1 Conventions used in this guide

| Convention | Meaning                                                                                                    |  |
|------------|----------------------------------------------------------------------------------------------------|--|
| boldface   | Boldface type indicates graphical user interface elements associated with an action, or terms defined in text or the glossary.         |  |
| italic     | Italic type indicates book titles, emphasis, or placeholder variables for which you supply particular values.                          |  |
| monospace  | Monospace type indicates commands within a paragraph, URLs, code in examples, text that appears on the screen, or text that you enter. |  |

# **Abbreviations**

The following table lists the abbreviations used in this document:

Table 0–2 Abbreviations and their meaning

| Abbreviation | Meaning                            |
|--------------|------------------------------------|
| ECM          | Enterprise Case Management         |
| GUI          | Graphical User Interface           |
| HTTPS        | Hypertext Transfer Protocol Secure |

Table 0–2 Abbreviations and their meaning

| Abbreviation | Meaning                                                         |
|--------------|-----------------------------------------------------------------|
| J2C          | J2EE Connector                                                  |
| J2EE         | Java 2 Enterprise Edition                                       |
| JDBC         | Java Database Connectivity                                      |
| LDAP         | Lightweight Directory Access Protocol                           |
| LHS          | Left Hand Side                                                  |
| MOS          | My Oracle Support                                               |
| OFSAA        | Oracle Financial Services Analytical Application                |
| OFSAAI       | Oracle Financial Services Analytical Application Infrastructure |
| OLAP         | On-Line Analytical Processing                                   |
| OS           | Operating System                                                |
| SFTP         | Secure File Transfer Protocol                                   |
| URL          | Uniform Resource Locator                                        |
| Web Archive  | WAR                                                             |
| XML          | Extensible Markup Language                                      |

# **About OFSAA and OFSAA Applications Packs**

This chapter provides complete details about Enterprise Case Management (ECM) Application Pack.

This chapter includes the following topics:

- **About OFSAA**
- Introduction to OFS ECM Application
- **About OFSAA Infrastructure**

### About OFSAA

In today's turbulent markets, financial institutions require a better understanding of their risk-return, while strengthening competitive advantage and enhancing long-term customer value. Oracle Financial Services Analytical Applications (OFSAA) enable financial institutions to measure and meet risk adjusted performance objectives, cultivate a risk management culture through transparency, lower the costs of compliance and regulation, and improve insight into customer behavior.

OFSAA uses industry-leading analytical methods, shared data model and applications architecture to enable integrated risk management, performance management, customer insight, and compliance management. OFSAA actively incorporates risk into decision making, enables to achieve a consistent view of performance, promote a transparent risk management culture, and provide pervasive intelligence.

With the help of OFSAA, the financial services organizations can achieve, management excellence with a lower total cost of ownership, due to our integrated, architecture, combining performance and risk applications into a single, seamlessly integrated framework.

OFSAA delivers a comprehensive and integrated suite of financial services analytical applications for both banking and insurance domain.

The Figure 1–1 depicts the various Applications Pack that are available across the OFSAA Banking and Insurance domains:

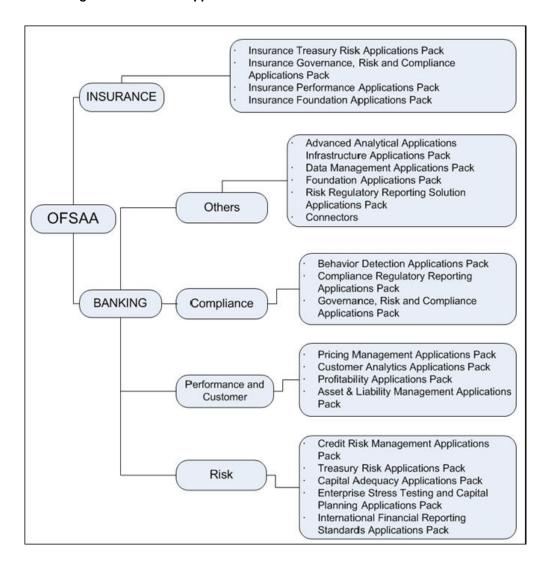

Figure 1–1 OFSAA Applications Packs

# Introduction to OFS ECM Application

OFS ECM Application Pack includes the following applications:

- Oracle Financial Services Analytical Applications Infrastructure (OFSAAI) powers the Oracle Financial Services Analytical Applications family of products to perform the processing, categorizing, selection and manipulation of data and information required to analyze, understand and report on specific performance, risk, compliance and customer insight issues by providing a strong foundation for the entire family of Oracle Financial Services Analytical Applications across the domains of Risk, Performance, Compliance and Customer Insight.
- Oracle Financial Services Inline Processing Engine (OFS IPE) provides real-time monitoring, detection and interdiction of single and complex fraud events across multiple channels and lines of business.
- Oracle Financial Services Enterprise Case Management (OFS ECM) supports the investigation and resolution of ML, KYC, Customer Screening, and third party events. A newly created case passes through various statuses as part of investigation and reaches closure through resolution actions. Enterprise Case Management supports the modification of the case details and the associated

business data. Investigation workflows can vary based upon the type of case being investigated. The case investigation and resolution are supported by various actions, which may be specific to the case type. Access to types of cases and actions are controlled based on the user role and access permissions. Cases are generated from various sources and cases are also manually created in the ECM. Enterprise Case Management supports product default case types that drive the Investigation workflow. Case types are configurable and can be defined by firms to meet their business need. ECM allows to design workflows using Process Modelling Framework.

### About OFSAA Infrastructure

Oracle Financial Services Analytical Applications Infrastructure (OFSAAI) powers the Oracle Financial Services Analytical Applications family of products to perform the processing, categorizing, selection and manipulation of data and information required to analyze, understand and report on specific performance, risk, compliance and customer insight issues by providing a strong foundation for the entire family of Oracle Financial Services Analytical Applications across the domains of Risk, Performance, Compliance, and Customer Insight.

### Components of OFSAAI

The OFSAA Infrastructure includes frameworks that operate on and with the Oracle Financial Services Analytical Applications Data Model and form the array of components within the Infrastructure.

The OFSAA Infrastructure components/ frameworks are installed as two layers: primarily the metadata server and Infrastructure services run on one layer, and the UI and presentation logic runs on the other. The UI and presentation layer is deployed on any of the supported J2EE Servers.

The Figure 1–2 depicts the various frameworks and capabilities that make up the OFSAA Infrastructure:

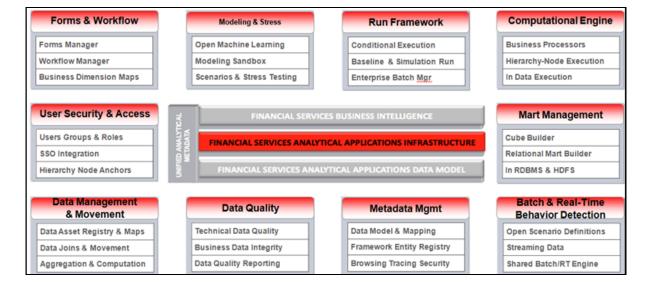

Figure 1-2 Components of OFSAAI

### **OFSAA Infrastructure High Availability**

The current release of the OFSAA Infrastructure supports only "Single Instance" installation for the Infrastructure components. However, the High Availability (HA) for the Database Server and/or the Web application server clustering and deployment are supported in this release.

This release supports Active-Passive model of implementation for OFSAAI components. For more information, see Oracle Financial Services Analytical Applications Configuration for High Availability- Best Practices Guide.

# **Understanding OFS ECM Application Pack** Installation

This chapter includes the following topics:

- **Installation Overview**
- **Deployment Topology**
- Hardware and Software Requirements
- Verifying System Environment
- Understanding the Installation Mode

## **Installation Overview**

This release (8.0.5.0.0) of the OFS ECM Application Pack allows the users/ Administrators to install a new OFS ECM Application Pack 8.0.5.0.0 instance. Figure 2-1 shows the order of procedures required to follow to install a new OFS ECM Application Pack 8.0.5.0.0 instance.

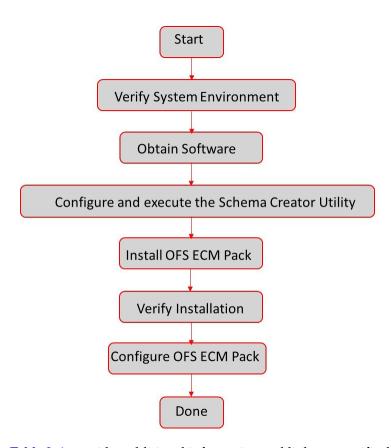

Figure 2–1 Installation Overview

Table 2–1 provides additional information and links to specific documentation for each task in the flowchart.

Table 2–1 OFS ECM Application Pack Installation Tasks and Descriptions

| Tasks                                            | Details and Documentation                                                                                                    |
|--------------------------------------------------|----------------------------------------------------------------------------------------------------|
| Verify Systems<br>Environment                    | To verify that your system meets the minimum necessary requirements for installing and hosting the OFS ECM Application Pack, see Verifying System Environment. |
| Obtain the software                              | To access and download the OFS ECM Application Pack, see Obtaining Software.                                                                                   |
| Configure and Execute the Schema Creator Utility | To create the database schemas, see Configuring and Executing Schema Creator Utility.                                                                          |
| Install OFS ECM Pack                             | To install the OFS ECM Application Pack, see Installing the OFS ECM Application Pack.                                                                          |
| Configure OFS ECM Pack after installation        | To configure the OFS ECM Application Pack post installation, see Post Installation Configuration.                                                              |

# **Deployment Topology**

The Figure 2–2 shows the logical architecture implemented for OFS ECM Application Pack.

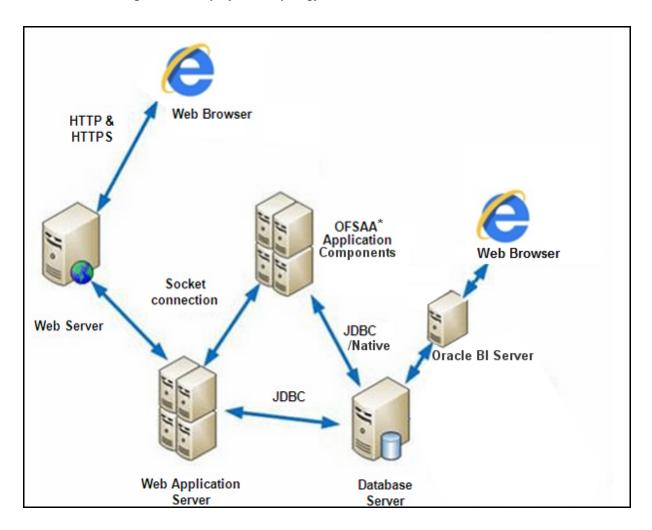

Figure 2-2 Deployment Topology

# **Hardware and Software Requirements**

This section describes the various Operating Systems, Database, Web server, and Web application server versions, and other variant details on which this release of the OFS ECM Application Pack has been qualified.

Note:

OFS ECM Application Pack installation can be performed on both Virtual and Physical servers.

The following tables show the minimum hardware and software requirements for installing OFS ECM Application Pack.

# Configurations supported for Java 7

Table 2–2 Configurations Supported for Java 7

**Operating System** 

Table 2–2 (Cont.) Configurations Supported for Java 7

| Oracle Linux / Red Hat<br>Enterprise Linux (x86-64) | <ul> <li>Oracle Linux Server release 6.1 and above - 64 bit</li> <li>Oracle Linux Server release 7.1 and above - 64 bit</li> <li>Note: Same version of RHEL is supported</li> </ul> |
|-----------------------------------------------------|----------------------------------------------------------------------------------------------------|
| Oracle Solaris (SPARC)                              | <ul> <li>Oracle Solaris v5.10 Update 11 and above - 64 bit</li> <li>Oracle Solaris v5.11 update 3 and above - 64 bit</li> </ul>                                                     |
| Shell                                               | KORN Shell (KSH)                                                                                                    |

#### Note:

- If the operating system is RHEL, install the package lsb\_release with one of the following commands by logging in as root user:
  - yum install redhat-lsb-core
  - yum install redhat-lsb

#### Java Runtime Environment

| Oracle Linux / Red Hat |
|------------------------|
| Enterprise Linux       |
| Oracle Solaris         |

Oracle Java Runtime Environment (JRE) 1.7.x - 64 bit

#### Oracle Database Server and Client

- Oracle Database Server Enterprise Edition 11g Release 2 (11.2.0.3.0+) 64 bit RAC/ Non-RAC with/ without partitioning option
- Oracle Database Server Enterprise Edition 12c Release 1 (12.1.0.1+)- 64 bit RAC/ Non-RAC with/ without partitioning option
- Oracle Database Server 12c Release 2 (12.2.0.1+)
- Enterprise Edition with Oracle Database client 12c Release 1 (v12.1.0.1+)
- Oracle Client 11g Release 2 (11.2.0.3.0+) 64 bit
- Oracle Client 12c Release 1 (12.1.0.1+) 64 bit
- Oracle 11g Release 2 (11.2.0.3+) JDBC driver (Oracle thin driver)
- Oracle 12C Release 1 (12.1.0.1+) JDBC driver (Oracle thin driver)
- Oracle R Distribution version 2.15.1, 2.15.2 or 2.15.3.(Optional)
- Oracle R Enterprise (Server) version 1.4. (Optional)

#### Note:

Ensure that the following patches are applied:

- Oracle Server 12c, v12.1.0.1 -17082699
- Oracle Server 12c, v12.1.0.2 20698050
- Also for latest information, see <a href="http://support.oracle.com/">http://support.oracle.com/</a>, 12.1.0.2 Bundle Patches for Engineered Systems and DB In-Memory - List of Fixes in each Bundle (Doc ID 1937782.1)
- Oracle R Enterprise 1.4 requires Oracle Database Enterprise Edition 11.2.0.3/11.2.0.4/ 12.1.0.1

#### **OLAP**

| Oracle Hyperion Essbase | • | V 11.1.2.1+ (Server and Client) with Oracle 11g Database |
|-------------------------|---|----------------------------------------------------------|
|                         | • | V 11.1.2.3+ (Server and Client) with Oracle 12c Database |
| Oracle OLAP             | • | V 11.2.0.3+ with Oracle 11g Database                     |
|                         | • | V 12.1.0.1+ with Oracle 12c Database                     |

Table 2–2 (Cont.) Configurations Supported for Java 7

Oracle Hyperion Essbase and Oracle OLAP is required only if you are using the OLAP feature of OFSAAI. For Oracle OLAP, ensure that you have configured the Oracle Database server with OLAP option.

#### Web server/ Web application server

| Oracle Linux / Red Hat |
|------------------------|
| Enterprise Linux / IBM |
| AIX                    |

**Desktop Requirements** 

Oracle Solaris

Oracle HTTP Server 11.1.1.1 / Apache HTTP Server 2.2.x / IBM HTTP Server

- Oracle WebLogic Server 12.1.x and 12.2.x 64 bit
- IBM WebSphere Application Server 8.5.5.9+ (Full Profile) with IBM Java Runtime - 64 bit
- Apache Tomcat 8.0.x 64 bit

#### Note:

OFSAA Infrastructure web component deployment on Oracle WebLogic Server with Oracle JRockit is not supported.

| Operating System | MS Windows 7/ Windows 8/ Windows 8.1                        |
|------------------|-------------------------------------------------------------|
| Browser          | Microsoft Internet Browser 11.x, Chrome 57.x, FireFox 52.x  |
|                  | Oracle Java plug-in 1.7.0+* (64- bit)                       |
|                  | Turn off Pop-up blocker settings. For more information, see |

|              | Configuring Internet Explorer Settings |
|--------------|----------------------------------------|
| Office Tools | MS Office 2007/2010/2013               |

|                   | • Adobe Acrobat Reader 8 or above |
|-------------------|-----------------------------------|
| Screen Resolution | 1024*768 or 1280*1024             |

| Other Softwar |
|---------------|
|---------------|

| Internet Directory v 11.1.1.3.0. However, it can be inte    |        |
|-------------------------------------------------------------|--------|
| interfact Directory v 11.1.1.5.0. However, it can be little | grated |
| with other directory services software such as MS Act       | ive    |
| Directory.                                                  |        |

#### Note:

- Configuration of Directory services software for OFSAAI installation is optional. For more information on configuration, see Setting Infrastructure LDAP Configuration.
- Open LDAP must be installed on MS Windows Server machine.

# Configurations supported for Java 8

Table 2–3 Configurations Supported for Java 8

| Operating System          |                                                    |  |  |
|---------------------------|----------------------------------------------------|--|--|
| Oracle Linux / Red Hat    | Oracle Linux Server release 6.1 and above - 64 bit |  |  |
| Enterprise Linux (x86-64) | Oracle Linux Server release 7.1 and above - 64 bit |  |  |
|                           | Note: Same version of RHEL is supported            |  |  |
| Oracle Solaris (SPARC)    | Oracle Solaris v5.10 Update 11 and above - 64 bit  |  |  |
|                           | Oracle Solaris v5.11 update 3 and above - 64 bit   |  |  |
| Shell                     | KORN Shell (KSH)                                   |  |  |

#### Table 2–3 (Cont.) Configurations Supported for Java 8

#### Note:

- If the operating system is RHEL, install the package lsb\_release with one of the following commands by logging in as root user:
  - yum install redhat-lsb-core
  - yum install redhat-lsb

#### Java Runtime Environment

| Oracle Linux / Red Hat |
|------------------------|
| Enterprise Linux       |
| Oracle Solaris         |

Oracle Java Runtime Environment (JRE) 1.8.x - 64 bit

#### Oracle Database Server and Client

Oracle Database Server Enterprise Edition 11g Release 2 (11.2.0.3.0+) - 64 bit RAC/ Non-RAC with/without partitioning option

Oracle Database Server Enterprise Edition 12c Release 1 (12.1.0.1+)- 64 bit RAC/ Non-RAC with/ without partitioning option

- Oracle Database Server 12c Release 2 (12.2.0.1+)
- Enterprise Edition with Oracle Database client 12c Release 1 (v12.1.0.1+)
- Oracle Client 11g Release 2 (11.2.0.3.0+) 64 bit
- Oracle Client 12c Release 1 (12.1.0.1.0+) 64 bit
- Oracle 11g Release 2 (11.2.0.3+) JDBC driver (Oracle thin driver)
- Oracle 12C Release 1 (12.1.0.1+) JDBC driver (Oracle thin driver)
- Oracle R Distribution version 2.15.1, 2.15.2 or 2.15.3.(Optional)
- Oracle R Enterprise (Server) version 1.4 (Optional)

#### Note:

Ensure that the following patches are applied:

- Oracle Server 12c, v12.1.0.1 17082699
- Oracle Server 12c, v12.1.0.2 20698050
- Also for latest information, see http://support.oracle.com/, 12.1.0.2 Bundle Patches for Engineered Systems and DB In-Memory - List of Fixes in each Bundle (Doc ID 1937782.1)
- Oracle R Enterprise 1.4 requires Oracle Database Enterprise Edition 11.2.0.3/ 11.2.0.4/ 12.1.0.1

#### **OLAP**

| Oracle Hyperion Essbase | V 11.1.2.1+ (Server and Client) with Oracle 11g Database |                                                          |
|-------------------------|----------------------------------------------------------|----------------------------------------------------------|
|                         | •                                                        | V 11.1.2.3+ (Server and Client) with Oracle 12c Database |
| Oracle OLAP             | •                                                        | V 11.2.0.3+ with Oracle 11g Database                     |
|                         | •                                                        | V 12.1.0.1+ with Oracle 12c Database                     |

#### Note:

Oracle Hyperion Essbase and Oracle OLAP is required only if you are using the OLAP feature of OFSAAI. For Oracle OLAP, ensure that you have configured the Oracle Database server with OLAP option.

#### Web server/ Web application server

Table 2-3 (Cont.) Configurations Supported for Java 8

| Oracle Linux / Red Hat<br>Enterprise Linux / IBM AIX | Oracle HTTP Server 11.1.1.1/ Apache HTTP Server 2.2.x/ IBM HTTP Server                                   |  |
|------------------------------------------------------|----------------------------------------------------------------------------------------------------|--|
| Oracle Solaris                                       | Oracle WebLogic Server 12.1.x and 12.2.x - 64 bit                                                        |  |
|                                                      | <ul> <li>IBM WebSphere Application Server 8.5.5.9+ with bundled<br/>IBM Java Runtime - 64 bit</li> </ul> |  |
|                                                      | • Apache Tomcat 8.0.x - 64 bit                                                                           |  |

#### Note:

- OFSAA Infrastructure web component deployment on Oracle WebLogic Server with Oracle JRockit is not supported.
- For deployment on Oracle WebLogic Server 12.1.3+ (64 bit) with Java 8, download and install patch 18729264 from http://support.oracle.com/.

| MS Windows 7/ Windows 8/ Windows 8.1                                                                                                    |  |
|----------------------------------------------------------------------------------------------------|--|
| Microsoft Internet Browser 11.x, Chrome 57.x, FireFox 52.x                                                                                                    |  |
| Oracle Java plug-in 1.7.0+* (64- bit)                                                                                                    |  |
| Turn off Pop-up blocker settings. For more information, see<br>Configuring Internet Explorer Settings                                                                                       |  |
| MS Office 2007/2010/2013                                                                                                    |  |
| Adobe Acrobat Reader 8 or above                                                                                                    |  |
| 1024*768 or 1280*1024                                                                                                    |  |
|                                                                                                    |  |
| OFSAAI is qualified on both OPEN LDAP 2.2.29+ and Oracle Internet Directory v 11.1.1.3.0. However, it can be integrated with other directory services software such as MS Active Directory. |  |
|                                                                                                    |  |

#### Note:

- Configuration of Directory services software for OFSAAI installation is optional. For more information on configuration, see Setting Infrastructure LDAP Configuration.
- Open LDAP must be installed on MS Windows Server machine.

**Note:** To upgrade an existing OFSAA 8.0.x Java 7 instance to Java 8, see Appendix O.

Table 2–4 provides the recommended software combinations for OFS ECM Application Pack deployment.

Table 2-4 Recommended Software Combinations

| Operating System                          | Database        | Web application server                          | Web server                                |
|-------------------------------------------|-----------------|-------------------------------------------------|-------------------------------------------|
| Oracle Linux 5.3 up to 5.10/6.0 and above | Oracle Database | Oracle WebLogic Server<br>/Apache Tomcat Server | Oracle HTTP Server/<br>Apache HTTP Server |
| Oracle Solaris 5.10/<br>5.11              | Oracle Database | Oracle WebLogic Server<br>/Apache Tomcat Server | Oracle HTTP Server/<br>Apache HTTP Server |

# Verifying System Environment

To verify your system environment meets the minimum requirements for the installation, a Pre-Install Check utility is available within the Install Kit archive file. This utility can also be obtained separately by contacting Oracle Support Services.

Though the system environment verification is an integral and automated part of the installation of this software product, Oracle strongly recommends running this utility prior to beginning the installation as part of your organization's "Installation Readiness Verification Process".

**Note:** For more details on download and usage of this utility, see Oracle Financial Services Analytical Applications Infrastructure Environment Check Utility Guide given in the Related Documents section.

# **Understanding the Installation Mode**

The following modes of installation are available for the OFS ECM Application Pack.

- Installing in GUI Mode
- Installing in Silent Mode

# Installing in GUI Mode

This mode launches the product installation in a Graphical User Interface (GUI) mode. You must enter the required information on various panels within the UI in a user interactive format at various stages.

**Note:** For more information on configuration required for GUI mode installation, see Configuring for GUI Mode Installation.

# **Installing in Silent Mode**

This mode mandates updating the installation configuration files with required details and performs installation in a "Silent" non user interactive format.

# **Preparing for Installation**

This chapter provides necessary information to review before installing the Oracle Financial Services Enterprise Case Management (OFS ECM) Application Pack v8.0.5.0.0.

This chapter includes the following topics:

- Installer and Installation Prerequisites
- **Obtaining Software**
- Performing Common Pre-Installation Tasks

# **Installer and Installation Prerequisites**

Table 3–1 provides the list of prerequisites required before beginning the installation for OFS ECM application. The Environment Check utility notifies you if any requirements are not met.

Table 3–1 Prerequisite Information

| Category                | Sub-Category                | Expected Value                                                                                                    |
|-------------------------|-----------------------------|----------------------------------------------------------------------------------------------------|
| Environment<br>Settings | User Permission             | User to have 755 permission on the directory identified for installation (FIC_HOME).                                                                                        |
|                         |                             | <b>Note</b> : User to have 755 permission on the .profile file                                                                                                    |
|                         | Java Settings               | PATH in .profile file must be set to include<br>the Java Runtime Environment absolute path.<br>The path should include Java version (7 or 8)<br>based on the configuration. |
|                         |                             | Note:                                                                                                    |
|                         |                             | <ul> <li>Ensure that the absolute path to JRE/bin is set<br/>at the beginning of PATH variable.</li> </ul>                                                                  |
|                         |                             | <ul> <li>For example,<br/>PATH=/usr/java/jre1.7/bin:\$ORACLE_<br/>HOME/bin:\$PATH</li> </ul>                                                                                |
|                         |                             | Ensure that no SYMBOLIC links to JAVA installation are not set in the PATH variable                                                                                         |
|                         | Oracle Database<br>Settings | TNS_ADMIN must be set in.profile file pointing to appropriate tnsnames.ora file.                                                                                            |
|                         |                             | <ul> <li>ORACLE_HOME must be set in .profile file<br/>pointing to appropriate Oracle Client<br/>installation.</li> </ul>                                                    |
|                         |                             | PATH in .profile file must be set to include appropriate \$ORACLE_HOME/bin path.                                                                                            |
|                         |                             | Ensure that an entry (with SID/ SERVICE NAME) is added in the tnsnames.ora file on the OFSAA server.                                                                        |

Table 3–1 (Cont.) Prerequisite Information

| Category                   | Sub-Category                            | Expected Value                                                                                                    |
|----------------------------|-----------------------------------------|----------------------------------------------------------------------------------------------------|
| OS/File System<br>Settings | OS Level Settings                       | You must set your locale to UTF-8 locale (LANG, NLS_LANG to be set in.profile). Specifying a locale depends on your data and the operating system installed on your system.                                                                                                    |
|                            |                                         | For example,                                                                                                    |
|                            |                                         | For Linux OS: export LANG=en_US.utf8                                                                                                    |
|                            |                                         | You can determine the locale on your system using the locale -a command                                                                                                    |
|                            |                                         | export NLS_LANG=AMERICAN_<br>AMERICA.AL32UTF8                                                                                                    |
|                            | File Descriptor<br>Settings             | Greater than 15000                                                                                                    |
|                            | Total Number of<br>Process Settings     | Greater than 4096                                                                                                    |
|                            | tmp space                               | Prior to installation, ensure that sufficient free temp space (minimum 1 GB free) is available in /tmp directory of unix server hosting OFSECM.                                                                                                    |
|                            | Port Settings                           | Default port numbers to be enabled on the system are 6500, 6501, 6505, 6507, 6509, 6510, 6666, 9999, and 10101.                                                                                                    |
|                            | Staging Area/<br>Metadata<br>Repository | A directory to hold the application metadata artifacts and additionally act as staging area. The directory should exist on the same system as the OFSAA Infrastructure (can be configured on different mount). However, the owner of the installation directory mentioned above should have RWX (read, write, and execute) permissions on this folder. |
|                            |                                         | Set 775 permission on this folder.                                                                                                    |
|                            |                                         | <b>Note:</b> This directory is also referred as FTPSHARE folder.                                                                                                    |

Table 3–1 (Cont.) Prerequisite Information

| Category          | Sub-Category           | Expected Value                                                                                                    |  |
|-------------------|------------------------|----------------------------------------------------------------------------------------------------|--|
|                   | Installation           | A directory where the product files will be installed.                                                                                                    |  |
|                   | Directory              | Assign User permission to 755 on the installation directory.                                                                                                    |  |
|                   | Temporary<br>Directory | Default temporary directory where installation files are stored for a short period of time to support faster installation.                                                                                    |  |
|                   |                        | For installation on UNIX OS, your UNIX administrator must give you the required read-write permissions for the <i>Itmp</i> directory and disable the NOEXEC option                                            |  |
|                   |                        | Configure adequate space on the <i>/tmp</i> directory. It is recommended that you allocate more than 10 GB of space.                                                                                          |  |
|                   |                        | <b>Note:</b> If NOEXEC is enabled, the extraction of files by the installer into the <i>/tmp</i> directory is prevented and the binaries will not execute in the directory, which will fail the installation. |  |
|                   | Download<br>Directory  | A directory where the product installer file will be downloaded/copied.                                                                                                    |  |
|                   |                        | Ensure user permission is set to 755 on the Download directory.                                                                                                    |  |
|                   | OS Locale              | • Linux: en_US.utf8                                                                                                    |  |
|                   |                        | • AIX: EN_US.UTF-8                                                                                                    |  |
|                   |                        | • Solaris: en_US.UTF-8                                                                                                    |  |
|                   |                        | To check the locale installed, execute the following command:                                                                                                    |  |
|                   |                        | locale -a   grep -i 'en_US.utf'                                                                                                    |  |
| Database Settings | Database Instance      | NLS_CHARACTERSET to be AL32UTF8                                                                                                    |  |
|                   | Settings               | NLS_LENGTH_SEMANTICS to be BYTE                                                                                                    |  |
|                   |                        | AVAILABLE OPEN CURSORS limit to be<br>greater than 4096                                                                                                    |  |
|                   |                        | For an Oracle Database installation, set your Oracle NLS_LANG environment variable to an appropriate UTF-8 character set.                                                                                     |  |
|                   |                        | For example, setenv NLS_LANG AMERICAN_<br>AMERICA.AL32UTF8                                                                                                    |  |
|                   |                        | Note: For other database tunable parameters required for OFS ECM, see Appendix Q, "Tunable Database Parameters". Ensure that the OLAP_USER role is available in the database.                                 |  |

Table 3–1 (Cont.) Prerequisite Information

| Category               | Sub-Category                                  | Expected Value                                                                                                    |
|------------------------|-----------------------------------------------|----------------------------------------------------------------------------------------------------|
| Web application server | WebSphere/<br>WebLogic/<br>Tomcat             | Web application server should be installed and profile/domain created.                                                                                                    |
|                        |                                               | You are prompted to enter the WebSphere Profile path, WebLogic Domain path, or Tomcat Deployment path during OFSAAI installation.                                                                                                    |
|                        |                                               | Note:                                                                                                    |
|                        |                                               | See Appendix A for WebSphere Profile and<br>WebLogic Domain creation.                                                                                                    |
|                        |                                               | For deployment on Oracle WebLogic Server<br>12.1.3+ (64 bit) with Java 8, download and<br>install                                                                                                    |
|                        |                                               | 18729264 from http://support.oracle.com/.                                                                                                    |
| Web server             | Apache HTTP<br>Server/ Oracle<br>HTTP Server/ | This is an optional requirement. HTTP Server Installation to be present. You are prompted to enter the Web server IP/Hostname and Port details                                                                                                    |
|                        | IBM HTTP Server.                              | during installation.                                                                                                    |
|                        |                                               | Note: See Appendix A for Web server installation.                                                                                                    |
| Operating System       | Solaris 11                                    | Upgrade to Oracle Solaris 11.3 with SRU09 or higher. See https://docs.oracle.com/cd/E53394_01/html/E54845/index.html to upgrade to SRU09 if you have a lower SRU version. Additionally, install the required runtime libraries. For more information, see Installing Only the Runtime Libraries on Oracle Solaris 11.                                                                                                    |
|                        | Solaris 10                                    | Install the required OS patches. For more information, see Installing the Required Oracle Solaris 10 Patches. Additionally, install the required runtime libraries. For more information, see Installing Only the Runtime Libraries on Oracle Solaris 10.                                                                                                    |
|                        |                                               | Note: In an OFSAA instance where multiple OFSAA application packs have been installed/deployed, it is mandatory to upgrade all OFSAA application packs to 8.0.5.0.0 release. You should start the upgrade of OFS ECM Application pack, only after confirming that all of the application packs in your OFSAA instance are available for upgrade to 8.0.5.0.0 version. For information on availability of the required OFSAA Application Packs, see 2246606.1. |

Table 3–1 (Cont.) Prerequisite Information

| Category                     | Sub-Category | Expected Value                                                                                 |
|------------------------------|--------------|------------------------------------------------------------------------------------------------|
| Mandatory<br>One-off Patches | ECM          | Download the following mandatory consolidated one-off patches from https://support.oracle.com/ |
|                              |              | 27072674 (ECM 8.0.5.0.1)                                                                       |
|                              |              | 27223024 (ECM 8.0.5.0.2)                                                                       |
|                              |              | 27272820 (ECM 8.0.5.0.3                                                                        |
|                              |              | 27539743 (ECM 8.0.5.0.4)                                                                       |
|                              |              | 27737720 (ECM 8.0.5.0.5)                                                                       |
|                              |              | 27651495 (ECM 8.0.5.0.6)                                                                       |
|                              |              | 27898247 (ECM 8.0.5.0.7)                                                                       |
|                              |              | 27621836 (ECM 8.0.5.0.8)                                                                       |
|                              |              | 27997498 (ECM 8.0.5.0.9)                                                                       |
|                              |              | 28281576 (ECM 8.0.5.0.10)                                                                      |
|                              |              | 28301367 (ECM 8.0.5.0.11)                                                                      |

Note: You must also download and apply patch 25777667 from https://support.oracle.com/.

# **Obtaining Software**

The 8.0.5.0.0 release of OFS ECM Application Pack can be downloaded from the Oracle Software Delivery Cloud (https://edelivery.oracle.com). You must have a valid Oracle account to download the software.

# **Performing Common Pre-Installation Tasks**

The common pre-installation activities that you must carry out before installing the OFS ECM Application Pack are:

- Identifying the Installation, Download and Metadata Repository
- Downloading and copying the OFS ECM Application Pack Installer
- Configuring for GUI Mode Installation
- Extracting the Software
- Setting Up Web application server

# Identifying the Installation, Download and Metadata Repository

To install OFSAA Application packs, create the following directories:

- OFS ECM Download Directory (Optional) Create a download directory and copy the OFS ECM Application Pack Installer File (archive). This is the directory where the downloaded installer/patches can be copied.
- **OFS ECM Installation Directory** (Mandatory) Create an installation directory and copy the installation files. Perform the installation from this directory. Set the variable FIC\_HOME variable in the .profile file to point to the OFS ECM Installation Directory.

**OFS ECM Staging/Metadata Directory (Mandatory) -** Create a Staging/Metadata Directory to copy data loading files, save data extracts and so on. Additionally, this directory also maintains the OFSAA metadata artifacts. This directory is also referred to as "FTPSHARE".

#### Note:

Assign 755 user permission to the Installation and Download Directory.

Assign 755 user permission to the Staging Directory.

### Downloading and copying the OFS ECM Application Pack Installer

To download and copy the OFS ECM Application Pack Installer, follow these steps:

- To download the OFS ECM Application Pack, log in to the Oracle Software Delivery Cloud (https://edelivery.oracle.com) with a valid Oracle account.
- Copy the downloaded installer archive into the Download Directory (in Binary mode) in the setup identified for OFS ECM installation.

### Configuring for GUI Mode Installation

To install OFS ECM Application Pack in GUI mode, ensure that the following software and configurations are available:

- Install and configure any PC X Server software such as Open Text Exceed (formerly Hummingbird Exceed) on the user desktop system from which the installation is triggered.
- Configure the **DISPLAY** variable.

Ensure to set the DISPLAY variable on the system on which the OFS ECM will be installed, to point to the user desktop system where the PC X Server software is installed.

#### Syntax:

export DISPLAY=hostname:n.n1

where hostname is the IP Address/Host Name of the user desktop system and n is the sequence number (usually 0).

For example, 10.11.12.13:0.0 or myhostname:0.0

### Extracting the Software

#### Note:

You must be logged in to the UNIX operating system as a non-root user.

- 1. Download the unzip utility (OS specific) unzip\_<os>.Z and copy it in Binary mode to the directory that is included in your PATH variable. If you already have the unzip utility to extract the contents of the downloaded archive, skip this step.
- Uncompress the unzip installer file with the command:

uncompress unzip\_<os>.Z

#### Note:

If an error message "uncompress: not found [No such file or directory]" is displayed when the package is not installed, contact your UNIX administrator.

**3.** Assign EXECUTE permission to the file with the command:

chmod 751 unzip\_<OS>

For example, chmod 751 unzip\_sparc

Extract the contents of the OFS ECM Application Pack 8.0.5.0.0 installer archive file in the download directory with the following command:

unzip OFS\_ECM\_PACK.zip

#### Note

Do not rename the Application Pack installer folder name on extraction from the archive.

5. Navigate to the download directory and assign execute permission to the installer directory with the following command:

chmod -R 755 OFS\_ECM\_PACK

### **Setting Up Web application server**

For setting up the environment based on your selected Web application server, see Configuring Web application servers.

# **Installing OFS ECM Application Pack**

This chapter describes the steps to be followed to install the OFS ECM Application pack depending on the offline and online modes of installation.

Note: If you are installing an Application Pack on an environment, where another Applications Pack is already installed, you may sometimes get a warning message such as *Object Already Exists*. This message can be ignored.

This chapter includes the following sections:

- About Schema Creator Utility
- Configuring and Executing Schema Creator Utility
- Installing the OFS ECM Application Pack
- Verifying Installation

### **About Schema Creator Utility**

Creating database users/schemas is one of the primary steps in the complete OFS ECM installation. This release of OFSAA provides a utility to quickly get started with the OFSAA 8.0.5.0.0 installation by allowing easier and faster creation of database User(s)/ Schema(s), assign the necessary GRANT(s), and so on. Additionally, it also creates the required entities in the schemas and so on.

The schema creator utility must be configured and executed before installation of any OFSAA Application Pack.

This section includes the following topics:

- Configuring Schema Creator Utility
- Selecting Execution Modes in Schema Creator Utility
- Selecting Execution Options in Schema Creator Utility

### **Configuring Schema Creator Utility**

The schema creator utility should be configured and executed mandatorily every time prior to installation of any OFSAA Applications Pack.

The types of schemas that can be configured are:

**CONFIG** - This schema holds the entities and other objects required for OFSAA setup configuration information.

**Note:** There can be only one CONFIG schema per OFSAA instance.

ATOMIC - This schema holds the data model entities. One ATOMIC schema is attached to one Information Domain.

**Note:** There can be multiple ATOMIC schemas per OFSAA Instance and an Information Domain can have only one ATOMIC schema.

### Selecting Execution Modes in Schema Creator Utility

Schema creator utility supports the following modes of execution:

Online Mode: In this mode, the utility connects to the database and executes the Data Definition Language (DDL) for User, Entities, and GRANTS.

**Note:** To execute the utility in Online mode, you need to connect as "<User> AS SYSDBA".

Offline Mode: In this mode, the utility generates an SQL script with all the required DDLs for User, Entities and GRANTS. This script must be executed by the DBA on the appropriate database identified for OFSAA usage.

**Note:** For running the sql script generated in offline mode, the script should reside in the same directory where the 'SQLScripts' directory is available.

#### Note:

- To execute the utility in Offline mode, you must connect as a user with the following GRANTS (alternatively, you can also connect as a user with SYSDBA privileges):
  - SELECT ON DBA\_ROLES
  - SELECT ON DBA\_USERS
  - SELECT ON DBA\_DIRECTORIES
  - SELECT ON DBA\_TABLESPACES
  - **CREATE SESSION**
- Do not modify the OFS\_ECM\_SCHEMA\_OUT.XML file generated after the execution of this utility
- If there are any errors during the SQL script execution, reconfigure the OFS\_ECM\_SCHEMA\_IN.xml file and execute the utility. This regenerates the scripts with corrected information. See Configuring OFS\_ECM\_SCHEMA\_IN.xml File.
- **4.** Do not keep any backup files of xml's in the download directory.

### Selecting Execution Options in Schema Creator Utility

Depending on the option selected to run the OFSAA Applications Pack installer, you must select the appropriate schema creator utility execution option. To run the OFSAA Applications Pack installer in Silent mode, it is mandatory to execute the schema creator utility with -s option.

**Note:** If the schema creator utility is executed without the option -s, it is mandatory to run the OFSAA Applications Pack Installer in GUI mode.

### Configuring and Executing Schema Creator Utility

This section includes the following topics:

- Prerequisites
- Configuring Schema Creator Utility
- **Executing the Schema Creator Utility**
- Verifying the Schema Creator Log Files

**Note:** If you intend to use Oracle OLAP feature, execute the below grant on all ATOMIC schema(s): grant olap\_user to &database\_ username.

### **Prerequisites**

The prerequisites you must have before configuring the Schema Creator Utility are:

- Oracle User ID/Password with SYSDBA privileges
- JDBC Connection URL for RAC/Non RAC database
- HOSTNAME/IP of the server on which OFSAA is being installed.
- TNSNames.ora should have entry for the database planning to install the Database objects.

### Configuring Schema Creator Utility

This section explains the steps to configure the Schema Creator Utility.

**Note:** The extracted media pack folder name must not be changed.

To configure the Schema Creator Utility, follow these steps:

- **1.** Log in to the system as non-root user.
- Navigate to the following path: OFS\_ECM\_PACK/schema\_creator/conf directory.
- Edit the OFS\_ECM\_SCHEMA\_IN.xml file in a text editor.
- Configure the following elements as described in the section Configuring OFS\_ ECM\_SCHEMA\_IN.xml File:
- Save the OFS\_ECM\_SCHEMA\_IN.xml file.

**Note:** On successful execution of the utility, the entered passwords in the OFS\_ECM\_SCHEMA\_IN.xml file are nullified.

Do not clean up the OFS\_ECM\_SCHEMA\_OUTPUT.xml file post-installation as it would be required in future patch installations and upgrades.

**Note:** While editing the OFS\_ECM\_SCHEMA\_IN.xml, ensure only the values/tag attributes mentioned in must be modified and none of other tags should be modified.

Do not modify the following list of attributes:

- APP\_PACK\_ID
- SCHEMA. APP\_ID
- SCHEMA. DEFAULTTABLESPACE
- SCHEMA.TYPE
- TABLESPACE.NAME

### **Executing the Schema Creator Utility**

You can execute the schema creator utility in Online mode or Offline mode. This section includes the following topics:

- Executing the Schema Creator Utility in Online Mode
- Executing the Schema Creator Utility in Offline Mode
- Executing the Schema Creator Utility with -s Option
- Executing the Schema Creator Utility while Installing Subsequent Applications Pack

#### **Executing the Schema Creator Utility in Online Mode**

In Online mode, the Schema Creator Utility creates all the Schemas, Schema Objects, and GRANTS in the database during the execution process.

To execute the schema creator utility in Online mode, follow these steps:

- 1. Log in to the system as non-root user.
- 2. Navigate to the following path: OFS\_ECM\_PACK/schema\_creator/bin/
- **3.** Execute the osc.sh file using the following command:
- 4. The following message is displayed: You have chosen ONLINE mode. Triggering the utility in ONLINE mode will execute the DDLs directly on the Database. Do you wish to proceed? (Yly or N/n).
- **5.** Enter Y/ y to proceed with the script generation.
- **6.** Enter the DB Username with SYSDBA Privileges. For example: SYS as SYSDBA.
- **7.** Enter the User Password.

Figure 4–1 Schema Creation - Online Mode

```
h/ofsaadb/installer/OFS ECM PACK/schema creator/bin>ls
   riggering the utility in ONLINE mode will execute the DDLs directly on the Database. Do you wish to proceed? (Y/N):
  ava Validation Started ...
ava found in : /scratch/ofsaadb/jre1.7.0_80/bin
AVA Version found : 1.7.0_80
   AVA Bit Version found : 64-bit
ava Validation Completed. Status : SUCCESS
                       the DB User Name With SYSDBA Privileges:
   nter the Bo Spet Hamme Wich Sieben 1177 Teeple

gy as sysdba

nter the User Bassword:

racle Client version : 12.1. Status : SUCCESS

racle Server version Current value : 11.2.0.3.0. Status : SUCCESS

B specific Validation Completed. Status : SUCCESS
  hecking OFSAA installation...
FSAA installation not found.
 THECKING OFSAA INSTALLATION...
FSSAA installation not found.
Falidating the dat file OFS_ECM_CFG.dat started...

*lucessfully validated OFS_ECM_CFG.dat file

*alidating the input XML file.../scratch/ofsaadb/installer/OFS_ECM_FACK/schema_creator/conf/OFS_ECM_SCHEMA_IN.xml

input XML file validated successfully.
Validating Connection URL ...jdbc:oracle:thin:@ofss2221324.in.oracle.com:1521:Ti4011L64
Successfully connected to User - sys as sysdba URL - jdbc:oracle:thin:@ofss2221324.in.oracle.com:1521:Ti4011L64
Connection URL successfully validated...
Localhost name - whf00aeb.in.oracle.com IPAddress - 10.184.154.121
Carsing TABLESPACE tags...
You have chosen to install this Application Pack on "ecm_atm_805" ATOMIC schema. Do you want to proceed? (Y/N)
  ou have chosen to install this Application Pack on INFODOM "ecminfod". Do you want to proceed? (Y/N)
  xecuting TableSpace Scripts started.
 kipping the creation of tablespace IDX CM TBSP kipping the creation of tablespace DATA_CONF_TBSP kipping the creation of tablespace DATA_CM_TBSP
 CONFIG User ecm_conf_805 successfully created on Default TableSpace : DATA_CONF_TBSP on Temp TableSpace : TEMP rants creation scripts execution started...

The starts creation scripts execution completed...

The starts creation scripts execution completed...

The starts creation scripts execution completed...

The starts creation scripts execution completed...

The starts creation scripts execution for CONFIG schema started ...

The starts execution for CONFIG schema started ...

The starts execution for CONFIG schema completed ...

The starts execution for CONFIG schema completed ...

The starts execution for CONFIG schema completed ...

The starts execution for CONFIG schema completed ...

The starts execution for CONFIG schema completed ...

The starts execution for CONFIG schema completed ...

The starts execution for CONFIG schema completed ...

The starts execution for CONFIG schema completed ...

The starts execution for CONFIG schema completed ...

The starts execution for CONFIG schema completed ...

The starts execution for CONFIG schema completed ...

The starts execution for CONFIG schema completed ...

The starts execution for CONFIG schema completed ...

The starts execution for CONFIG schema completed ...

The starts execution for CONFIG schema completed ...

The starts execution for CONFIG schema completed ...

The starts execution for CONFIG schema completed ...

The starts execution for CONFIG schema completed ...

The starts execution for CONFIG schema completed ...

The starts execution for CONFIG schema completed ...

The starts execution for CONFIG schema completed ...

The starts execution for CONFIG schema completed ...

The starts execution for CONFIG schema completed ...

The starts execution for CONFIG schema completed ...

The starts execution for CONFIG schema completed ...

The starts execution for CONFIG schema completed ...

The starts execution for CONFIG schema completed ...

The starts execution for CONFIG schema completed ...

The starts execution for CONFIG schema completed
```

Note: On successful execution of Schema Creator utility, the console displays the following status message:

Schema Creator executed successfully. Please proceed with the installation.

See log file in OFS\_ECM\_PACK/schema\_creator/logs directory for execution status. If there are any errors, contact Oracle Suport Services.

#### **Executing the Schema Creator Utility in Offline Mode**

In Offline Mode, the Schema Creator Utility creates an output in the SQL file format. This script must be executed manually by logging as database user with SYSDBA privileges. The SQL file contains the creation of Schemas, Schema Objects, and Roles.

#### **Prerequisites:**

To execute the utility in Offline mode, you must connect a database user with the following GRANTS (Alternatively, you can also connect as a user with SYSDBA privileges):

- SELECT ON DBA\_ROLES
- SELECT ON DBA\_USERS

- SELECT ON DBA\_DIRECTORIES
- SELECT ON DBA\_TABLESPACES
- CREATE SESSION

**Note:** Explicit GRANTS to the user are required. GRANTS assigned through Roles are not supported

To execute the schema creator utility in Offline mode, follow these steps:

- **1.** Log in to the system as non-root user.
- 2. Navigate to OFS\_ECM\_PACK/schema\_creator/bin directory.
- **3.** Execute the osc.sh file using the following command:

```
./osc.sh -o
```

- **4.** Enter Y /y to generate the script.
- 5. The following message is displayed: You have chosen OFFLINE mode. Triggering the utility in OFFLINE mode will generate the script. Do you wish to proceed? (Y/y or N/n).
- **6.** Enter the DB Username with SELECT privileges.
- **7.** Enter the User Password.

Figure 4-2 Schema Creation - Offline Mode

```
./osc.sh -o
You have chosen OFFLINE mode
Triggering the utility in OFFLINE mode will generate the script. Do you wish to proceed? (Y/y or N/n):
Java Validation Started ...
Java found in : /scratch/ofsaa/jdk1.6.0_25/jre/bin
JAVA Version found : 1.6.0_25
JAVA Bit Version found : 64-bit
Java Validation Completed. Status : SUCCESS
DB specific Validation Started ...
Enter the DB User Name with SELECT privileges on following tables
DBA_USERS
3. DBA_DIRECTORIES
4. DBA_TABLESPACES
sys as sysdba
Enter the User Password:
Oracle Client version : 11.2.0.3.0. Status : SUCCESS
Dracle Server version Current value : 11.2.0.3.0. Status : SUCCESS
OB specific Validation Completed. Status : SUCCESS
```

- The console runs the initial validation checks and displays the following message: You have chosen to install this Applications Pack on <Name of the Atomic Schema>ATOMIC schema. Do you want to proceed? (Y/N).
- Enter Y/y to start the script generation. The following message is displayed. You have chosen to install this Applications Pack on <Name of the Infodom>. Do you want to proceed? (Y/N).

**Note:** On successful execution of schema creator utility, the console displays the following status message:

Success. Please execute OFS ECM PACK/schema creator/sysdba output\_scripts.sql *before proceeding with the installation*.

Figure 4–3 Schema Creation - Offline Mode

```
All the prechecks execution completed successfully.
Generating TableSpace creation Scripts started...
Generating TableSpace creation Scripts completed...
Generating Schema creation scripts started...
CONFIG User dev_conf14 creation script generated successfully on Default TableSpace : USERS on Temp TableSpace : TEMP
Generation of grants creation scripts started...
Generation of grants creation scripts completed...
Scripts Generation for CONFIG schema started ...
Scripts Generation for CONFIG schema completed ...
User dev_conf14 details updated into the dbmaster table
User dev_atm14 details updated into the dbmaster table
User dev_atm14 creation script generated successfully on Default TableSpace : USERS on Temp TableSpace : TEMP
User dev_atm14 creation is skipping as the user is already created.
Generating Schema creation scripts completed...
Generating Roles creation Scripts started...
Generating Roles creation Scripts completed...
enerating Grants creation scripts started...
enerating Grants creation scripts completed...
                        Generating Schema Creation Scripts Completed
```

**10.** Navigate to the directory:

OFS\_ECM\_PACK/schema\_creator

- 11. Open the sysdba\_output\_scripts.sql file and modify SET PAGESIZE 0 FEEDBACK OFF VERIFY OFF HEADING OFF ECHO OFF to SET PAGESIZE 0 FEEDBACK OFF VERIFY OFF HEADING OFF ECHO OFF SOLBLANKLINES ON.
- **12.** Login to SQLPLUS with a user having SYSDBA Privileges.
- **13.** Execute the sysdba\_output\_scripts.sql file using the following command: SQL>@sysdba\_output\_scripts.sql

Figure 4-4 Schema Creator - Offline Mode

```
Enter user-name: sys/condicite2027. - 4127 as sysdba
Connected to:
Oracle Database 12c Enterprise Edition Release 12.1.0.2.0 - 64bit Production
With the Partitioning, OLAP, Advanced Analytics and Real Application Testing options
SQL> @sysdba output scripts.sql
Warning: Package Body created with compilation errors.
Disconnected from Oracle Database 12c Enterprise Edition Release 12.1.0.2.0 - 64bit Production
With the Partitioning, OLAP, Advanced Analytics and Real Application Testing options
```

Alternatively, you can copy the sysdba\_output\_scripts.sql file and SQLScripts directory to a remote server and execute sysdba\_output\_scripts.sql file.

**Note:** See log sysdba\_output\_scripts.log file for execution status. If there are any errors, contact Oracle Support Services. SQL Scripts folder and SQl file should reside in the same folder.

- 14. Once the above file gets executed, a warning is displayed as shown in the above screen.
- **15.** Run the following scripts in config schema:
  - 1. Navigate to the <OFS\_ECM\_PACK>/schema\_creator/SQLScripts/oracle folder.
  - 2. Connect to the config schema through sqlplus
  - 3. Execute the @compile\_objects.sql command.
  - **4.** Commit the change.

#### **Executing the Schema Creator Utility with -s Option**

If you want to run the OFS ECM Application Pack Installer in Silent mode, it is mandatory to execute the schema creator utility with -s option.

To execute the utility with -s option, follow these steps:

- 1. Edit the file OFS\_ECM\_PACK/schema\_creator/conf/OFS\_ECM\_SCHEMA\_IN.xml in text editor.
- Set the value for attribute "INFODOM" of <SCHEMA> tag(s) to specify a specific Information Domain name. By default, the value is empty and the utility derives the Information Domain name. If the attribute value is set, the utility/installer configures the Information Domain against this <SCHEMA>.
- **3.** Execute the utility with -s option.

For example ./osc.sh -s

Figure 4-5 Schema Creator with - s option

```
rofile Executed
ou have chosen ONLINE mode
Triggering the utility in ONLINE mode will execute the DDLs directly on the Database. Do you wish to proceed? (Y/N):
Java Validation Started ...
Java found in : /scratch/oracle/java/jrel.8.0_45/bin
AVA Version found : 1.8.0_45
AVA Bit Version found : 64-bit
Java Validation Completed. Status : SUCCESS
B specific Validation Started ...
Enter the DB User Name With SYSDBA Privileges:
VS AS SYSDBA
Enter the User Password:
Dracle Client version : 12.1.0.2.0. Status : SUCCESS
racle Server version Current value : 12.1.0.2.0. Status : SUCCESS
B specific Validation Completed. Status : SUCCESS
                          Schema Creation Started
```

**Note:** If the utility is executed without the -s option, it is mandatory to launch the OFSAA Application Pack Installer in GUI mode.

**Note:** To execute the utility in OFFLINE mode with Silent option, type ./osc.sh -o -s

#### Executing the Schema Creator Utility while Installing Subsequent **Applications Pack**

While executing the schema creator utility for subsequent Applications Pack, you can choose to install the pack either on the same Information Domain/Atomic Schema or on a new Information Domain/Atomic Schema. You can execute the Schema Creator Utility either in Online or Offline mode.

To execute the schema creator utility while installing OFS ECM Pack over an existing Application Pack, follow these steps:

1. Perform the steps 1 to 5 from the Executing the Schema Creator Utility section.

Note: On successful execution of Schema Creator utility, the console displays the following status message:

Success. Please proceed with the installation.

See the log file in OFS ECM PACK/schema creator/logs directory for execution status, if scripts are executed in online mode.

See the log sysdba output scripts.log for execution status, if executed in offline mode.

If there are any errors, contact Oracle Support Services.

### Verifying the Schema Creator Log Files

You can verify the log files for any errors faced during the schema creation process in the following location: OFS\_ECM\_PACK/schema\_creator/logs.

### Installing the OFS ECM Application Pack

This section prvides instructions to install the OFS ECM Application Pack depending on the mode of installation.

- Installing in Silent Mode
- Installing in GUI Mode

### **Installing in Silent Mode**

In the Silent Mode Installation you must configure the product XML files and follow instructions in the command prompt.

#### Configuring OFSAAI\_InstallConfig.xml

Follow these instructions to configure OFSAA\_InstallConfig.xml file:

- Log in to the system as non-root user.
- Identify a directory for installation and set the same in the user .profile file as the following:

FIC\_HOME=< OFSAA Installation Directory >

export FIC\_HOME

- **3.** Execute the user .profile.
- 4. Navigate to the file: OFS\_ECM\_PACK/OFS\_AAI/conf/OFSAAI\_InstallConfig.xml
- **5.** Configure the OFSAAI\_InstallConfig.xml as mentioned in the section Configuring OFSAAI\_InstallConfig.xml file. Set the InteractionVariable parameter values manually as mentioned in the table. If a value is not applicable, enter NA and ensure that the value is not entered as NULL.

#### Configuring InstallConfig.xml

To configure the InstallConfig.xml file, follow these steps:

- 1. Navigate to the file: OFS\_ECM\_PACK/OFS\_ECM/conf/InstallConfig.xml
- 2. Enter the details mentioned in the tags (<!-- Start: User input required for silent installer. --> and <!-- End: User input required for silent installer. -->) as mentioned in the following table.

Table 4–1 InstallConfig.xml Parameters

| Placeholder Name                         | Significance and Expected Value                                                                                                    | Mandatory |
|------------------------------------------|----------------------------------------------------------------------------------------------------|-----------|
| ##OFS_ECM_BASE_<br>COUNTRY##             | ISO country code to use during data ingestion to record institution-derived geography risk on parties on transactions that are internal to the OFSECM client. | Yes       |
|                                          | For example: base_country=US                                                                                                    |           |
|                                          | base_country=US                                                                                                    |           |
| ##OFS_ECM_<br>DEFAULT_<br>JURISDICTION## | Jurisdiction to assign the derived entities and derived addresses.                                                                                            | Yes       |
|                                          | For example:                                                                                                    |           |
|                                          | default_jurisdiction=AMEA                                                                                                    |           |
| ##OFS_ECM_SMTP_<br>HOST##                | Hostname of the e-mail gateway to be used by the application for e-mail notifications.                                                                        | Yes       |
|                                          | For example:                                                                                                    |           |
|                                          | smtp_host=mailhost.domain.com                                                                                                    |           |
|                                          | smtp_host=mailhost.domain.com                                                                                                    |           |
| ##OFS_ECM_NLS_<br>LENGTH_<br>SEMANTICS## | ##OFS_AML_NLS_LENGTH_SEMANTICS##NLS_LENGTH_SEMANTICS database variable for executing the DDL scripts.                                                         | Yes       |
|                                          | Applicable values are CHAR/BYTE.                                                                                                    |           |
|                                          | Note: Recommendation to go with CHAR.                                                                                                    |           |
| ##OFS_ECM_<br>ANALYST_DATA_<br>SOURCE##  | Name of the Analyst Data source used for Admin Tools Configurations.                                                                                          | Yes       |
|                                          | For example: Create a data source with name ANALYST                                                                                                    |           |
| ##OFS_ECM_MINER_<br>DATA_SOURCE##        | Name of the Miner Data source used for Admin Tools<br>Configurations                                                                                          | Yes       |
|                                          | For example: Create a data source with name MINER                                                                                                    |           |
| ##OFS_ECM_<br>CONFIGURE_OBIEE##          | Mention flag as '1" to configure OBIEE URL. Otherwise mention as '0'                                                                                          | Yes       |
| ##OFS_ECM_OBIEE_<br>URL##                | In case ##0FS_AML_CONFIGURE_OBIEE_URL## mentioned as '1'provide the URL in the pattern                                                                        | Yes       |

Table 4-1 (Cont.) InstallConfig.xml Parameters

| Placeholder Name                                                                                                    | Significance and Expected Value                                                         | Mandatory |
|----------------------------------------------------------------------------------------------------|-----------------------------------------------------------------------------------------|-----------|
| ##OFS_ECM_CS_<br>SOURCE##<br>##OFS_ECM_CS_<br>LOADTYPE## </td <td>If the data is from same database then pass the schema name:</td> <td>Yes</td> | If the data is from same database then pass the schema name:                            | Yes       |
|                                                                                                    | For example, Atomic Schema : CS_ATOM                                                    |           |
|                                                                                                    | then,                                                                                   |           |
|                                                                                                    | <pre><variable name="CSSOURCE">CS_ATOM</variable></pre>                                 |           |
|                                                                                                    | <pre><variable name="CSLOADTYPE"></variable></pre>                                      |           |
|                                                                                                    | If the data is from different database then pass the 'DBLINK_<br>NAME'LOADTYPE = DBLINK |           |
|                                                                                                    | For example,                                                                            |           |
|                                                                                                    | <pre><variable name="AMLSOURCE">AMLDBL</variable></pre>                                 |           |
|                                                                                                    | <pre><variable name="AMLLOADTYPE">DBLINK</variable></pre>                               |           |
|                                                                                                    | Similarly, configure the following placeholders depending on your requirement:          |           |
|                                                                                                    | ##OFS_ECM_AML_SOURCE##                                                                  |           |
|                                                                                                    | ##OFS_ECM_AML_LOADTYPE##                                                                |           |
|                                                                                                    | ##OFS_ECM_KYC_SOURCE##                                                                  |           |
|                                                                                                    | ##OFS_ECM_KYC_LOADTYPE##                                                                |           |

#### **Running the installer in Silent Mode**

To install the OFSAA Infrastructure in Silent mode for java 7 and java 8, follow these steps:

- 1. Navigate to the  $OFS\_ECM\_PACK/bin$  folder.
- Execute the command in the console:

./setup.sh SILENT

#### **Completing the installation in Silent Mode**

On launching the installer in silent mode, the environment check utility is executed. Enter the required information to execute the utility as explained:

Note: The above table item is asked if environment check utility is executed in the standalone mode.

```
profile executed
IC HOME : /scratch/ofsaadb/ECM805
vironment check utility started...
ava Validation Started ...
Java found in : /scratch/ofsaadb/jre1.7.0 80/bin
AVA Version found : 1.7.0 80
JAVA Bit Version found : 64-bit
va Validation Completed. Status : SUCCESS
vironment Variables Validation Started ...
RACLE HOME : /scratch/oracle/app/product/12.1.0/client 1
NS ADMIN : /scratch/ofsaadb
vironment Variables Validation Completed. Status : SUCCESS
specific Validation Started ...
hecking en US.utf8 locale. Status : SUCCESS
nix shell found : /bin/ksh. Status : SUCCESS
Cotal file descriptors : 15000. Status : SUCCESS
Cotal number of process : 10240. Status : SUCCESS
OS version : 6. Status : SUCCESS
 specific Validation Completed. Status : SUCCESS
specific Validation Started ...
Oracle Client version : 12.1. Status : SUCCESS
Successfully connected to schema ecm_atm_805. Status : SUCCESS
CREATE SESSION has been granted to user. Status : SUCCESS
REATE PROCEDURE has been granted to user. Status : SUCCESS
REATE VIEW has been granted to user. Status : SUCCESS
CREATE TRIGGER has been granted to user. Status : SUCCESS
REATE MATERIALIZED VIEW has been granted to user. Status : SUCCESS
CREATE TABLE has been granted to user. Status : SUCCESS
REATE SEQUENCE has been granted to user. Status : SUCCESS
SELECT privilege is granted for NLS_INSTANCE_PARAMETERS view. Current value : SELECT. Status : SUCCESS
NLS_LENGTH_SEMANTICS : BYTE. Current value : BYTE. Status : SUCCESS
NLS CHARACTERSET : AL32UTF8. Current value : AL32UTF8. Status : SUCCESS
SELECT privilege is granted for V $parameter view. Current value : SELECT. Status : SUCCESS
Open cursor value is greater than 1000. Current value : 4096. Status : SUCCESS
SELECT privilege is granted for USER TS QUOTAS view. Current value : SELECT. Status : SUCCESS
chema is granted with at least 500 MB table space. Current value : 10239.6011352539063 MB. Status : SUCCESS
racle Server version Current value : 11.2.0.3.0. Status : SUCCESS
 specific Validation Completed. Status : SUCCESS
vironment check utility Status : SUCCESS
 Welcome to Oracle Financial Services Analytical Applications Infrastructure (OFS AAI) Installation *
 hecking Infrastructure installation status ...
nfrastructure installation does not exist. Proceeding with Infrastructure installation ...
riggering Infrastructure installation ...
lease enter Infrastructure Application/Database component FTP/SFTP password :
                    Start of Environment Checks
 cratch/ofsaadb/installer/OFS ECM PACK/OFS ECM/conf
```

#### Note:

- Enter the Infrastructure FTP/SFTP password value, when prompted at the command prompt to access Product Staging/Metadata repository directory in the application server.
- Enter **Always**, when prompted to add host key fingerprint.
- 1. The OFSAAI License Agreement is displayed as shown in the figure:

Figure 4–6 OFSAAI License Agreement Page

| Start of Environment Checks                                                                                                    |
|----------------------------------------------------------------------------------------------------|
| /scratch/ofsaadb/installer/OFS_ECM_PACK/OFS_ECM/conf                                                                                                    |
| File log4j.xml not found. Using default logging settings                                                                                                    |
| Current JAVA Version is: 1.7.0_80  Required JAVA Version is: 1.7  JAVA Version validation status: SUCCESS                                                                                                    |
| OS Type: LINUX OS Supported: TRUE Current OS Version:6.7 Supported OS Version:5.5 OS Version Validation Status: SUCCESS                                                                                                    |
|                                                                                                    |
| Available Temp Space is 25032 MB Required Temp Space is 700 MB Validation for category TEMP SPACE. STATUS : SUCCESS                                                                                                    |
| Available RAM in MB 13511 Required RAM in MB 700 MB Validation for category RAM. STATUS : SUCCESS                                                                                                    |
| End of Environment Checks                                                                                                    |
| OFSAA APPLICATION PACK LICENSE AGREEMENT  **Oracle Financial Services Analytical Applications (OFSAA) application packs are groups of OFSAA products packaged together into a single installer. Each application pack contains OFSAA applications that address specific functional domains.*  * Every application pack also includes the following OFSAA infrastructure application options which are automatically installed by every application pack installer:  1. Oracle Financial Services Analytical Applications Infrastructure  2. Oracle Financial Services Enterprise Modeling  3. Oracle Financial Services In-line Processing Engine  4. Oracle Financial Services Big Data Processing |
| * Oracle Financial Services Analytical Applications Infrastructure (OFS AAI) is the base infrastructure for all OFSAA applications and is therefore automat ically installed and enabled by the application pack installer.*  * The application pack installer always installs Oracle Financial Services Enterprise Modeling, Oracle Financial Services In-line Processing Engine and Oracle Financial Services Big Data Processing application options along with the application pack applications, but enables them only if any application that requires their functionality is enabled.*                                                                                                    |
| * Any OFSAA application that is enabled must be licensed for use. Oracle Financial Services Analytical Applications Infrastructure, Oracle Financial Services Enterprise Modeling, Oracle Financial Services In-line Processing Engine and Oracle Financial Services Big Data Processing are individually licensable app lication options.*  * Application products once enabled cannot be disabled. Application products not enabled on installation, may later be enabled using the "Manage OFSAA Prod uct License(s)" feature of the platform.*                                                                                                    |
| ***************************************                                                                                                    |

**2.** Enter Y/y to accept the License Agreement.

Note: SYSADMN and SYSAUTH are the two default OFSAAI administrative users created.

```
Start of Environment Checks
scratch/ofsaadb/installer/OFS_ECM_PACK/OFS_ECM/conf
ile log4j.xml not found. Using default logging settings
                ==Validating JAVA Version=
Current JAVA Version is: 1.7.0_80
equired JAVA Version is: 1.7
MAVA Version validation status: SUCCESS
                       ====Checking OS===
S Type: LINUX
S Supported: TRUE
urrent OS Version:6.7
Supported OS Version:5.5
        ========Checking Disk Space========
vailable Disk Space is :370697
equired Disk Space is :700 MB
alidation for category DISK SPACE. STATUS : SUCCESS
         ======= Checking Temp Space====
vailable Temp Space is 25032 MB
Required Temp Space is 700 MB
Validation for category TEMP SPACE. STATUS : SUCCESS
             vailable RAM in MB 13511
equired RAM in MB 700 MB
alidation for category RAM. STATUS : SUCCESS
                     End of Environment Checks
OFSAA APPLICATION PACK LICENSE AGREEMENT
*******************
Oracle Financial Services Analytical Applications (OFSAA) application packs are groups of OFSAA
lication pack contains OFSAA applications that address specific functional domains.
Every application pack also includes the following OFSAA infrastructure application options whi
aller:
1. Oracle Financial Services Analytical Applications Infrastructure
2. Oracle Financial Services Enterprise Modeling
3. Oracle Financial Services In-line Processing Engine
4. Oracle Financial Services Big Data Processing
Oracle Financial Services Analytical Applications Infrastructure (OFS AAI) is the base infras
cally installed and enabled by the application pack installer.*
The application pack installer always installs Oracle Financial Services Enterprise Modeling,
:le Financial Services Big Data Processing application options along with the application pack ap
equires their functionality is enabled.*
Any OFSAA application that is enabled must be licensed for use. Oracle Financial Services Analy
Enterprise Modeling, Oracle Financial Services In-line Processing Engine and Oracle Financial
ication options.*
Application products once enabled cannot be disabled. Application products not enabled on inst
ct License(s) " feature of the platform.*
```

| ******************                                                                                                    | ********        |  |  |  |
|----------------------------------------------------------------------------------------------------|-----------------|--|--|--|
| Are you accepting the terms and conditions mentioned above? [Y/N]                                                            |                 |  |  |  |
| У                                                                                                    |                 |  |  |  |
| Starting installation                                                                                                    |                 |  |  |  |
| Preparing to install                                                                                                    |                 |  |  |  |
| Extracting the installation resources from the installer archive.<br>Configuring the installer for this system's environment |                 |  |  |  |
| configuring the installer for this system a charlement                                                                       |                 |  |  |  |
| Launching installer                                                                                                    |                 |  |  |  |
|                                                                                                    |                 |  |  |  |
| Preparing SILENT Mode Installation                                                                                           |                 |  |  |  |
|                                                                                                    |                 |  |  |  |
| OFSAAInfrastructure (created with In                                                                                         | nstallAnywhere) |  |  |  |
|                                                                                                    |                 |  |  |  |
|                                                                                                    |                 |  |  |  |
|                                                                                                    |                 |  |  |  |
|                                                                                                    |                 |  |  |  |
|                                                                                                    |                 |  |  |  |
| Installing                                                                                                    |                 |  |  |  |
|                                                                                                    |                 |  |  |  |
|                                                                                                    |                 |  |  |  |
| [                                                                                                    |                 |  |  |  |
|                                                                                                    |                 |  |  |  |
| Installation Complete.                                                                                                    |                 |  |  |  |
| .profile executed                                                                                                    |                 |  |  |  |
| .profile executed                                                                                                    |                 |  |  |  |
| ***************************************                                                                                      | *******         |  |  |  |
| Welcome to OFS ECM PACK Installation                                                                                         |                 |  |  |  |
| *****************                                                                                                    | ********        |  |  |  |
| Starting OFSAA Service                                                                                                    |                 |  |  |  |
| OFSAA Service - OK                                                                                                    |                 |  |  |  |
| Preparing to install                                                                                                    |                 |  |  |  |
| Extracting the installation resources from the installer archive  Configuring the installer for this system's environment    |                 |  |  |  |
| contiguing one insolite for one bysocial senvironmeno                                                                        |                 |  |  |  |
| Launching installer                                                                                                    |                 |  |  |  |
|                                                                                                    |                 |  |  |  |
| Preparing SILENT Mode Installation                                                                                           |                 |  |  |  |
|                                                                                                    |                 |  |  |  |
| pack installsilent (created with In                                                                                          | nstallAnywhere) |  |  |  |
|                                                                                                    |                 |  |  |  |
|                                                                                                    |                 |  |  |  |
|                                                                                                    |                 |  |  |  |
|                                                                                                    |                 |  |  |  |
|                                                                                                    |                 |  |  |  |
| Installing                                                                                                    |                 |  |  |  |
|                                                                                                    |                 |  |  |  |
| ,                                                                                                    |                 |  |  |  |
| [                                                                                                    |                 |  |  |  |
|                                                                                                    |                 |  |  |  |
| Installation Complete.                                                                                                    |                 |  |  |  |
| .profile executed                                                                                                    |                 |  |  |  |
| ************                                                                                                    |                 |  |  |  |

**Note:** The installation process continues on the console. Do not close the console until the installation process is complete.

Execute .profile from user home directory after the installation is completed.

**3.** Perform steps mentioned in the Verifying Installation section.

### **Installing in GUI Mode**

**Note:** Ensure that you have followed the steps as mentioned in the Configuring for GUI Mode Installation section prior to proceeding with the next steps.

- **1.** Log in to the system as non-root user.
- 2. Identify a directory for installation and set the same in the user .profile file as the following:

```
FIC_HOME=<OFSECM Installation Directory>
export FIC_HOME
```

- **3.** Execute the user .profile file.
- Navigate to the OFS\_ECM\_PACK/bin folder.
- Execute ./setup.sh GUI in the console.

**Note:** If the Precheck is successful, the installation begins. Else the installation aborts.

Figure 4–7 License Agreement

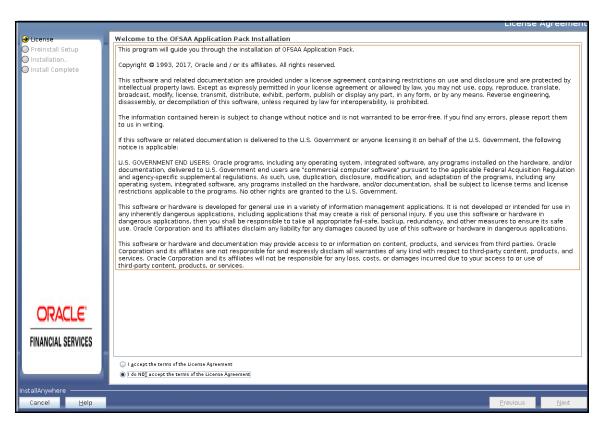

Select I accept the terms if the License Agreement option.

#### 7. Click Next.

The Financial Services Enterprise Case Management Application Pack details window is displayed.

Figure 4–8 Financial Services Enterprise Case Management Applications Pack Details

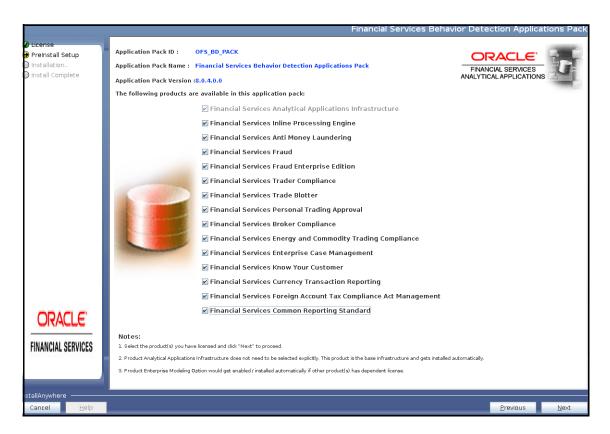

**Note:** Financial Services Analytical Applications Infrastructure is selected by default.

- Select the product for which you have already obtained the license(s).
- Click **Next**. The License Agreement page is displayed.

Figure 4-9 Financial Servcies Enterprise Case Management Application Pack License Agreement Window

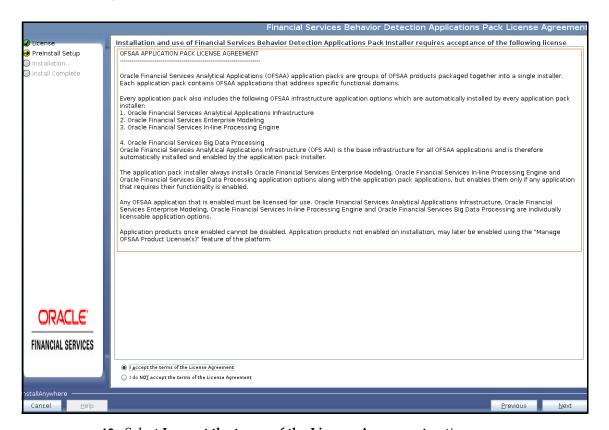

- **10.** Select I accept the terms of the License Agreement option.
- 11. Click Next.

The Pre Installation Summary window is displayed.

Please review the following before continuing: 🕣 Preinstall Setup Application Pack ID nstall Complete Application Pack Name Financial Services Behavior Detection Applications Pack Application Pack Version 8.0.4.0.0 Below products are selected to be enabled: Financial Services Analytical Applications Infrastructure Financial Services Inline Processing Engine Financial Services Anti Money Laundering Financial Services Fraud Enterprise Edition Financial Services Fraud Enterprise Edition Financial Services Trader Compliance Financial Services Trade Blotter Financial Services Prosenal Trading Approval Financial Services Broker Compliance Financial Services Enterprise Case Management Financial Services Enterprise Case Management Financial Services Know Your Customer Financial Services Enterprise Case Management Financial Services Case Financial Services Enterprise Case Management Financial Services Case Management Financial Services Case Management Financial Service

Figure 4–10 Pre Installation Summary

Financial Services Now Your Customer Financial Services Currency Transaction Reporting Financial Services Foreign Account Tax Compliance Act Management Financial Services Common Reporting Standard

#### 12. Click Next.

ORACLE'

**FINANCIAL SERVICES** 

The Manage Information Domains window is displayed.

Note: See Table 4–1 and provide appropriate values in the screen. All fields are mandatory.

Figure 4-11 Manage Infodoms

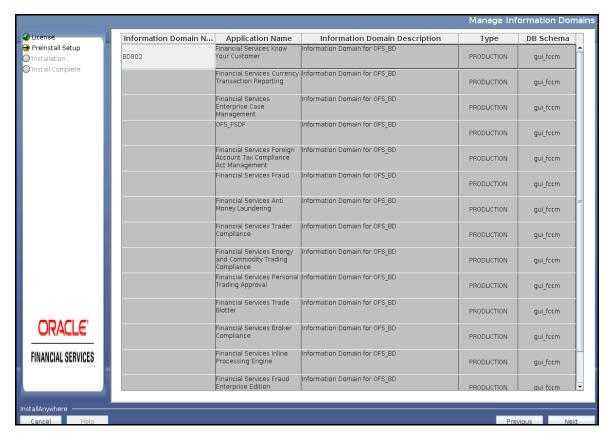

13. Edit the Information Domain Name if it is a new Information domain or if you want to change the name of the information domain name.

**Note:** In case of subsequent Applications Pack installation on the same Information Domain, you cannot edit the name Permissible length is 16 characters and only alphanumeric characters allowed. No special characters allowed.

Preinstall Setup Enter Default Jurisidiction ΔΜΕΔ nstall Complete Enter SMTP Host mailhost.us.oracle.com Enter RMI Port for Scenario Wizard elect Partition Date Format DD-MM-YYYY configure OBIEE server URL(Select 1 for Yes/0 for No) inter OBIEE Server Url(Ex:<protocol>://<ipaddress>:<port>) Select NLS LENGTH SEMANTICS CHAR Select Week End Holiday Pattern Saturday, Sunday nter Current Business Day OR Initial Business Day For Data To Load(in dd/mm/yyyy format,Ex.10/12/2009) 10/12/2015 enter Date Of Saturday After Friday Of Current Business Week OR Initial Business Week For Data To Be Loaded(in Id/mm/yyyy format,Ex.19/12/2009) 19/12/2015 nter Date of Next Business Month (in dd/mm/yyyy format,Ex.01/01/2010) 01/01/2016 Enter the Analyst Data source name analyst Enter the Miner Data source name Enter the User Id for Services est **ORACLE** nter the Password for Services FINANCIAL SERVICES

Figure 4-12 Pre-Pack Panel Template

**14.** Click **Next**. The License Agreement window is displayed.

Figure 4–13 License Agreement Window

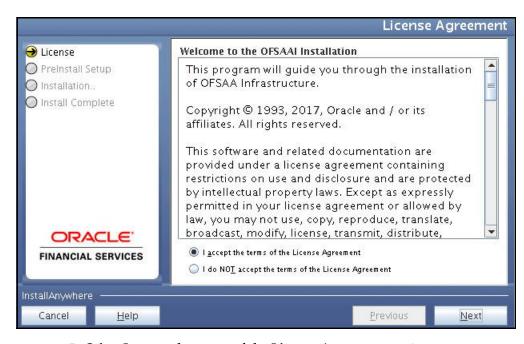

- **15.** Select I accept the terms of the License Agreement option.
- **16.** Click **Next**. The License Details page is displayed.

Figure 4-14 License Details Page

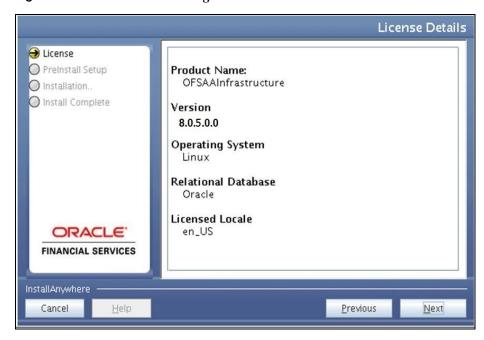

17. Click Next. The User Installation Directory window is displayed.

Figure 4–15 User Installation Directory

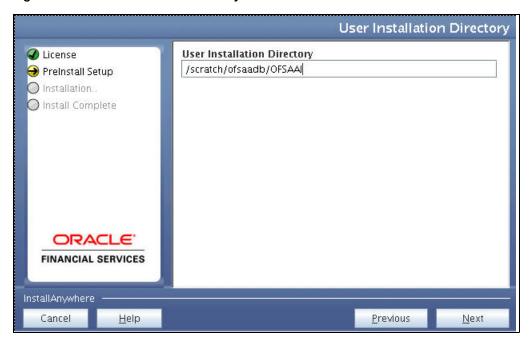

**Note:** The User Installation Directory path is auto-populated from the path you have set in the user .profile file in step 2.

**18.** Click **Next**. The OFSAA Infrastructure Server Details window is displayed.

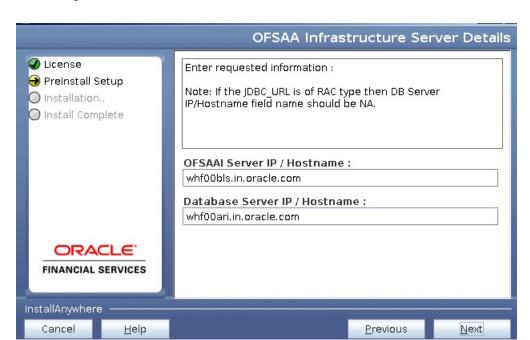

Figure 4–16 OFSAA Infrastructure Server Details

- **19.** Enter the IP address or hostname of the OFSAAI server and Database server.
- **20**. Click **Next**. The *Web application server* window is displayed.

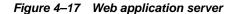

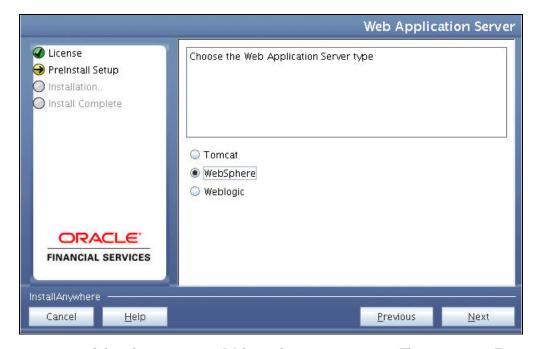

- 21. Select the appropriate Web Application server type. The options are Tomcat, WebSphere, and WebLogic.
- **22.** Click **Next**. Based on the selection, corresponding screens are displayed. **For WebSphere:** The WebSphere Setup Details window is displayed.

Figure 4-18 WebSphere Setup Details

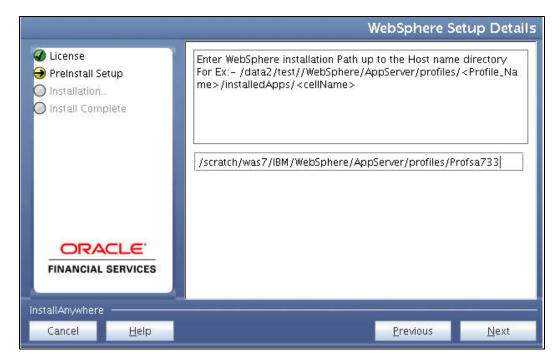

23. Enter the installation path (up to the host name directory) of the WebSphere. The format is <WebSphere profile directory>/installedApps/<NodeCellName>.

**For Tomcat:** The Absolute Tomcat Path window is displayed.

Figure 4-19 Absolute Tomcat Path

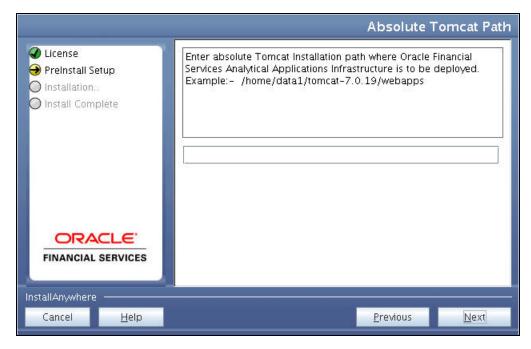

24. Enter the Tomcat installation path (till/webapps) where OFSAAI will be deployed.

**For WebLogic:** The WebLogic Home window is displayed.

Figure 4-20 WebLogic Home

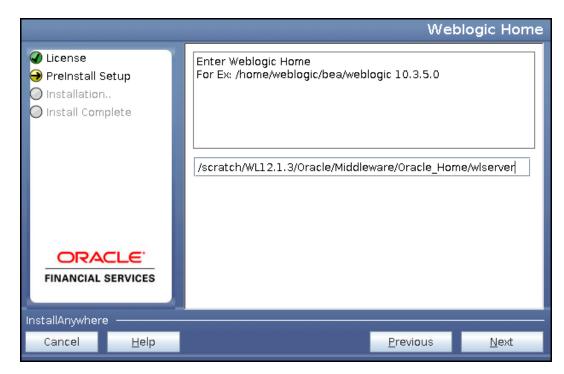

**25.** Enter the WebLogic home directory path.

Figure 4-21 WebLogic Setup Details

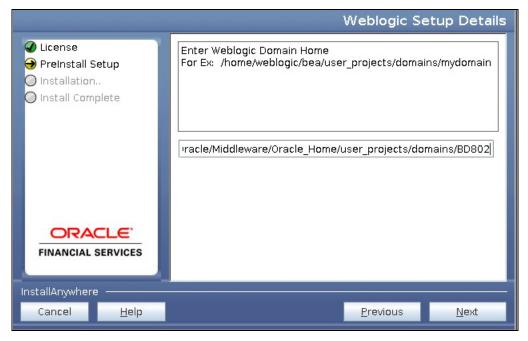

26. Enter the path of the WebLogic domain home directory and click Next. The OLAP Details window is displayed.

Figure 4-22 OLAP Details

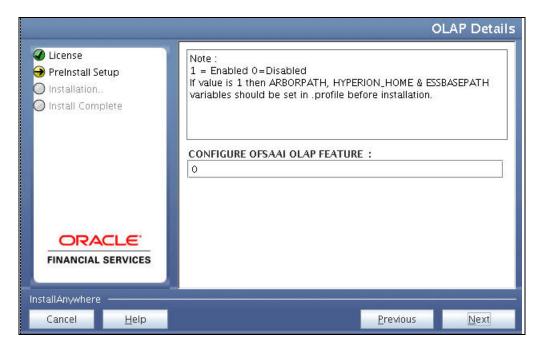

- **27.** OFSAAI OLAP feature should be set to 0.
- **28.** Click **Next**. The Web server Details window is displayed.

Figure 4–23 Web server Details

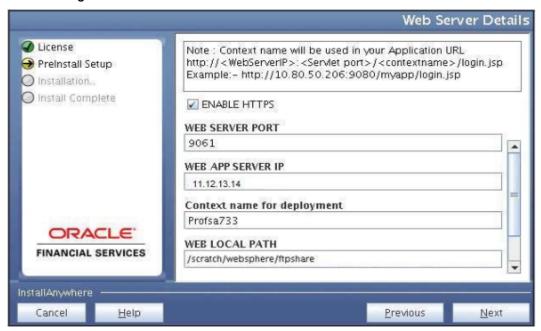

- **29.** By default, ENABLE HTTPS is selected. If you want to install without HTTPS enabled, click the checkbox to remove the selection and proceed with the installation. Enter the Web Server (HTTP Server) Port, Context name for deployment, and Local path to any folder on the Web Application Server (Tomcat/Websphere/Weblogic).
- **30.** Click **Next**. The Database Details window is displayed.

Figure 4-24 Database Details

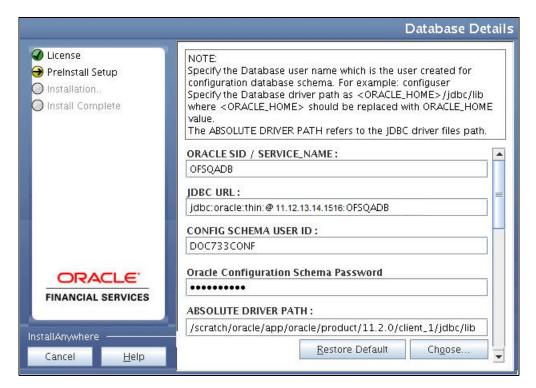

31. Enter Oracle SID/Service Name.

#### Note:

- The JDBC URL, CONFIG SCHEMA USER ID, Oracle Configuration Schema Password, and ABSOLUTE DRIVER PATH are auto-populated.
- ABSOLUTE DRIVER PATH can be the path where Oracle DB client is installed or JDBC driver is installed. For example, /scratch/oracle/app/oracle/product/11.2.0/client\_ 1/jdbc/lib
- **32.** Click **Next**. The Ports Configuration window is displayed.

Figure 4-25 Ports Configuration

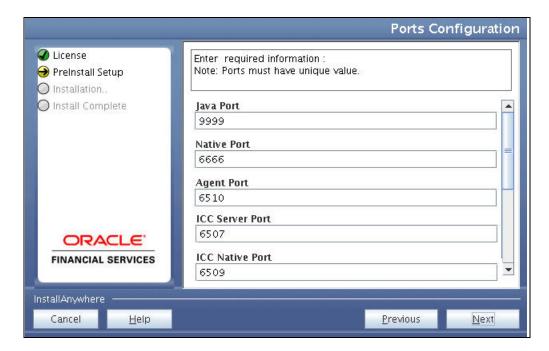

Note: The Port, Native Port, Agent Port, ICC Server Port, and ICC Native Port fields are auto-populated. You can also configure the Ports settings.

**33.** Click **Next**. The Ports Configuration window is displayed.

Figure 4–26 Ports Configuration

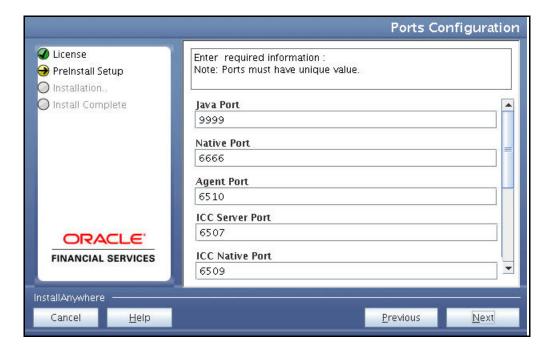

Note: The OLAP Port, Message Server Port, Router Port, and AM Port details are auto-populated. You can also configure the Ports settings.

**34.** Click **Next**. The SFTP Details window is displayed.

Figure 4–27 SFTP Details

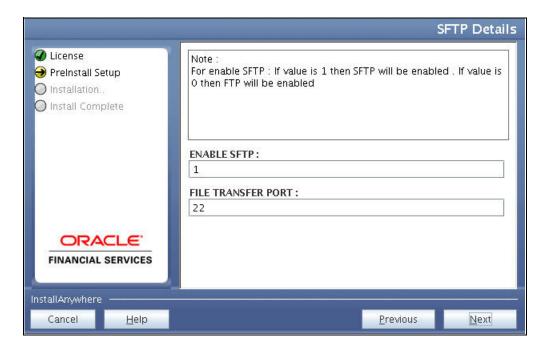

#### Note:

- ENABLE SFTP and FILE TRANSFER PORT details are auto-populated.
- Ensure that the system, on which the OFSAA Infrastructure is installed, has FTP or SFTP enabled.
- **35.** Click **Next**. The OFSAAI Post Install Details window is displayed.
- **36.** Enter the FTPSHARE path. This is same as the OFSAA Staging/ Metadata directory.
- 37. Enter the FTP/SFTP User ID and Password for FTPSHARE directory access.

Note: The transfer of data (files) between the OFSAAI Server and the Web application server happens through FTP/SFTP. Ensure the necessary host configurations are made for a successful handshake.

**38.** Click **Next**. The Pre Installation Summary window is displayed.

Figure 4-28 Pre Installation Summary

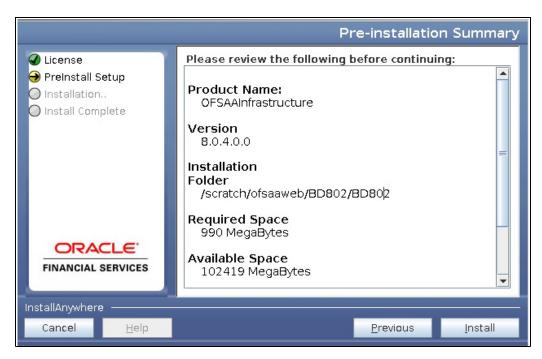

**39.** Click Install. The Installing OFSAA Infrastructure window is displayed.

Figure 4–29 Installing OFSAA Infrastructure

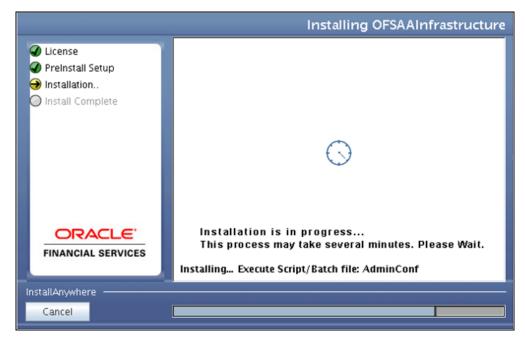

Anytime during the installation you can click Cancel to stop the installation. Once completed, the INSTALLATION SUMMARY window is displayed.

Figure 4-30 INSTALLATION SUMMARY

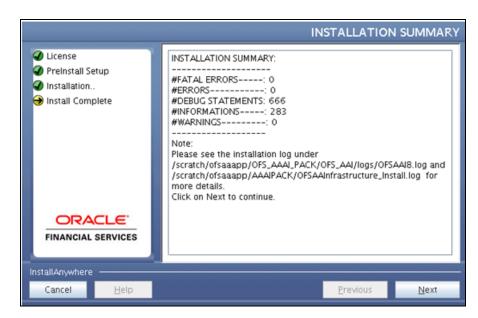

The Summary window displays the number of Fatal Errors, Errors, Debug Statements, Informations, and Warnings along with the location of log files.

**40.** Click **Next**. The Installation Complete window is displayed.

Figure 4–31 Installation Complete

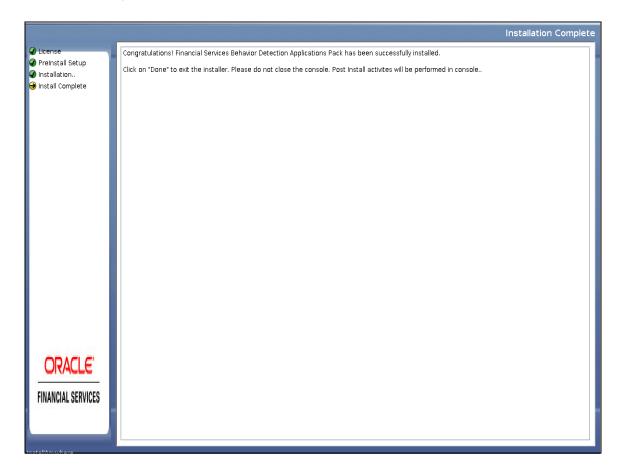

**Note:** If the installation is successful with some warnings, you can navigate to the installation log for more details and address them.

**41.** Click **Done**. The following message is displayed: *Please wait, pack\_install is* being configured for your system. This may take a moment.

Figure 4–32 Checking OFSAAI Services

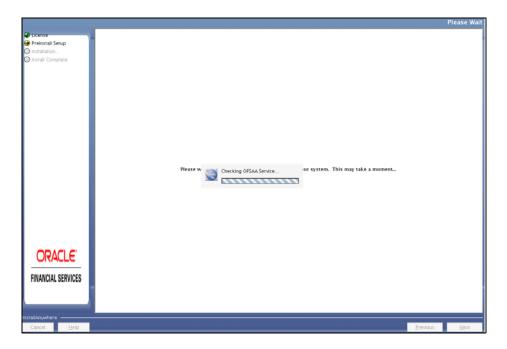

Figure 4–33 Installation Summary

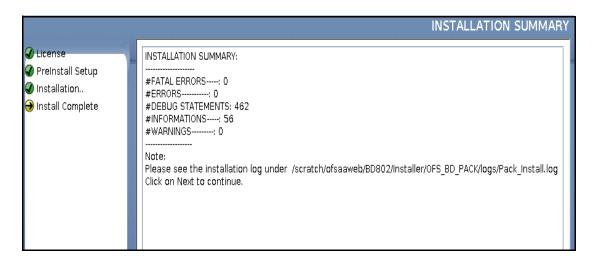

Figure 4-34 Installation Complete

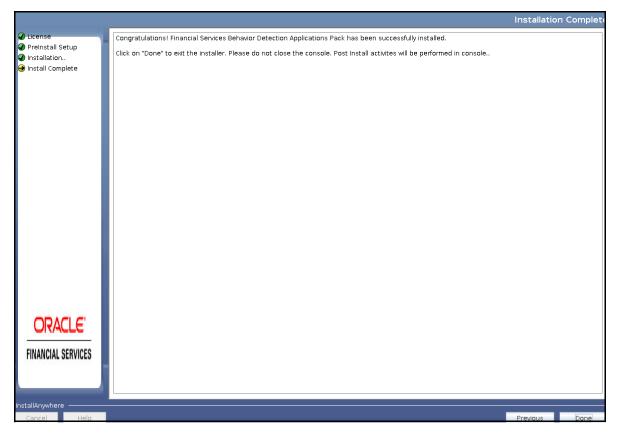

42. Click Done.

**Note:** The installation process continues on the console. Do not close the console until the installation process is complete.

**43.** Perform steps mentioned in the Post Installation Configuration section.

## **Verifying Installation**

Verify the following logs files for more information:

- See the Pack\_install.log file in the folder: /OFS\_ECM\_PACK/logs
- See the OFSAA logs under /OFS\_ECM\_PACK/OFS\_AAI/logs
- See the ECM\_log files located in the folder: /OFS\_ECM\_PACK/OFS\_ECM/logs for OFS ECM Application Pack Installation log file.

Note: If there are any errors, do not proceed with further installation and contact Oracle Support Services.

**Note:** If ECM and FSDF are in different Infodom, follow these steps:

- Run the following scripts in FSDF schema present in the path <download\_dir>/OFS\_ECM\_PACK/OFS\_ECM: FSDFAlterTimezone.sql
- Run the following script in ECM schema after replacing placeholder ##FSDF\_USER## with FSDF User name: INGESTUSERSYNONYMFORFSDFSTGSCHEMAOWNER.sql.
- Run the following script in FSDF schema after replacing placeholder ##DATA\_LOADER## with Data Loader Role: FsdfStgSchemaOwnergrant.sql

# **Post Installation Configuration**

On successful installation of the Oracle Financial Services Enterprise Case Management Application Pack, see the following post installation sections:

This chapter includes the following sections:

- Deploying OFS ECM Application Pack
- Deploying Analytic Reports and Threshold Analyzer
- Configuring Resource Reference
- Configuring Web application server
- Configurations for Java 8
- Configuring FSDF

**Note:** Ensure to clear the application cache prior to the deployment of Applications Pack Web Archive. This is applicable to all Web servers (WebSphere, WebLogic, and Tomcat). For more information, see the *Clearing* Application Cache section.

**Note:** Download and apply the following patches before proceeding further:

- ECM 8.0.5.0.1
- ECM 8.0.5.0.2
- ECM 8.0.5.0.3
- ECM 8.0.5.0.4
- ECM 8.0.5.0.5
- ECM 8.0.5.0.6

# **Deploying OFS ECM Application Pack**

To create and deploy the Applications Pack web archive, follow these steps:

- Navigate to the \$FIC\_WEB\_HOME directory.
- **2.** Execute the command:
  - ./ant.sh
- 3. This will trigger the creation of EAR/WAR file <contextname>. <extn>. Here <contextname> is the context name given during installation.

**Note:** Creating ear/war files are done by the installer automatically. If the files are not created, user can execute these steps.

- 4. On completion of the EAR/WAR files creation, the "BUILD SUCCESSFUL" and "Time Taken" message is displayed and you are returned to the prompt.
- 5. The EAR/WAR file <contextname>.<extn> is created under "\$FIC\_WEB\_HOME" directory.

**Note:** This process overwrites any existing version of EAR/WAR file in the path. If the web application server is Apache Tomcat, the file created would be <contextname>.war.

**6.** Deploy the generated EAR/WAR file on to the web application server. For detailed information, see Deploying EAR/WAR File.

# Deploying Analytic Reports and Threshold Analyzer

This section explains how to deploy Analytics on Oracle Business Intelligence Enterprise Edition (OBIEE) and integrate Analytic Reports and Threshold Analyzer in the OFSECM UI.

This section includes the following topics:

- **Installing OBIEE Server**
- **Installing OBIEE Windows Administration Client**
- Disabling the Cache Feature in OBIEE Server
- Change Default Repository Password
- Configuring OBIEE Connection Pool
- Deploying OFS ECM Report Analytics
- Creating Application Role (Only for OBIEE 11.1.1.9.0)
- Accessing Reports through OFS ECM Application

# Installing OBIEE Server

To install the Oracle Business Intelligence Enterprise Edition (OBIEE) server, see Fusion Middleware Installing and Configuring Oracle Business Intelligence (12.2.1.0.0). After installation, get the Enterprise Manager URL, Username, Password, and OBIEE installed directory from the system administrator. For OBIEE server 11.1.1.9.0, see Oracle® Business Intelligence Applications Installation Guide 11g Release 1 (11.1.1.9.0).

# Installing OBIEE Windows Administration Client

To install the OBIEE repository administration client for Windows machine, see Fusion Middleware Installing and Configuring Oracle Business Intelligence (12.2.1.0.0). For OBIEE server 11.1.1.9.0, see Oracle® Business Intelligence Applications Installation Guide 11g Release 1 (11.1.1.9.0).

The OBIEE repository administration client can be downloaded from running OBIEE setup from the following URL:

From LHS menu, click **Download BI Desktop tools** under the Most Popular section.

## Disabling the Cache Feature in OBIEE Server

### **OBIEE 12.2.1.0.0:**

Login to the Enterprise Manager and perform the following steps:

- 1. Click the Target Navigation icon
- Expand the Business Intelligence section and then click biinstance.
- **3.** Click the **Configuration** tab.
- **4.** Click the Lock icon [ and then click Lock & Edit to enable the Cache Enabled check box.
- **5.** Under the Enable BI Server Cache section, deselect the Cache Enabled check box and make the required changes
- **6.** Click the Lock icon and then click Release Configuration to save the changes made.

Figure 5–1 Disabling the Cache Feature in OBIEE Server (12.2.1.0.0)

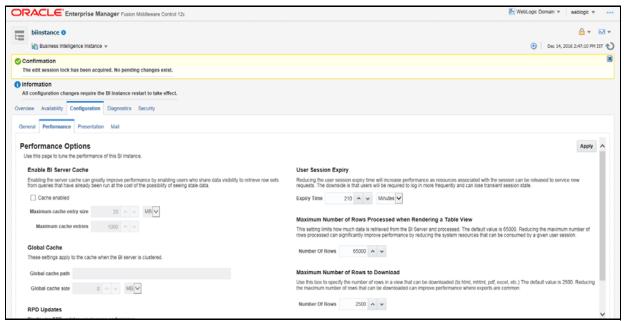

### **OBIEE 11.1.1.9.0:**

Login to the Enterprise Manager and perform the following steps:

- 1. Expand the Business Intelligence section and then click **coreapplication**.
- **2.** Click the **Capacity Management** tab.
- Under that tab, click the **Performance** tab.

- **4.** Click **Lock and Edit Configuration** to disable the Cache feature.
- **5.** Clear the **Cache Enabled** checkbox.
- 6. Click Apply.
- Click **Activate Changes**. The confirmation window is displayed.
- Click Close.

Figure 5–2 Disabling the Cache Feature in OBIEE Server (11.1.1.9.0)

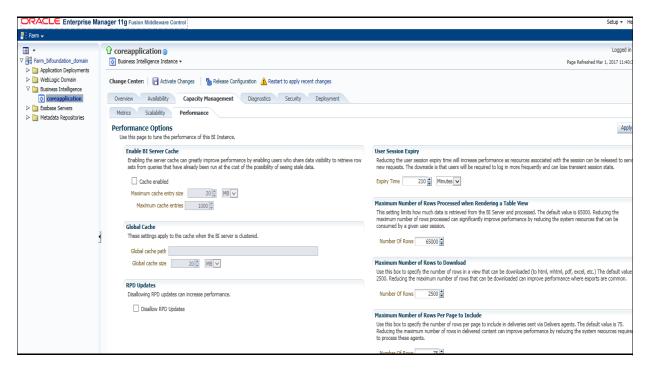

# Change Default Repository Password

### **OBIEE 12.2.1.0.0:**

Copy FCCM805.rpd from \$FIC\_HOME/OBIEE/Repository to the Windows machine where the OBIEE Windows administration client is installed.

To change the default password for the repository follow these steps:

- 1. Open the Repository using the OBIEE Windows administration client from Windows machine. From the File menu, select Open and click Offline. Browse to the Repository on Windows machine. The Oracle BI Administration Tool -FCCM805.rpd windows is displayed.
- 2. Enter default Repository password: FCCM\$805

To change the default password, follow these steps:

- From File menu, choose **Change Password**.
- Enter the new password and click **OK**.

### **OBIEE 11.1.1.9.0:**

Copy FCCM805.rpd from \$FIC\_HOME/OBIEE/Repository to the Windows machine where the OBIEE Windows administration client is installed.

To change the default password for the repository, follow these steps:

- Open the Repository using the OBIEE Windows administration client from Windows machine. From the File menu, select Open and click Offline. Browse to the Repository on Windows machine. The Oracle BI Administration Tool -FCCM805.rpd windows is displayed.
- 2. Enter default Repository password: FCCM\$805

To change the default password, follow these steps:

- From File menu, choose Change Password.
- Enter the new password and click **OK**.

## **Configuring OBIEE Connection Pool**

### **OBIEE 12.2.1.0.0:**

To configure the Connection Pool of the repository, follow these steps:

- 1. Open the same Repository (as in the previous step) on the Windows machine. The Oracle BI Administration Tool - FCCM805.rpd windows is displayed.
- **2.** Expand the FCCM folder in the Physical section.
- **3.** Double-click Connection Pool to open the Connection Pool Properties window.
- **4.** Enter the following in the Data Source Name text box of the Connection Pool Properties window after modifying <Database Server Host Name> and <Database Name> Data Source Name = (DESCRIPTION=(ADDRESS=(PROTOCOL=TCP)(HOST=<Database Server HostName>)(PORT=1521))(CONNECT\_DATA=(SERVER=DEDICATED) (SERVICE\_NAME=<Database Name>)))
- **5.** Enter the Atomic Schema user in the User name text box.
- Enter the Atomic Schema user password in the Password text box.
- 7. Click OK.
- Expand the folder and test connection for any one table name by Right Click >
- 9. Perform similar changes in the Connection Pools for all remaining folders in the Physical Layer by providing the following schema details for all Connection Pools:
  - KYC Analytics > Atomic Schema

**Note:** Initial block and connection pool: both should point towards the atomic schema.

- UIC\_73 > CaseMng connection pool -> Atomic Schema
- UIC\_73 > Security connection pool->Atomic Schema
- TA > Atomic Schema
- CTRBI-> Atomic Schema
- ORCL->Atomic Schema
- **10.** Select **Save** option from the File menu. The following message is displayed: *Do* you want to check global consistency?.

- 11. Click Yes. The following message is displayed: Consistency check didn't find any errors, warning or best practices violations.
- 12. Click OK.

### OBIEE 11.1.1.9.0:

To configure the Connection Pool of the repository, follow these steps:

- Open the same Repository (as in the previous step) on the Windows machine. The Oracle BI Administration Tool - FCCM805.rpd windows is displayed.
- Expand the FCCM folder in the Physical section.
- Double-click Connection Pool to open the Connection Pool Properties window.
- Enter the following in the Data Source Name text box of the Connection PoolProperties window after modifying < Database Server Host Name> and <Database Name> Data Source Name =(DESCRIPTION=(ADDRESS=(PROTOCOL=TCP)(HOST=<Database Server HostName>)(PORT=1521))(CONNECT\_DATA=(SERVER=DEDICATED) (SERVICE\_NAME=<Database Name>)))
- Enter the Atomic Schema user in the User name text box.
- Enter the Atomic Schema user password in the Password text box.
- 7. Click **OK**.
- Expand the folder and test connection for any one table name by Right Click > View data.
- Perform similar changes in the Connection Pools for all remaining folders in the Physical Layer by providing the following schema details for all Connection Pools:
  - KYC1.1DEV-179 > Atomic Schema

**Note:** Initial block and connection pool: both should point towards the atomic schema.

- UIC\_73 > CaseMng connection pool -> Atomic Schema
- UIC\_73 > Security connection pool->Atomic Schema
- TA > Atomic Schema
- CTRBI-> Atomic Schema
- ORCL->Atomic Schema
- **10.** Select **Save** option from the File menu. The following message is displayed: **Do** you want to check global consistency?.
- 11. Click Yes. The following message is displayed: Consistency check didn't find any errors, warning or best practices violations.
- 12. Click OK

# **Deploying OFS ECM Report Analytics**

### **OBIEE 12.2.1.0.0:**

To deploy Analytic Reports, follow these steps:

1. Change the value in Nqsconfig.ini file located at <FMW\_HOME>/user\_ projects/domains/bi/config/fmwconfig/biconfig/OBIS

From EVALUATE\_SUPPORT\_LEVEL = 0;

To EVALUATE\_SUPPORT\_LEVEL =2;

- **2.** Copy the FCCM805.rpd file in the working directory.
- **3.** Navigate to the working directory and execute the following script:

```
<obiee home>/user
projects/domains/bi/bitools/bin/data-model-cmd.sh uploadrpd
-I FCCM805.rpd -SI ssi -U <user> -P <password>
```

- 4. Restart OBIEE server from Enterprise Manager by following these steps: (see figure Restarting OBIEE Server)
- **5.** Click the Target Navigation icon
- **6.** Expand the Business Intelligence section and then click biinstance.
- **7.** Click the Availability tab.
- **8.** Click **Stop All**.
- 9. Copy the file FCCM\_ANALYTICS.bar in the same working directory and execute the following script:

```
<obiee home>/oracle common/common/bin/wlst.sh
```

**10.** A new prompt wls:/offline> is displayed. Execute the following script:

```
importServiceInstance('<obiee home>/user
projects/domains/bi', 'ssi', '<Working directory>/FCCM_
ANALYTICS.bar',importRpd=false,importWebcat=true,importJazn=t
rue, includeCredentials=None)
```

11. Click Start All.

Figure 5–3 Restarting OBIEE Server

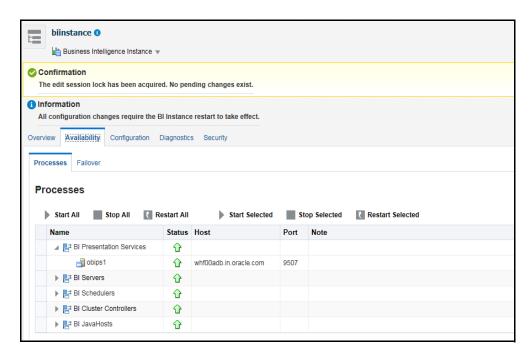

### **OBIEE 11.1.1.9.0:**

To deploy Analytic Reports, follow these steps:

Stop Oracle Process Manager and Notification Server (OPMN) services by executing the following command from <OBIEE Installed Directory>/instances/instance1/bin

```
./opmnctl stopall
```

2. Change the value in Ngsconfig. ini file located at <FMW\_ HOME>/instances/instance1/config/OracleBIServerComponent/core application\_obis1/ directory

```
From EVALUATE_SUPPORT_LEVEL = 0;
```

To EVALUATE\_SUPPORT\_LEVEL=2;

- Login into Enterprise Manager, click the Business Intelligence folder on the left hand side and select **coreapplication**, and then click the **Deployment** tab.
- Click the **Repository** tab.
- 5. Click the Lock and Edit Configuration tab. The confirmation window is displayed.
- 6. Click Close.
- In the Upload BI Server Repository Section, browse the repository file from the Windows machine.
- Enter the new repository password in the Repository Password and Confirm Password text boxes.
- **9.** In BI Presentation Catalog section, provide the Catalog Location as <OBIEE Installed

Directory>/instances/instance1/bifoundation/OracleBIPresentat ionServicesComponent/coreapplication\_ obips1/catalog/ANALYTICS\_REPORT

- 10. Click Apply.
- **11.** Click **Activate Changes**. The confirmation window is displayed.
- **12.** Click Close.
- **13.** Modify <obiee\_home>/user\_ projects/domains/bi/config/fmwconfig/biconfig/OBIPS/instanceconfig.xml as the following

```
From
<Security>
<!--This Configuration setting is managed by Oracle Enterprise Manager
Fusion Middleware Control-->
<ClientSessionExpireMinutes>210</ClientSessionExpireMinutes>
</Security>
To
<Security>
<!--This Configuration setting is managed by Oracle Enterprise Manager
Fusion Middleware Control-->
```

```
<ClientSessionExpireMinutes>210</ClientSessionExpireMinutes>
<InIFrameRenderingMode>allow</InIFrameRenderingMode>
</Security>
```

**14.** Open the Catalog Manager and access analytics URL as follows:

```
http://<host>:<port>/analytics/saw.dll
```

- 15. Expand Catalog Root in LHS menu. Expand Shared Folders. Delete all the contents under Shared Folders.
- **16.** Navigate to File->Unarchive->Browse. Select FCCM\_ANALYTICS.catalog from window machine. Click **OK**.

## **Creating Application Role (Only for OBIEE 11.1.1.9.0)**

This section is applicable only for OBIEE 11.1.1.9.0. Follow these steps for creating Application Role:

- **1.** Login to OBIEE installed command prompt.
  - Change the directory cd <<OBIEE Installation Path>>/Oracle\_ BI1/common/bin

```
For example, cd /scratch/Obieellq/Oracle BI1/common/bin
```

2. Copy CreateAppRoles.py to the aforementioned path and execute the following command:

```
./wlst.sh "CreateAppRoles.py" <<admin user>> <<admin
password>> t3://<<server ip or server host>>:<<console port>>
For example, ./wlst.sh "CreateAppRoles.py" WebLogic WebLogic123
t3://ofss232465.in.oracle.com:7001
```

**3.** Once the role has been created, remove the file CreateAppRoles.py.

# Configuring TreeMap Graph

To configure the TreeMap Graph, follow these steps:

- 1. Login to OBIEE server.
- **2.** Navigate to OBIEE Home.

**Note:** OBIEE Home is the OBIEE installed path.

**3.** Execute the following command:

```
<obiee_home>
```

**4.** Execute the following command to find the available treemap-canvas. js:

```
find -name treemap-canvas.js
```

Four different files, all named treemap-canvas. js are displayed.

- **5.** Back up these four files.
- **6.** Edit window.top.console to console in these four files and save.

## Accessing Reports through OFS ECM Application

For more information on Accessing Reports, see the Alert Management User Guide.

# **Configuring Resource Reference**

This section describes the details for configuring the resource reference in WebSphere, WebLogic, and Tomcat Application Servers. For detailed information, see Configuring Resource Reference.

# Configuring Web application server

This section describes the details to configure the different web application servers for OFSAA Infrastructure deployment namely, IBM WebSphere, Oracle WebLogic, and Apache Tomcat Servers. For detailed information, see Configuring Web application servers.

# **Configurations for Java 8**

Follow these steps to extract and apply the patch.

- Follow the instructions given in the Readme to apply the patch.
- If the Oracle Database version is 12c, copy ojdbc7.jar from \$ORACLE\_ HOME/jdbc/lib to the following locations:
  - \$FIC\_HOME/utility/OFSAAGenerateRepository/lib/
  - \$FIC\_HOME/realtime\_processing/WebContent/WEB-INF/lib/
  - \$FIC\_HOME/ficdb/lib/
  - \$FIC\_HOME/ficapp/icc/lib/
  - \$FIC\_HOME/ficapp/common/FICServer/lib/
  - \$FIC\_HOME/FMStandalone/FormsManager/WEB-INF/lib/
  - \$FIC\_HOME/ficweb/webroot/WEB-INF/lib/

**Note:** If ojdbc6.jar is already present in any of the aforementioned folders, you need to remove it.

- **3.** If the Oracle Database version is 11g, copy ojdbc6.jar from \$ORACLE\_ HOME/jdbc/lib to the following locations:
  - \$FIC\_HOME/utility/OFSAAGenerateRepository/lib/
  - \$FIC\_HOME/realtime\_processing/WebContent/WEB-INF/lib/
  - \$FIC\_HOME/ficdb/lib/
  - \$FIC\_HOME/ficapp/icc/lib/
  - \$FIC\_HOME/ficapp/common/FICServer/lib/
  - \$FIC\_HOME/FMStandalone/FormsManager/WEB-INF/lib/
  - \$FIC\_HOME/ficweb/webroot/WEB-INF/lib/

To install OFS ECM Application Pack for Java 7 and Java 8 follow these steps:

### Java 7:

- Navigate to the OFS\_ECM\_PACK/bin folder.
- Execute ./setup.sh GUI in the console.

- Navigate to the OFS\_ECM\_PACK/bin folder
- Execute ./setup.sh GUI in the console.

# Configuring FSDF

This section covers following topics:

- Configuring FSDF in Same Infodom
- Configuring FSDF in Different Infodom (Pack on Pack Installation)

## Configuring FSDF in Same Infodom

If ECM and FSDF are in same Infodom, follow these steps:

Run the following SQL files in Atomic schema present in the path <download\_ dir>/OFS\_ECM\_PACK/OFS\_ECM.

- FSDFAlterTimezone.sql
- 8.0.2.0.0\_Alter\_Table\_Script.sql.

## Configuring FSDF in Different Infodom (Pack on Pack Installation)

If ECM and FSDF are in different Infodom, follow these steps:

- FSDFAlterTimezone.sql
- 8.0.2.0.0\_Alter\_Table\_Script.sql
- 1. Run the following script in ECM schema after replacing placeholder ##FSDF\_ USER## with FSDF User name INGESTUSERSYNONYMFORFSDFSTGSCHEMAOWNER.sql.
- 2. Run the following script in FSDF schema after replacing placeholder ##DATA\_ LOADER## with Data Loader Role FsdfStgSchemaOwnergrant.sql

### Note:

For pack on pack installation of 8.0.2.0.0 on 8.0.1.0.0, the following scripts should not be executed after the installation of 8.0.1.0.0:

- 3. FSDFAlterTimezone Run the following scripts in FSDF schema present in the path <download\_dir>/OFS\_ECM\_PACK/OFS\_ECM.
  - .sql
  - ${\tt INGESTUSERSYNONYMFORFSDFSTGSCHEMAOWNER.sql}$
  - FsdfStgSchemaOwnergrant.sql

# **Post Deployment Configuration**

This section provides detailed information about the Post Deployment Configurations. lists the various configurations to be completed before you use the OFSAA Applications.

- **Creating Application Users**
- Mapping Application User(s) to User Group
- Performing Administrative activities for OFS ECM
- Performing Configurations for OFS ECM
- Setting OFS ECM UI as Home Page of OFSAAI for a Particular User

# **Creating Application Users**

Create the application users in the OFSAA setup prior to use.

**Note:** This step may not be required if you have already setup users in the OFSAA setup.

For more information see user creation section from the Oracle Financial Services Analytical Applications Infrastructure User Guide.

# Mapping Application User(s) to User Group

Starting the OFSAA 8.0 release, with installation of every OFSAA Applications Pack, pre-configured application user groups are seeded. These user groups are unique to every OFSAA Applications Pack and have application roles pre-configured.

User Groups seeded with the OFS ECM Application Pack are listed in Table 6–1.

Table 6-1 Seeded User Groups

| Name                            | Description                                                                                                    |
|---------------------------------|----------------------------------------------------------------------------------------------------|
| Modeler Group                   | User mapped to this group have access to all the menu items for Enterprise modeling, but do not have authorization rights for sandbox population, model deployment and modeling technique authorization. |
| Modeling Administrator<br>Group | User mapped to this group have access to all the menu items for Enterprise modeling and authorization rights for sandbox population, model deployment and modeling technique authorization.              |

Table 6-1 Seeded User Groups

| Name                             | Description                                                                                                    |  |  |
|----------------------------------|----------------------------------------------------------------------------------------------------|--|--|
| Inline Processing Admin<br>Group | User mapped to this group have access to all the menu items and actions for Inline Processing module.                                                     |  |  |
| Business Administrator           | User mapped to this group have access to all the menu items and actions for advanced operations of metadata objects.                                      |  |  |
| Business Authorizer              | User mapped to this group have access to all the menu items and actions for authorization of changes to metadata objects.                                 |  |  |
| Business Owner                   | User mapped to this group have access to all the menu items and actions to read and write metadata objects                                                |  |  |
| Business User                    | User mapped to this group have access to all the menu items and actions to access and read metadata objects.                                              |  |  |
| Identity Administrator           | User mapped to this group have access to all the menu items to manage User entitlements, User Group Entitlements and Access Management configurations.    |  |  |
| Identity Authorizer              | User mapped to this group have access to all the menu items to authorize User entitlements, User Group Entitlements and Access Management configurations. |  |  |
| System Administrator             | User mapped to this group have access to all menu items to manage the setup configurations.                                                               |  |  |
| Object Administrator             | User mapped to this group have access to all menu items to manage object migration and metadata traceability using metadata browser.                      |  |  |
| Guest Group                      | User mapped to this group have access to certain menu items with view only access privileges.                                                             |  |  |

Map the application user(s) to the respective Application User Group(s) and subsequently authorize the entitlements by logging in as SYSAUTH (System Authorizer) user.

> **Note:** In case the User Groups related to OFS ECM are not mapped, ensure that you map it accordingly in OBIEE catalog for Statement View report.

In order to view the MIS reports in ECM Standalone, map the Case Analyst2 User Group in the Application.

For more information, see Mapping/Unmapping Users section from the Oracle Financial Services Analytical Applications Infrastructure User Guide.

# Performing Administrative activities for OFS ECM

Access the OFS ECM UI as ECMAP Administrator and perform all the steps given in the following sections of the Administration Guide.

- About Configuring Access Control Metadata
- Mapping Users To Access Control Metadata
- About Scenario Manager Login Accounts
- About Changing Passwords for System Accounts
- About Configuring File Type Extensions

- About Configuring File Size
- About Configuring Status To User Role Table

**Note:** Once Security Attributes mapping is completed for the ECMAP Administrator user, restart OFSAAI and Web Application servers before accessing the Admin Tools application.

# **Performing Configurations for OFS ECM**

Access the OFS ECM UI as ECMAP Administrator and perform all the steps given in the following sections of Configuration Guide.

- Configuring the Base Time Zone
- Configuring the Default Currency Code
- Configuring E-mail
- Configuring XML Export
- Configuring Case Correlation Owner
- Configuring Default Case Owner

# Setting OFS ECM UI as Home Page of OFSAAI for a **Particular User**

To set OFS ECM UI as home page of OFSAAI, follow these steps:

- Log in as an ECM Administrator/Supervisor user.
- **2.** Navigate to Home page.
- **3.** Click on logged in user name in the right top corner.
- Click **Preferences** and a new page is displayed.
- Select Enterprise Case Management as your default page and click **Save**.

# **Configuring Web server**

This section covers the following topics:

- Configuring Web server
- Configuring Web application servers

# **Configuring Web server**

This step assumes the installation of a Web server exists as per the prerequisites.

See the product specific installation guide to install and configure the Web server. If an installation already exists, skip and proceed to the next step.

### Note:

- Make a note of the IP Address/ Hostname and Port of the web server. This information is required during the installation process.
- Add umask 0027 in the .profile of the UNIX account which manages the WEB server to ensure restricted access permissions
- See Oracle Financial Services Analytical Applications Infrastructure Security Guide mentioned in the Related Documents section for additional information on securely configuring your Web server.

# **Configuring Web application servers**

This step assumes an installation of a web application server exists as per the prerequisites. To configure the Web application server for OFSAA Deployment see the following sections.

This section includes the following topics:

- Configuring WebSphere Application Server for Application Deployment
- Configuring WebLogic for Application Deployment
- Configuring Apache Tomcat Server for Application Deployment

### Note:

- Make a note of the IP Address/ Hostname and Port of the web application server. This information is required during the installation process (required if Web server is not configured).
- See OFSAA Secure Configuration Guide/ Security Guide mentioned in the Related Documents section for additional information on securely configuring your Web server.

## Configuring WebSphere Application Server for Application Deployment

You can deploy multiple OFSAA applications on different profiles of a stand-alone WebSphere application server. To create multiple WebSphere "Profiles" in a stand-alone server, use the command line option as explained in the following section. A profile is the set of files that define the runtime environment. At least one profile must exist to run WebSphere Application Server.

This section covers the following topics:

- Creating New Profile in WebSphere
- Managing IBM WebSphere SDK Java Technology Edition Versions
- Deleting WebSphere Profiles
- Configuring WebSphere HTTPS
- Configuring WebSphere Memory Settings

## Creating New Profile in WebSphere

The Profile is created in WebSphere through command line using the manageprofiles.sh that resides in the <WebSphere Install directory>/AppServer/bin folder.

The command to create a profile without admin security through command line is as follows:

"manageprofiles.sh -create -profileName <profile> -profilePath <profile\_ path> -templatePath <template\_path> -nodeName <node\_name> -cellName <cell\_</pre> name> -hostName <host\_name>"

### Example:

\$usr/home>./manageprofiles.sh -create -profileName mockaix -profilePath/WebSphere/webs64/Appserver/profiles/mockaix -templatePath/WebSphere/webs64/Appserver/profileTemplates/default -nodeName ipa020dorNode04 - cellName ipa020dorNode04Cell -hostName ipa020dor

The command to create a profile with admin security through command line is as follows:

"manageprofiles.sh -create -profileName <profile> -profilePath <profile\_</pre> path> -templatePath <template\_path> -nodeName <node\_name> -cellName <cell\_</pre> name> -hostName <host\_name> -enableAdminSecurity true -adminUserName <Admin User Name> -adminPassword < Admin User Password> -samplespassword <sample User Password>"

### Example:

\$usr/home>./manageprofiles.sh -create -profileName mockaix -profilePath/WebSphere/webs64/Appserver/profiles/mockaix -templatePath/WebSphere/webs64/Appserver/profileTemplates/default -nodeName ipa020dorNode04 -cellName ipa020dorNode04Cell -hostName ipa020dor -enableAdminSecurity true -adminUserName ofsaai -adminPassword ofsaai -samplespassword ofsaai"

**Note:** While using the manageprofiles.sh command to create a New Profile in WebSphere, you can also use "-validatePorts" to validate if the specified ports are not reserved or in use. Additionally, you can specify new ports with "-startingPort <base port>" which specifies the starting port number to generate and assign all ports for the profile. For more information on using these ports, see WebSphere manageprofiles command.

## Managing IBM WebSphere SDK Java Technology Edition Versions

By default, WebSphere Application Server V8.5.5.X uses the Java 6.0 SDK. You must upgrade to Java 7.X SDK or JAVA 8.X SDK.

Prerequisites: Install the IBM WebSphere SDK Java Technology Edition Versions 1.7.X\_64 or 1.8.X\_64.

Perform the following steps to upgrade to Java 7.X SDK or JAVA 8.X SDK:

- Enter the WebSphere URL in the format http://HOST\_NAME:PORT\_ NUMBER/ibm/console (use https if SSL is enabled.). For example, http://192.168.1.0:9000/ibm/console.
- **2.** Login with your administrator user ID and password.
- **3.** From the LHS menu, click **Servers** to expand and view the menu.
- 4. Click Server Types to expand the menu further and then click WebSphere **Enterprise Application Servers** to view the *Application servers* window.
- **5.** On *Application servers* window, click the required Application Server link. For example, server1 in the following illustration:

Application servers > server1 Use this page to configure an application server. An application server is a server that provides services required to run enterprise applications. Runtime Configuration **General Properties Container Settings** Name Session management server1 ■ SIP Container Settings ₩eb Container Settings whf00aqnNode01 Run in development mode **⊞** EJB Container Settings ✔ Parallel start ■ Business Process Services Start components as needed Access to internal server classes Applications Allow ▼ Installed applications Server-specific Application Settings Classloader policy Multiple ▼ Messaging engines Messaging engine inbound transports Class loading mode WebSphere MQ link inbound transports Classes loaded with parent class loader first SIB service Server Infrastructure Apply OK Reset Cancel ■ Administration - Java SDKs

Figure A-1 Application Server - Java SDKs

Click Java SDKs link from Server Infrastructure to view the list of Java SDKs.

Figure A-2 Application Server - List of Java SDKs

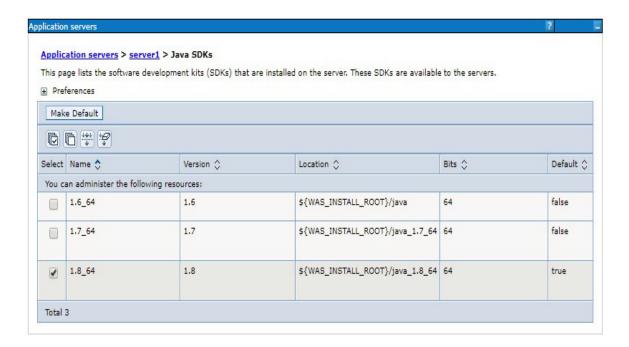

7. Select either 1.7\_64 or 1.8\_64 based on the JVM version with which you plan to install OFSAA or have installed with.

- Click **Make Default** button and save to master repository.
- Restart the WebSphere Application Server to apply the changes to the IBM application profile.

## Managing Applications in WebSphere

To manage the installed applications in WebSphere, follow these steps:

1. Open the administrator console using the following URL:

http://<ipaddress>:<Administrative Console Port>/ibm/console For example: http://10.111.222.333:9003/ibm/console (https if SSL is enabled.)

**Note:** Administrative Console Port value is available in serverindex.xml file within <WebSphere Profile Directory>/config/cells/<Node Cell>/nodes/<Node Name> directory.

The *Integrated Solutions Console Login* window is displayed.

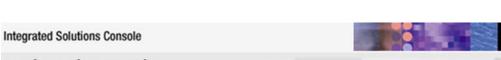

Figure 6–1 Integrated Solutions Console Login

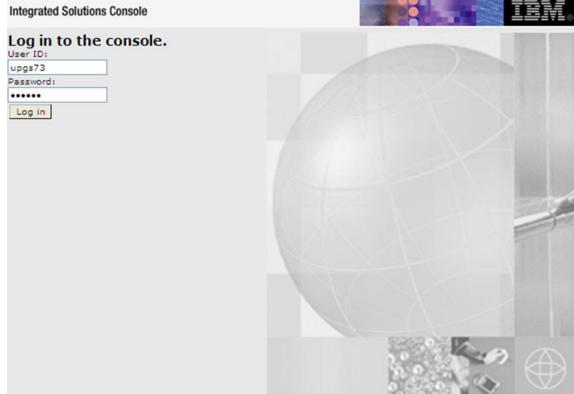

- Log on with the **User ID** provided with the admin rights.
- From the LHS menu, expand the Applications > Application Type> WebSphere **Enterprise Applications.**

The *Enterprise Applications* screen is displayed.

Figure 6–2 Enterprise Applications

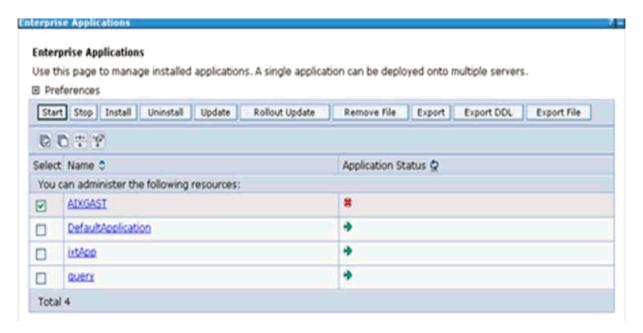

This Enterprise Applications screen helps you to:

- Install new application
- Uninstall existing applications
- Start or Stop the installed applications

## Configuring WebSphere Application Server to Use a Load Balancer or **Proxy Server**

The configuration prevents the process server from redirecting to an internal port when using a load balancer or proxy server.

The following steps describe the configuration:

- 1. Enter the WebSphere URL in the format http://HOST\_NAME:PORT\_ NUMBER/ibm/console (use https if SSL is enabled.). For example, http://192.168.1.0:9000/ibm/console.
- **2.** Login with your administrator user ID and password.
- **3.** From the LHS menu, click **Servers** to expand and view the menu.
- Click Server Types to expand the menu further and then click WebSphere **Enterprise Application Servers** to view the *Application servers* window.
- **5.** On *Application servers* window, click the required Application Server link. For example, server1 in the following illustration:

Figure A–3 Application Servers - Load Balancer Proxy Server

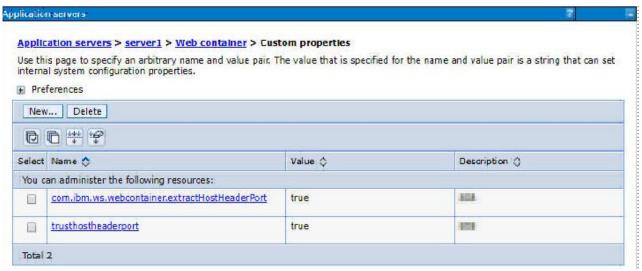

- Click Web Container Settings > Custom Properties.
- Add the following properties:
  - Name: trusthostheaderport

Value: true

Name: com.ibm.ws.webcontainer.extractHostHeaderPort

Value: true

Restart the WebSphere Application Server to apply the changes.

### Deleting WebSphere Profiles

To delete a WebSphere profile, follow these steps:

- Select the checkbox adjacent to the required application and click **Stop**.
- **Stop** the WebSphere profile to be deleted.
- **3.** Navigate to WebSphere directory:

<WebSphere\_Installation\_Directory>/AppServer/bin/

**4.** Execute the command:

manageprofiles.sh -delete -profileName <profile\_name>

**5.** Delete profile folder.

Example: <WebSphere\_Installation\_ Directory>/AppServer/profiles/<profile\_name>

**6.** Execute the command:

manageprofiles.sh -validateAndUpdateRegistry

### Configuring WebSphere HTTPS

To configure an HTTPS Transport on WebSphere, follow these steps:

1. Create a profile using the Profile Creation Wizard in WebSphere.

**Note:** Note down the https port specified during this process and use the same as servlet port or web server port during OFSAAI installation.

2. To enable https configuration on Infrastructure, assign value 1 to "HTTPS\_ ENABLE" in OFSAAI\_InstallConfig.xml for Silent mode OFSAAI installation.

## Configuring WebSphere Memory Settings

To configure the WebSphere Memory Settings, follow these steps:

- 1. Navigate to WebSphere applications server > Application servers > server1 > Process definition > Java Virtual Machine.
- **2.** Change the memory setting for Java Heap:

```
Initial heap size = 512
Maximum heap size = 3072
```

## Configuring WebLogic for Application Deployment

You can deploy multiple Infrastructure applications on different domains of a stand-alone WebLogic application server. To create multiple WebLogic "Domains" in a stand-alone server you can use the Domain Creation wizard. A domain is the set of files that define the runtime environment. At least one domain must exist to run WebLogic Application Server.

**Note:** For deployment on Oracle WebLogic Server 12.1.3+ (64 bit) with Java 8, download and install patch 18729264.

Following configuration is required only if OFS Big Data Processing is licensed and enabled in your OFSAA instance and OFSAA is deployed on Oracle WebLogic Server version 12.2.x:

The jersey-server-1.9.jar file should be copied to <HIVE\_LIB\_ PATH> path.

This section covers the following topics:

- Creating Domain in WebLogic Server
- Deleting Domain in WebLogic
- Configuring WebLogic Memory Settings

## Creating Domain in WebLogic Server

To create a new domain using Configuration Wizard in WebLogic, follow these steps:

1. Navigate to the directory <WLS\_HOME>/wlserver/common/bin and execute the command:

```
./config.sh
```

The Welcome window of the Configuration Wizard is displayed.

Figure 6–3 Welcome

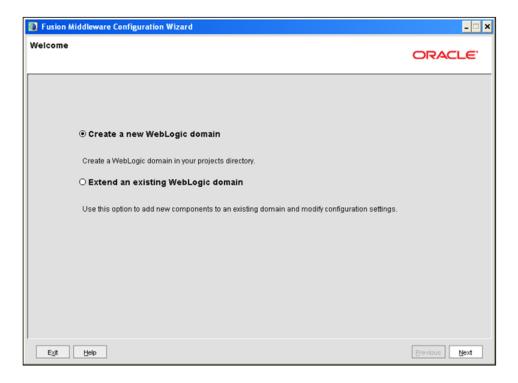

2. Select Create a new WebLogic domain option and click Next. The Select Domain Source window is displayed.

Figure 6-4 Select Domain Source

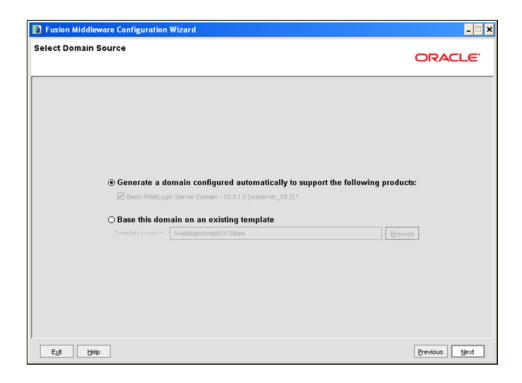

3. Select the Generate a domain configured automatically to support the following products option and click Next.

The *Specify Domain Name and Location* window is displayed.

Figure 6–5 Specify Domain Name and Location

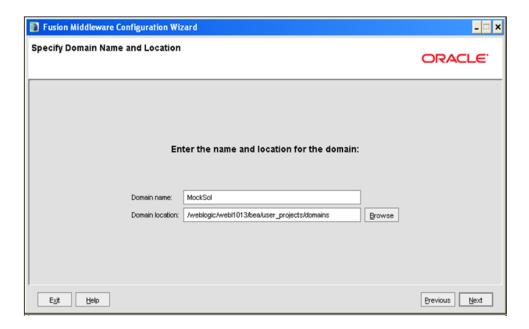

4. Enter the **Domain Name** and **Location**. Click **Browse** to navigate and specify the location. Click Next.

The *Configure Administrator Username and Password* window is displayed.

Figure 6–6 Configure Administrator Username and Password

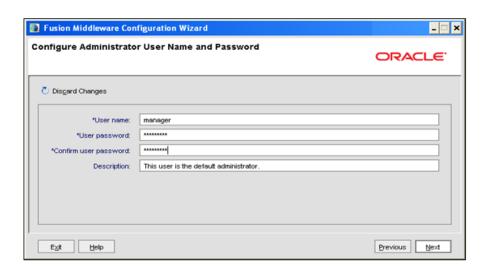

- **5.** Enter the **User name** and **User password** to be assigned to the Administrator. Ensure that the password is of minimum 8 characters in length.
- 6. Re-enter the password for confirmation and add a brief **Description**. Click **Next**.

The *Configure Server Start Mode and JDK* window is displayed.

Figure 6–7 Configure Server Start Mode and JDK

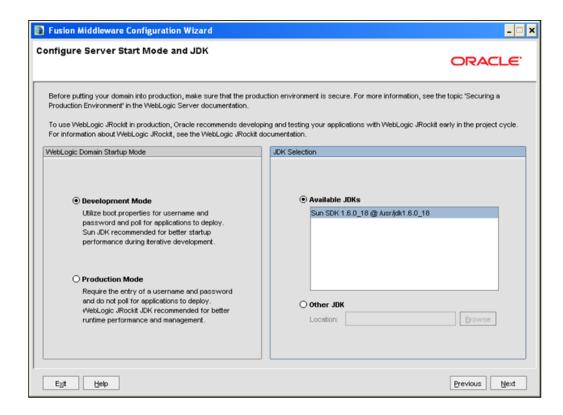

### Select the following options:

In the WebLogic Domain Startup Mode section, select the required mode (Development Mode or Production Mode).

In the JDK Selection section, select Other JDK. Click Browse and navigate to the JDK location. Click Next.

The Select Optional Configuration window is displayed.

Figure 6–8 Select Optional Configuration

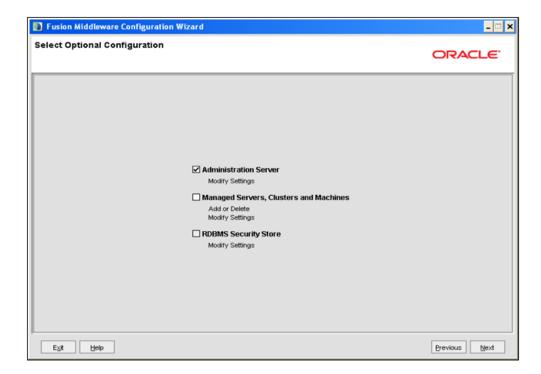

**8.** Select **Administration Server**. A WebLogic Server domain must have an Administration Server. You can also select Manages Servers, Clusters and Machines and RDBMS Security Store if required. Click Next.

The Configure the Administration Server window is displayed.

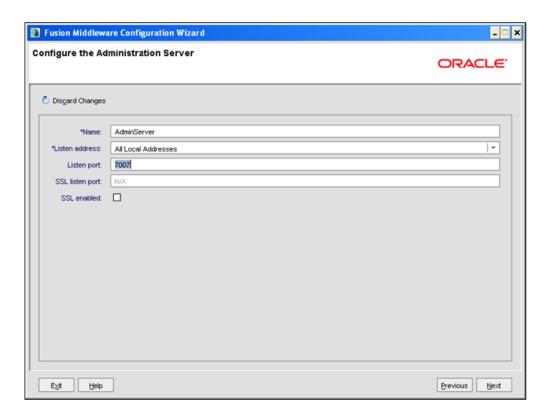

Figure 6–9 Configure the Administration Server

Enter Administration Server details such as the Name, Listen address, Listen Port, SSL listen port, and SSL enabled (for secure login using https) check box. Click Next.

The Configuration Summary window is displayed.

Note: Make a note of the Listen Port or SSL Listen Port value (For example, 7007), since the same has to be re-entered in the Servlet port field during Infrastructure installation.

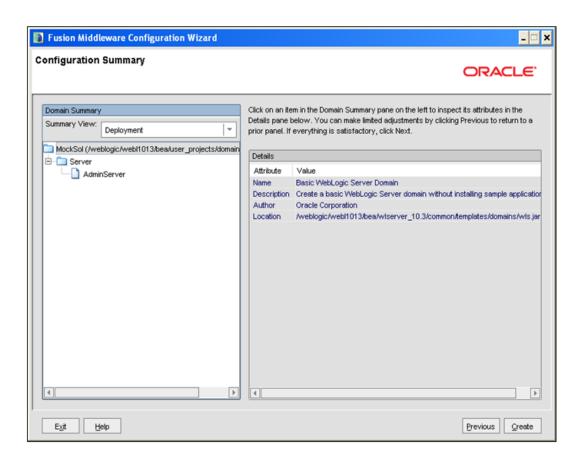

Figure 6–10 Configuration Summary

**10.** Verify the configuration details of the WebLogic domain and click **Create**. The Creating Domain window is displayed with the status indication of the domain creation process.

Figure 6-11 Creating Domain

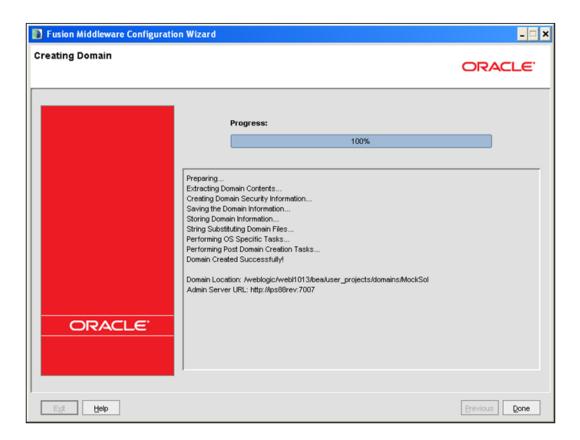

11. Click **Done** when complete. The domain server is created enabling the deployment of multiple Infrastructure applications on a single WebLogic.

## Note:

Note down the HTTPS port specified during this process and use the same as servlet port or web server port during OFSAAI Installation.

To enable https configuration on Infrastructure, assign value 1 to "HTTPS\_ENABLE" in OFSAAI\_InstallConfig.xml for silent mode OFSAAI installation

**12.** Add a java option entry -DUseSunHttpHandler=true in WLS\_HOME/bin/ "setDomainEnv.sh" file (Required only if self signed certificate is used).

### **Deleting Domain in WebLogic**

To delete a domain in WebLogic, follow these steps:

- **1.** Navigate to the following directory: <WebLogic Installation directory>/user\_projects/domains/<domain</pre> name>/bin
- **2.** Execute **stopWebLogic.sh** to stop the WebLogic domain.
- **3.** Delete the WebLogic domain.

## Configuring WebLogic Memory Settings

To configure the WebLogic Memory Settings, follow these steps:

- 1. Change the memory setting for Java Heap to -Xms512m -Xmx3072m in setDomainEnv.sh file, which resides in the folder <DOMAIN\_HOME>/bin and in CommEnv.sh file which resides in the folder common/bin.
- Edit this file for customizing memory settings and garbage collector settings depending on the available hardware configuration.

## Example 1:

```
if [ "${JAVA_VENDOR}" = "Sun" ] ; then
       WLS_MEM_ARGS_64BIT="-Xms512m -Xmx1024m"
       export WLS_MEM_ARGS_64BIT
       WLS_MEM_ARGS_32BIT="-Xms512m -Xmx1024m"
       export WLS_MEM_ARGS_32BIT
   else
       WLS_MEM_ARGS_64BIT="-Xms512m -Xmx1024m"
       export WLS_MEM_ARGS_64BIT
       WLS_MEM_ARGS_32BIT="-Xms512m -Xmx1024m"
       export WLS_MEM_ARGS_32BIT
Example 2:
   JAVA_VM=
   MEM ARGS="-Xms256m -Xmx1024m"
```

# Configuring Apache Tomcat Server for Application Deployment

This section is applicable only when the Web application server type is Tomcat.

This section includes the following topics:

- Tomcat User Administration
- Configuring Tomcat to use JAVA 64 bit Executables
- Configuring Servlet Port
- Configuring SSL Port
- Configuring Apache Tomcat Memory Settings
- Configuring Axis API
- Configuring Tomcat for User Group Authorization
- Uninstalling WAR Files in Tomcat

### **Tomcat User Administration**

The Tomcat administration and manager application does not provide a default login. You are required to edit "\$CATALINA\_HOME/conf/tomcat-users.xml" as instructed below.

This file contains an XML <user> for each individual user, which will display the username and password used by admin to log on to Tomcat, and the role names to which the admin user is associated with. For example, <user name="admin" password="admin" roles="standard,manager" />

- 1. Add the manager role to any one of the existing username/password combination as shown in the preceding example.
- Use the same username/password to which the manager role has been assigned to access the Tomcat Application Manager.
- If the Tomcat server is already running, it requires a re-start after the above configuration is done.

## Configuring Tomcat to use JAVA 64 bit Executables

To configure Tomcat to use JAVA 64 bit, follow these steps:

- 1. Navigate to the \$CATALINA\_HOME/bin folder.
- Edit the setclasspath.sh file as follows:
- **3.** Replace the following block of text

```
# Set standard commands for invoking Java.
_RUNJAVA="$JRE_HOME"/bin/java
if [ "$os400" != "true" ]; then
_RUNJDB="$JAVA_HOME"/bin/jdb
With:
# Set standard commands for invoking Java.
_RUNJAVA="$JAVA_BIN"/java
if [ "$os400" != "true" ]; then
_RUNJDB="$JAVA_BIN"/jdb
```

If the Tomcat server is already running, it requires a re-start after the above configuration is done.

> **Note:** In case tomcat is installed under different Unix profile, set JAVA\_BIN environment variable in .profile to include the Java Runtime Environment absolute path.

### For example:

```
export JAVA_BIN /usr/java6_64/jre/bin
export JAVA_BIN = /usr/java6_64/jre/bin//sparcv9 for Solaris
Sparc
```

## Configuring Servlet Port

The default servlet port configured for the Tomcat installation is 8080. Ignore this section if you need to use the default port.

If you need to use a different port number, you must first configure the port in the server.xml file in the conf directory of Tomcat Installation directory.

To configure the Servlet Port, follow these steps:

Navigate to \$CATALINA\_HOME/conf. Open server.xml and locate the tag:

```
"Define a non-SSL HTTP/1.1 Connector on port 8080"
```

Against this tag, a parameter is specified 'Connector port = "8080" '. Edit this value to the new port number that was used during the Infrastructure installation process.

**2.** Save your changes in the server.xml file.

**Note:** Make a note of the servlet port configured. This information is required during the installation of OFSAA Applications Pack.

## **Configuring SSL Port**

If you need to configure and access your OFSAA setup for HTTPS access, ensure that the following connect tag under **Define a SSL HTTP/1/1 Connector on port 8443** in <Tomcat\_installation\_folder>/conf/server.xml file is uncommented for SSL Configuration. (By default, it is commented).

```
<Connector port="8443" protocol="HTTP/1.1" SSLEnabled="true"</pre>
maxThreads="150" scheme="https" secure="true"
clientAuth="false" sslProtocol="TLS"
```

### Note:

- Make a note of the servlet port configured. This information would be required during the installation of OFSAA Applications
- To enable https configuration on Infrastructure, assign value 1 to HTTPS\_ENABLE in OFSAAI InstallConfig.xml file for Silent mode OFSAAI installation.

For more information related to SSL Configuration on Tomcat, see http://tomcat.apache.org/.

## **Configuring Apache Tomcat Memory Settings**

To configure the Apache Tomcat Memory Settings, follow these steps:

- 1. Locate the catalina.sh file that resides in the <CATALINA\_HOME>/bin folder.
- **2.** Edit this file for customizing the memory settings and garbage collector settings depending on the available hardware configuration.
- **3.** Add the memory setting for Java Heap to -Xms512m -Xmx1024m.

## For example:

```
if [ -z "$LOGGING_MANAGER" ]; then
JAVA OPTS="$JAVA OPTS -Xms512m -Xmx1024m
-Djava.util.logging.manager=org.apache.juli.ClassLoaderLogManager"
else
JAVA_OPTS="$JAVA_OPTS -Xms512m -Xmx1024m $LOGGING_MANAGER"
fi
```

## **Configuring Axis API**

Copy the jaxrpc.jar from the <OFSAA Installation Directory>/axis-1\_ 4/webapps/axis/WEB-INF/lib and place it in the <Tomcat Installation Directory>/lib folder and restart the Tomcat Server.

## **Configuring Tomcat for User Group Authorization**

Users with system authorization roles can access User Group Authorization. However, to make it available on Tomcat web server, you have to perform the following configuration steps:

- 1. Navigate to the \$CATALINA\_HOME/conf folder and open web.xml file.
- **2.** Enter the following in the web.xml file.

```
<init-param>
<param-name>mappedfile</param-name>
<param-value>false</param-value>
</init-param>
```

**3.** Save and close the file.

## **Uninstalling WAR Files in Tomcat**

To uninstall WAR files in tomcat, see Uninstalling WAR Files in Tomcat.

| Configuring Web application server | Configuring | Web | application | servers |
|------------------------------------|-------------|-----|-------------|---------|
|------------------------------------|-------------|-----|-------------|---------|

# **Configuring Resource Reference in Web** application servers

This section covers the following topics:

- Configuring Resource Reference in WebSphere Application Server
- Configuring Resource Reference in WebLogic Application Server
- Configuring Resource Reference in Tomcat Application Server

# Configuring Resource Reference in WebSphere Application Server

This section is applicable only when the Web application server type is WebSphere.

This section covers the following topics:

- Creating JDBC Provider
- **Creating Data Source**
- Creating J2C Authentication Details
- **Defining JDBC Connection Pooling**

#### Creating JDBC Provider

- Open the WebSphere admin console in the browser window: http://<ipaddress>:<administrative console port>/ibm/console. (https:if SSL is enabled). The *Login* window is displayed.
- **2.** Login with the user id that has admin rights.
- **3.** Expand the **Resources** option in the LHS menu and click **JDBC** > **JDBC Providers**. The JDBC Providers window is displayed.

Figure 6-12 JDBC Providers

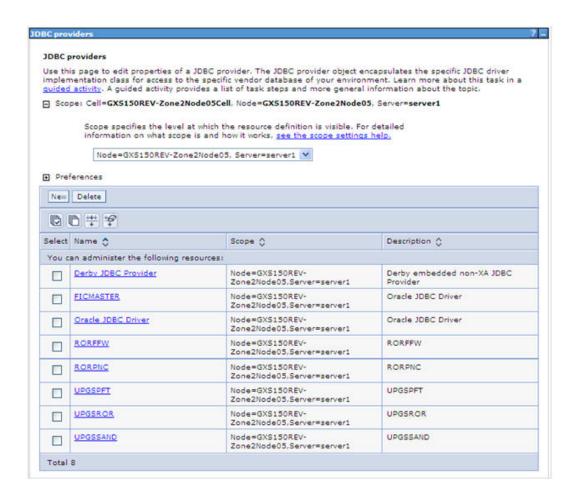

- Select the **Scope** from the drop-down list. Scope specifies the level at which the resource definition is visible.
- Click New to add new JDBC Provider under the *Preferences* section. The Create new JDBC provider window is displayed.

Figure 6–13 Create a new JDBC Provider

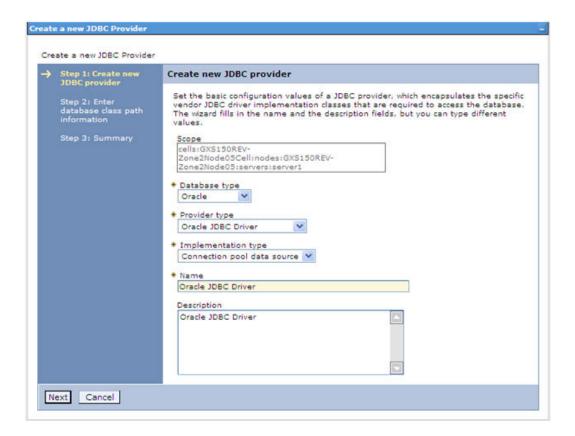

Enter the following details:

Table B-1 Fields and their description

| Field               | Description                                |
|---------------------|--------------------------------------------|
| Database Type       | Oracle                                     |
| Provider Type       | Oracle JDBC Driver                         |
| Implementation Type | Connection pool data source                |
| Name                | The required display name for the resource |
| Description         | The optional description for the resource  |

7. Click Next.

Figure 6–14 Enter database class path information

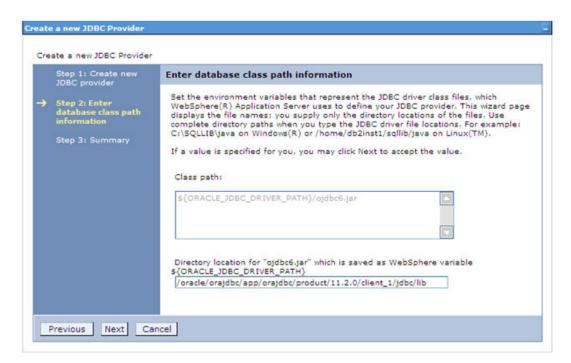

Specify the directory location for "ojdbc<version>. jar" file. Ensure that you do not use the trailing slash file separators.

The Oracle JDBC driver can be downloaded from the following Oracle Download site:

- Oracle Database 11g Release 2 (11.2.0.4) JDBC Drivers
- Oracle Database 12c Release 1 (12.1.0.1) JDBC Drivers

Once downloaded, you need to copy the file in the required folder on the server.

**Note:** See Appendix N for identifying the correct ojdbc<version>.jar version to be copied.

**9.** Click **Next**. The Summary window is displayed.

Figure 6–15 Summary

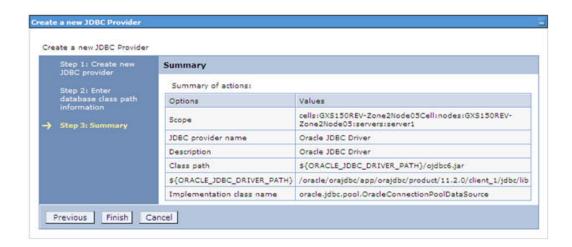

- **10.** Verify the details and click **Finish** to create the JDBC Provider.
- 11. The options to **Save** and **Review** are displayed. Click **Save**.

#### **Creating Data Source**

The steps given below are applicable for both config and atomic data source creation.

- 1. Open this URL in the browser window: http://<ipaddress>:<administrative console port>/ibm/console. (https if SSL is enabled). The *Login* window is displayed.
- 2. Login with the user id that has admin rights.
- 3. Expand the Resources option in the LHS menu and click JDBC > Data sources option. The Data sources page is displayed.

Figure B-1 Data Sources

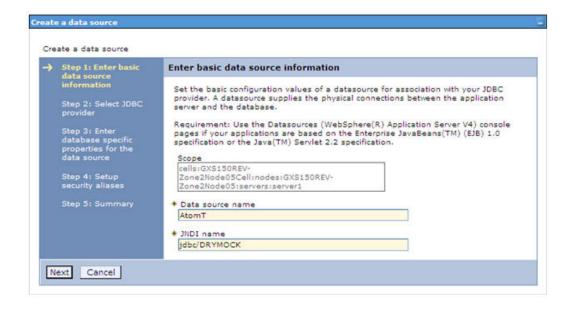

- **4.** Select the **Scope** from the drop down list. Scope specifies the level at which the resource definition is visible.
- **5.** Click **New**. The Create a Data Source window is displayed.

Figure B-2 Create Data Source

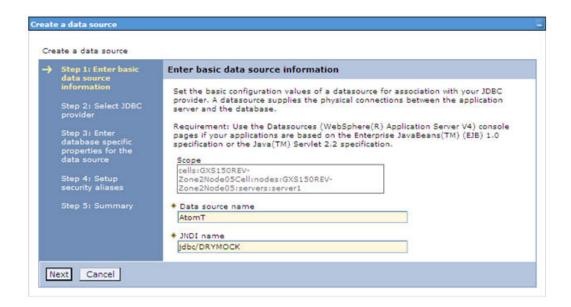

- Specify the **Data Source name** and **JNDI name** for the new "Data Source". The JNDI and Data Source name are case sensitive and ensure that JNDI name is same as the "Information Domain" name.
- 7. Click **Next**. The Select JDBC provider window is displayed.

Figure B–3 Select JDBC provider

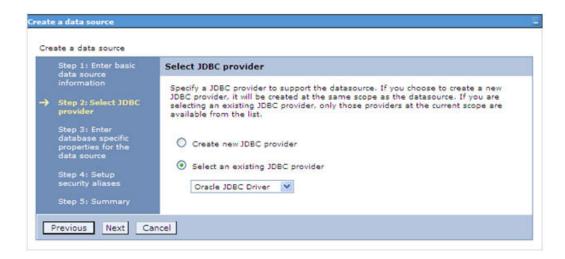

**8.** Select the option **Select an Existing JDBC Provider** and select the required JDBC provider from the drop-down list. Click Next.

Figure B-4 Enter database specific properties

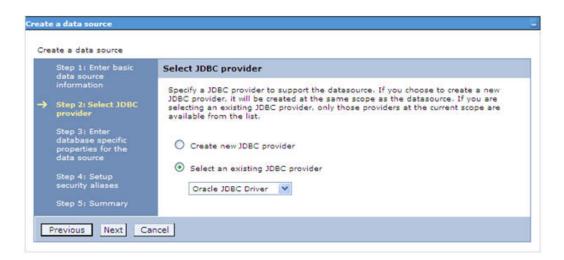

Specify the database connection URL.

For example: jdbc:oracle:thin:@<DB\_SEREVER\_IP>:<DB\_SERVER\_PORT>:<SID>

**10.** Select **Data Store Helper Class Name** from the drop-down list and ensure that the checkbox Use this data source in container managed persistence (CMP) is selected.

**Note:** For RAC configuration, provide the RAC url specified during installation.

Example: jdbc:oracle:thin:@(DESCRIPTION=(ADDRESS\_ LIST=(ADDRESS=(PROTOCOL=TCP)(HOST=10.11.12.13)(port=1521))(ADDRESS=(PRO TOCOL=TCP) (HOST=10.11.12.14) (PORT=1521)) (LOAD\_ BALANCE=no) (FAILOVER=yes)) (CONNECT\_DATA=(SERVICE\_NAME=pqadb)))

11. Click Next.

Figure B-5 Enter Database specific properties

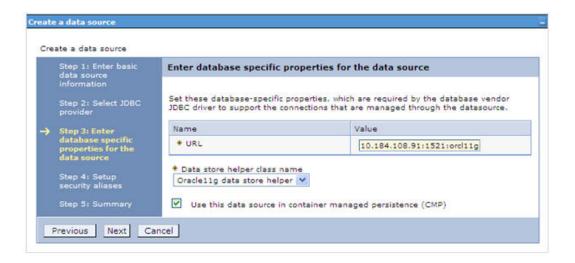

**12.** Map the J2C authentication alias, if already created. If not, you can create a new J2C authentication alias by accessing the link given (Global J2C authentication alias) or you can continue with the data source creation by clicking Next and then Finish.

Figure B-6 Summary

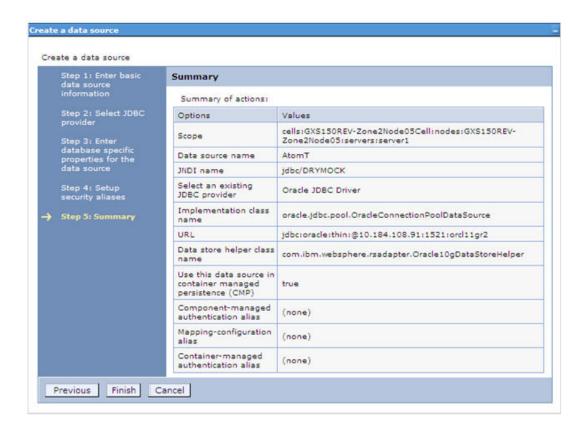

You can also create and map J2C authentication alias after creating the data source.

**13.** You must create another Data source by following the above procedure with jdbc/FICMASTER as JNDI name pointing to the "configuration schema" of Infrastructure.

# **Creating J2C Authentication Details**

The steps given below are applicable for creating both config and atomic J2C Authentication.

To create J2C Authentication details, follow these steps:

Select the newly created Data Source and click JAAS - J2C authentication data link under Related Items.

JAAS- J2C authentication data

Data sources Data sources > Default Datasource > JAAS - J2C authentication data

Figure B-7 JAAS- J2C authentication data

Specifies a list of user identities and passwords for Java(TM) 2 connector security to use. Prefix new alias names with the node name of the cell (for compatibility with earlier releases) Apply □ Preferences New Delete 6649 Select Alias 🗘 User ID 🗘 Description 🗘 You can administer the following resources: GXS150REV-Zone2Node05/FICMASTER FICMASTER upgsconf GXS150REV-Zone2Node05/RORFFW corffw GXS150REV-Zone2Node05/RORPNC rorpnc GXS150REV-Zone2Node05/UPGSPFT upgspft upgspft GXS150REV-Zone2Node05/UPGSPROD upgsprod upgsprod GXS150REV-Zone2Node05/UPGSROR upgsror upgsror GXS150REV-Zone2Node05/UPGSSAND upgssand upgssand GXS150REV-Zone2Node05/VASTEST upgsconf upgsconf Total 8

2. Click New under the Preferences section.

Figure 6–16 JAAS- J2C authentication data- New

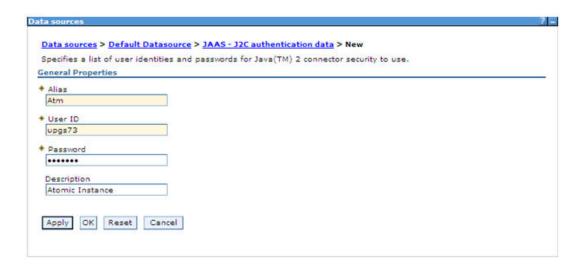

- **3.** Enter the **Alias**, **User ID**, **Password**, and **Description**. Ensure the following:
  - User ID is the Oracle user ID created for the respective Config and Atomic Schema for the "Information Domain".

- Specify the Config database user ID and password information for the jdbc/FICMASTER data source, and specify the Atomic database user ID and password information for the Atomic schema data source that you created earlier.
- **4.** Click **Apply** and save the details.

#### **Defining JDBC Connection Pooling**

To define the JDBC connection pooling ensure that you have created JDBC Provider and Data source to access the data from the database.

- Expand the Resources option in the LHS menu and click JDBC > Data sources **option**. The Data sources page is displayed.
- Click the newly created Data Source \$DATA\_SOURCE\$ and navigate to the path Data sources>\$DATA\_SOURCE\$>Connection pools.

Figure B-8 Connection pools

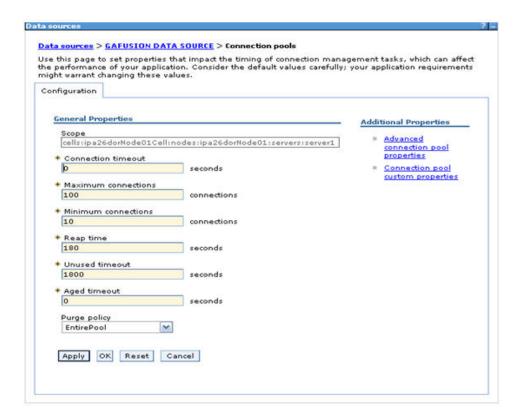

**3.** Set the values for **Connection timeout** to 0 seconds, **Maximum connections** to 100 connections, and Minimum connections to 10 connections as shown in the above figure. You can also define Reap Time, Unused Timeout, and Aged Timeout as required.

## Configuring Resource Reference in WebLogic Application Server

This section is applicable only when the Web application server type is WebLogic. This section includes the following topics:

- **Creating Data Source**
- Creating GridLink Data Source
- Configuring Multi Data Sources
- Configuring Advanced Settings for Data Source
- **Defining JDBC Connection Pooling**

In WebLogic, you can create "Data Source" in the following ways:

- "For a Non RAC Database instance, Generic Data Source has to be created. See Create Data Source.
- "For a RAC Database instance, Gridlink Data Source has to be created. See Create GridLink Data Source.
- "When Load Balancing/Fail over is required, Multi Data Source has to be created. See Configure Multi Data Sources.

### **Creating Data Source**

The steps given below are applicable for both config and atomic data source creation.

- Open the following URL in the browser window: http://<ipaddress>:<administrative console port>/console. (https if SSL is enabled). The Welcome window is displayed.
- Login with the Administrator **Username** and **Password**.

Figure B-9 Welcome

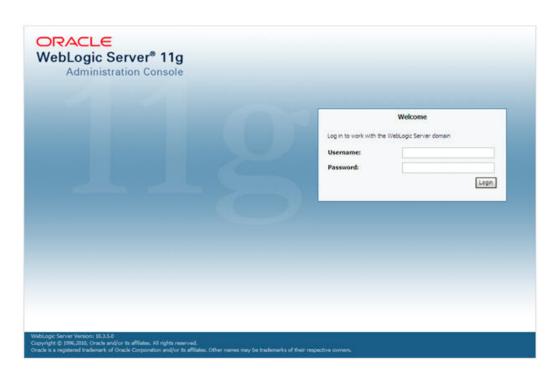

**3.** From the LHS menu (Domain Structure), click **Services** > **Data Sources**. The Summary of JDBC Data Sources window is displayed.

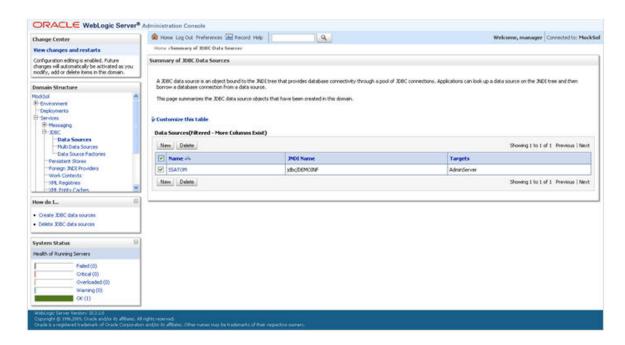

Figure B-10 Summary of JDBC Data Sources

Click New and select Generic Data Source option. The Create a New JDBC Data Source window is displayed.

You can also select GridLink Data Source or Multi Data Source while creating a Data Source. For more information, see Creating Data Sourceor Configuring Multi Data Sources.

Figure 6–17 Create a New JDBC Data Source

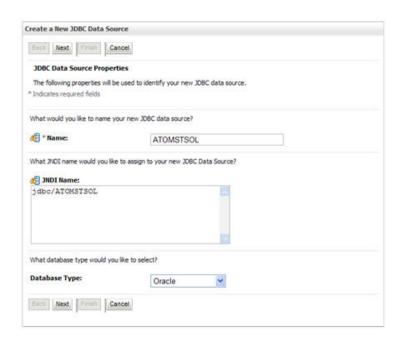

**5.** Enter JDBC data source **Name**, **JNDI Name**, and select the **Database Type** from the drop-down list. Click **Next**.

Ensure the following:

- The JNDI Name field should be in the format "jdbc/informationdomain"
- Same steps needs to be followed to create a mandatory data source pointing to the "configuration schema" of infrastructure with jdbc/FICMASTER as JNDI name.
- JNDI Name is the same as mentioned in web.xml file of OFSAAI Application.
- Required "Database Type" and "Database Driver" should be selected.

Figure B-11 JDBC Data Source Properties

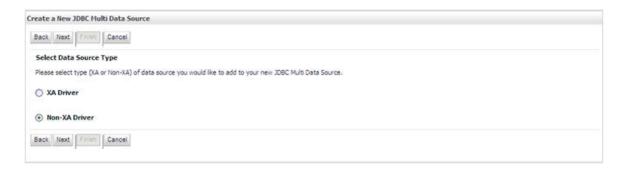

**6.** Select the **Database Driver** from the drop-down list. You need to select the Database Driver depending on database setup, that is, with or without RAC. Click Next.

Figure B-12 Transaction Options

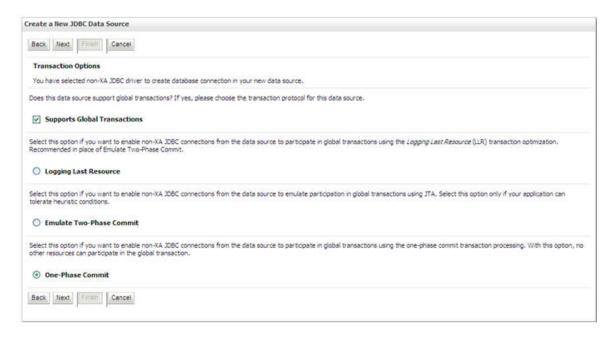

7. Select the Supports Global Transactions checkbox and the One-Phase Commit option.

**8.** Click **Next**. The Connection Properties window is displayed.

Figure B-13 Connection Properties

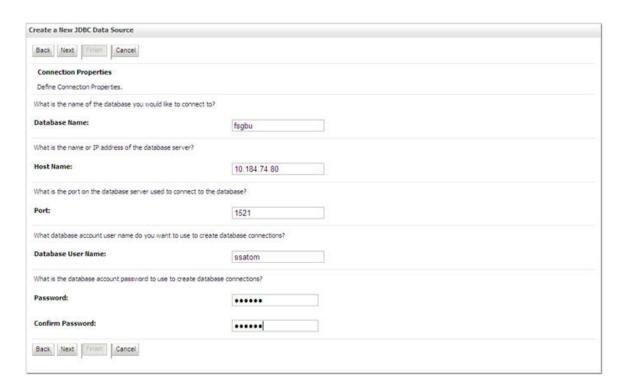

- Enter the required details such as the Database Name, Host Name, Port, Oracle User Name, and Password.
- **10.** Click **Next**. The Test Database Connection window is displayed.

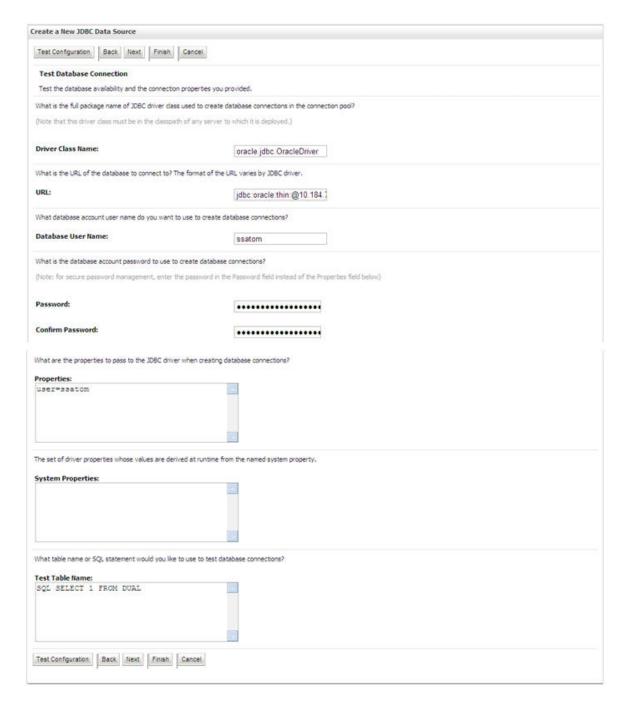

Figure B-14 Test Database Connection

- 11. Verify the details and click **Test Configuration** and test the configuration settings. A confirmation message is displayed stating "Connection test succeeded."
- **12.** Click **Finish**. The created "Data Source" is displayed in the list of Data Sources.

#### Note:

- "User ID" is the Oracle user ID that is created for the respective "Information Domain".
- "User ID" to be specified for data source with "FICMASTER" as "JNDI" name should be the Oracle user ID created for the "configuration schema".
- **13.** Select the new Data Source and click the Targets tab.

Figure B-15 Select Targets

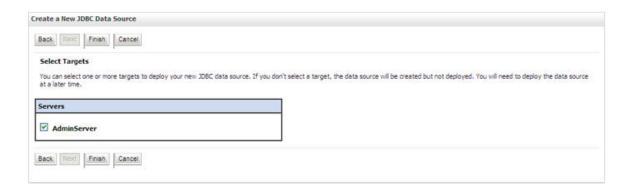

14. Select the AdminServer option and click Finish.

# **Creating GridLink Data Source**

If you have selected the option, New > GridLink Data Source while creating the "Data Source", you can directly specify the JDBC URL as indicated.

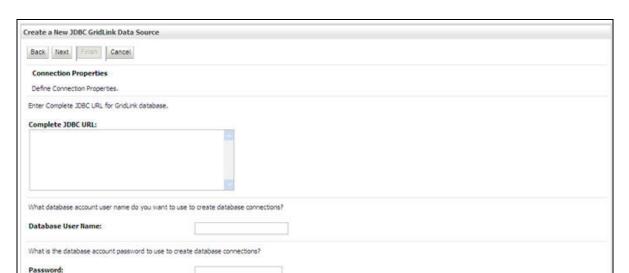

Figure 6–18 Create a New JDBC GridLinkData Source

1. Enter Data Source Name, and JNDI Name.

Confirm Password:

Back Next From Cancel

Ensure that the "JNDI Name" field is specified in the format "jdbc/infodomname" and the XA Driver checkbox is not selected. Click Next.

Figure 6-19 JDBC GridLinkData Source- Connection Properties

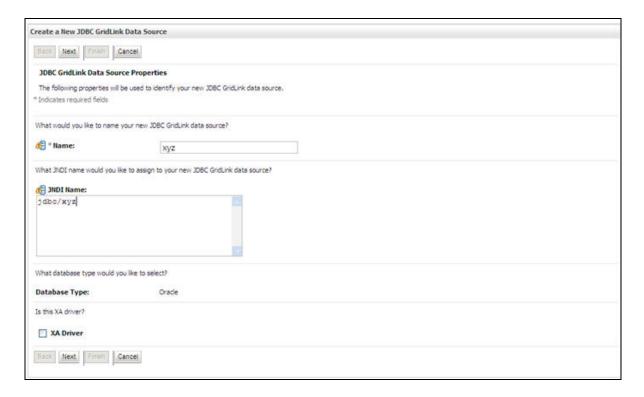

2. Specify Complete JDBC URL, Database User Name, and Password. Click Finish. The created "Data Source" is displayed in the list of Data Sources.

#### **Configuring Multi Data Sources**

A JDBC multi data source is an abstraction around a group of data sources that provides load balancing and failover between data sources. As with data sources, multi data sources are also bound to the JNDI tree. Applications can look up a multi data source on the JNDI tree and then reserve a database connection from a data source. The multi data source determines from which data source to provide the connection.

When the database used is Oracle RAC (Real Application Clusters) which allows Oracle Database to run across a set of clustered servers, then group of data sources can be created for instances running on a set of clustered servers and a JDBC multi data source can be created so that applications can look up a multi data source on the JNDI tree to reserve database connection. If a clustered server fails, Oracle continues running on the remaining servers.

- Open WebLogic Admin Console in the browser window: http://<ipaddress>:<administrative console port>/console. (https if SSL is enabled). The *Login* window is displayed.
- Login with the "User ID" that has admin rights.
- In the LHS menu (Domain Structure), select Services > JDBC > Multi Data Sources. The Summary of JDBC Multi Data Sources window is displayed.

Figure 6–20 Summary of JDBC Multi Data Sources

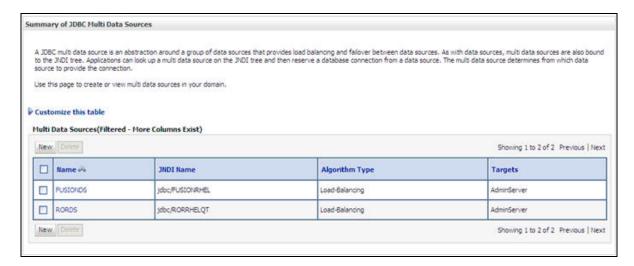

4. Click New. The New JDBC Multi Data Source screen is displayed.

**Note:** Ensure that the Data Sources which needs to be added to new JDBC Multi Data Source has been created.

Figure 6-21 Configure the Multi Data Source

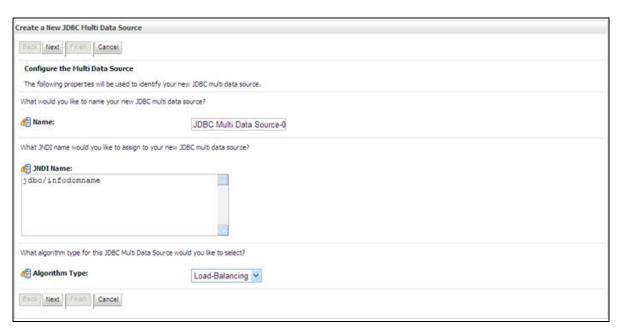

Enter the JDBC Source Name, JNDI name, and select the Algorithm Type from the drop-down list. Click **Next**.

#### Note:

- The JNDI Name has to be specified in the format jdbc/infodomname.
- JNDI Name of the Data Sources that will be added to new JDBC Multi data source should be different from the JNDI name specified during Multi Data Source.
- Same steps needs to be followed to create a mandatory data source pointing to the "configuration schema" of infrastructure with jdbc/FICMASTER as JNDI name for Data Source.
- JNDI Name provided in multi data source should be the same name that will be mentioned in the web.xml file of OFSAAI Application.
- You can select the **Algorithm Type** as **Load-Balancing**.

Figure 6–22 Select Targets

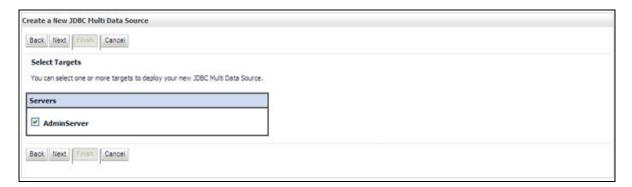

**6.** Select the **AdminServer** check box and click **Next**.

Figure 6–23 Select Data Source Type

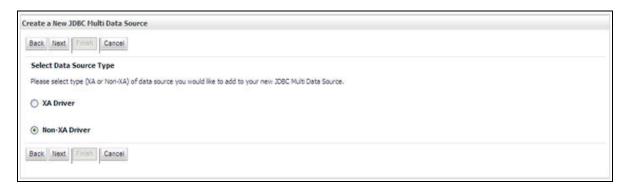

Select the type of data source which will be added to new JDBC Multi Data Source. Click Next.

Figure 6-24 Add Data Sources

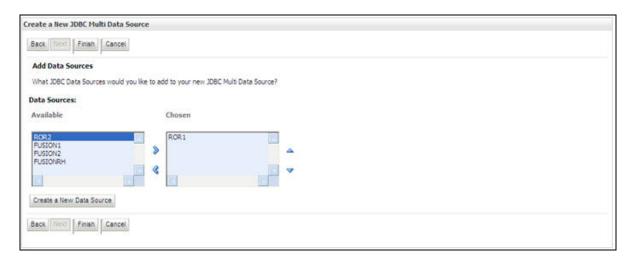

Map the required Data Source from the Available Data Sources. Click Finish. The New JDBC Multi Data Source is created with added data sources.

#### Configuring Advanced Settings for Data Source

Perform the following steps for advanced settings for Data Source:

- Click the new Data Source from the Summary of JDBC Data Sources window. The Settings for <Data Source Name> window is displayed.
- 2. Select the Connection Pooling tab given under Configuration.
- **3.** Go to the **Advanced** option at the bottom of the page, and check the **Test** Connection of Reserve checkbox (Enables WebLogic Server to test a connection before giving it to a client).

To verify if the data source is valid, select "Data Source name". For example, FICMASTER.

Figure 6-25 Settings for < Data Source Name>

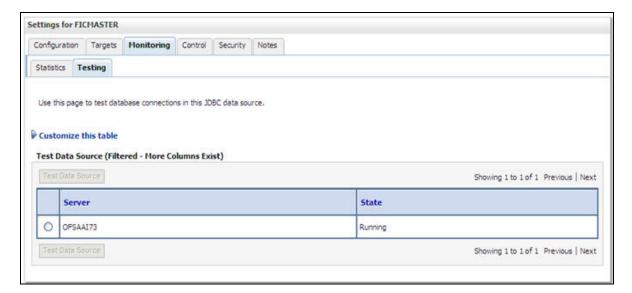

**4.** Select the server and click **Test Data Source**.

A message is displayed indicating that the test was successful.

- Once the "Data Source" is created successfully, the following messages are displayed:
  - All changes have been activated. No restart is necessary.
  - Settings updated successfully.

If not, follow the steps given above to recreate the data source.

# **Defining JDBC Connection Pooling**

To define the JDBC connection pooling, ensure that you have created JDBC Provider and Data source to access the data from the database.

- 1. Click the newly created Data Source \$DATA\_SOURCE\$ and navigate to the path Home >Summary of Services: JDBC >Summary of JDBC Data Sources >JDBC Data Source-<INFODDOM\_NAME>
- 2. Set the values for Initial Capacity to 10, Maximum Capacity to 100, Capacity **Increment** by 1, **Statement Cache Type** to LRU, and **Statement Cache Size** to 10.

Click Save.

# Configuring Resource Reference in Tomcat Application Server

This section is applicable only when the Web application server type is Tomcat.

This section covers the following topics:

- Creating Data Source
- **Defining JDBC Connection Pooling**
- Configuring Class Loader for Apache Tomcat

Copy the Oracle JDBC driver file, "ojdbc<version>.jar" from <Oracle Home>/jdbc/lib and place it in <Tomcat Home>/lib.

**Note:** See Appendix N for identifying the correct ojdbc<version>.jar version to be copied.

### Creating Data Source

To create "data source" for Infrastructure application, navigate to <Tomcat Home>/conf and edit the following block of text by replacing the actual values in server.xml.

**Note:** The User-IDs for configuration / atomic schemas have the prefix of setupinfo depending on the value set for PREFIX\_SCHEMA\_ NAME in <<APP Pack>>\_SCHEMA\_IN.XML file of Schema Creator Utility.

For example: if the value set for PREFIX\_SCHEMA\_NAME is DEV and the schema name was mentioned as ofsaaconf, then the actual schema created in the database would be DEV\_ofsaaconf.

```
<Context path ="/<context name>" docBase="<Tomcat Installation
Directory>/webapps/<context name>" debug="0" reloadable="true"
crossContext="true">
<Resource auth="Container"</pre>
   name="jdbc/FICMASTER"
   type="javax.sql.DataSource"
   driverClassName="oracle.jdbc.driver.OracleDriver"
   username="<user id for the configuration schema>"
   password="<password for the above user id>"
   url="jdbc:oracle:thin:@<DB engine IP address>:<DB Port>:<SID>"
   maxActive="100"
   maxIdle="30"
   maxWait="10000"/>
<Resource auth="Container"</pre>
```

```
name="jdbc/< INFORMATION DOMAIN NAME >"
type="javax.sql.DataSource"
   driverClassName="oracle.jdbc.driver.OracleDriver"
   username="<user id for the atomic schema>"
   password="<password for the above user id>"
   url="jdbc:oracle:thin:@<DB engine IP address>:<DB Port>:<SID>"
   maxActive="100"
   maxIdle="30"
   maxWait="10000"/>
</Context>
```

#### Note:

- The <Resource> tag must be repeated for each Information Domain created.
- After the above configuration, the "WAR" file has to be created and deployed in Tomcat.

#### **Defining JDBC Connection Pooling**

maxWait="10000"

To define the JDBC connection pooling, do the following:

Copy \$ORACLE\_HOME/jdbc/lib/ojdbc<version>.jar to the path \$TOMCAT\_ DIRECTORY/lib/.

> **Note:** See Appendix N for identifying the correct ojdbc<version>.jar version to be copied.

Edit the server.xml present under the path \$TOMCAT DIRECTORY/conf/ with the below changes, which is required for connection pooling.

```
<Context path="/ $CONTEXTNAME$" docBase=" $APP_DEPLOYED_PATH$ " debug="0"</pre>
reloadable="true" crossContext="true">
```

```
<Resource auth="Container"
name="jdbc/ $INFODOM NAME$"
type="javax.sql.DataSource"
driverClassName="oracle.jdbc.driver.OracleDriver"
username=" $ATOMICSCHEMA USERNAME$"
password="$ATOMICSCHEMA PASSWORD$"
url="$JDBC_CONNECTION_URL"
maxActive="100"
maxIdle="30"
```

removeAbandoned="true" removeAbandonedTimeout="60"

logAbandoned="true"/>

</Context>

Note the following:

#### Note:

- \$APP\_DEPLOYED\_PATH\$ should be replaced by OFSAAI application deployed path.
- \$INFODOM\_NAME\$ should be replaced by Infodom Name.
- \$ATOMICSCHEMA\_USERNAME\$ should be replaced by Atomic schema database user name.
- \$ATOMICSCHEMA\_PASSWORD\$ should be replaced by Atomic schema database password.
- \$JDBC\_CONNECTION\_URL should be replaced by JDBC connection string jdbc:Oracle:thin:<IP>:<PORT>:<SID>. For example, jdbc:oracle:thin 10.80.50.53:1521:soluint
- The User-IDs for configuration/ atomic schemas have the prefix of setupinfo depending on the value set for PREFIX\_SCHEMA\_NAME in <<APP Pack>>\_SCHEMA\_IN.XML file of Schema Creator Utility. For example: if the value set for PREFIX\_SCHEMA\_NAME is DEV and the schema name was mentioned as ofsaaconf, then the actual schema created in the database would be DEV\_ofsaaconf.

#### Configuring Class Loader for Apache Tomcat

- 1. Edit the server .xml available in  $TOMCAT\_HOME/conf/folder$ .
- Add tag <Loader delegate="true" /> within the <Context> tag, above the <Resource> tag. This is applicable only when the web application server is Apache Tomcat 8.

**Note:** This configuration is required if Apache Tomcat version is 8.

# **Creating and Deploying EAR/ WAR File**

This section covers the following topics:

- Creating EAR/WAR File
- Deploying EAR/WAR File

# Creating EAR/WAR File

To create EAR/WAR File, follow these steps:

- Navigate to the \$FIC\_WEB\_HOME directory on the OFSAA Installed server.
- Execute ./ant.sh to trigger the creation of EAR/ WAR file.
- On completion of the EAR files creation, the "BUILD SUCCESSFUL" and "Time taken" message is displayed and you will be returned to the prompt.

Figure C-1 Creating EAR/ WAR File

```
scratch/ofsaaweb>cd /scratch/ofsaaweb/OFSA80/ficweb
 scratch/ofsaaweb/OFSA80/ficweb>
 scratch/ofsaaweb/OFSA80/ficweb>ls
ant.sh ficwebChecksum.sh ficweb_InstalledChecksum.txt application.xml lib build.xml MANIFEST.MF conf mycertificates
ficweb_Build_CheckSum.txt OFSALMINFO_FusionMenu.xml
ficwebCheckSum.log unix
ficwebChecksum.properties webroot
/scratch/ofsaaweb/OFSA80/ficweb>./ant.sh
executing "ant"
Buildfile: build.xml
createwar:
      [war] Building war: /scratch/ofsaaweb/OFSA80/ficweb/AAI80.war
createear:
      [ear] Building ear: /scratch/ofsaaweb/OFSA80/ficweb/AAI80.ear
BUILD SUCCESSFUL
Total time: 2 minutes 8 seconds
 scratch/ofsaaweb/OFSA80/ficweb>
```

**4.** The EAR/ WAR file - <contextname>.ear/ .war - is created.

**Note:** The <contextname> is the name given during installation. This process overwrites any existing version of EAR file that exists in the path.

In case of OFSAA configured on Tomcat installation, <contextname>.war is created.

# Deploying EAR/WAR File

**Note:** Remove the existing Admin Tools deployment (which is integrated with OFS ECM pack).

This section covers the following topics:

- Deploying EAR/WAR Files on WebSphere
- Deploying EAR/WAR files for WebLogic
- Deploying Tomcat WAR Files on Tomcat

**Note:** Ensure to clear the application cache prior to the deployment of Applications Pack Web Archive. This is applicable to all Web servers (WebSphere, WebLogic, and Tomcat). For more information, see Clearing Application Cache section.

#### Deploying EAR/WAR Files on WebSphere

To deploy Infrastructure application in WebSphere:

1. Start WebSphere Profile by navigating to the path "/<WebSphere\_Installation\_ Directory>/IBM/WebSphere/AppServer/profiles/<Profile\_Name>/bin/" and execute the command:

```
./startServer.sh server1
```

2. Open the following URL in the browser: http://<ipaddress>:<Administrative Console Port>/ibm/console. (https if SSL is enabled). The login screen is displayed.

Figure C-2 Login Window

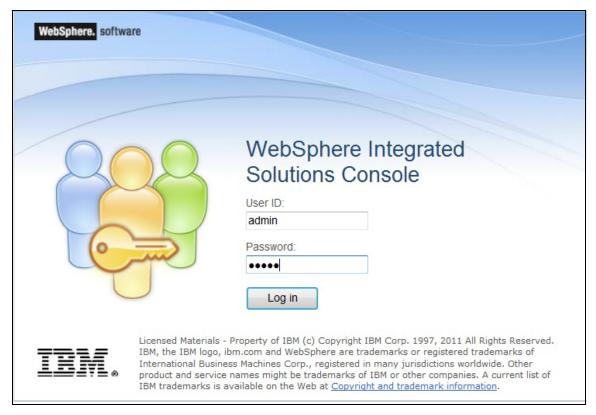

- 3. Enter the user credentials which has administrator rights and click Log In.
- 4. From the LHS menu, select **Applications** and click **New Application**. The New Application window is displayed.

Figure C-3 New Application

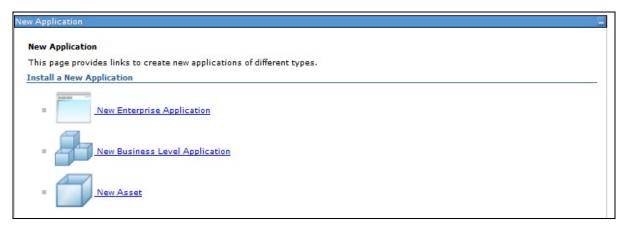

Click New Enterprise Application. The Preparing for the application installation window is displayed.

Figure C-4 Preparing for the application installation

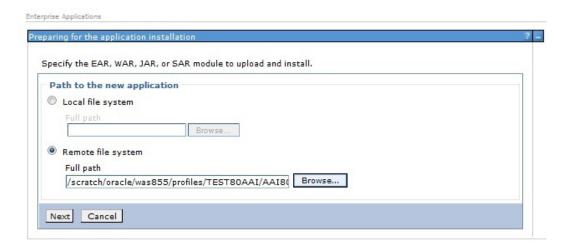

**6.** Select **Remote File System** and click **Browse**. Select the EAR file generated for OFSAAI to upload and install. Click Next.

Figure C-5 Installation Options

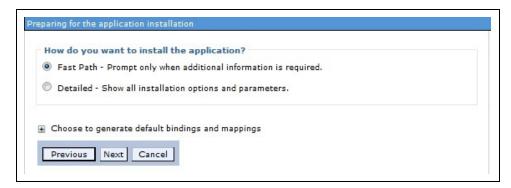

7. Select the Fast Path option and click Next. The Install New Application window is displayed.

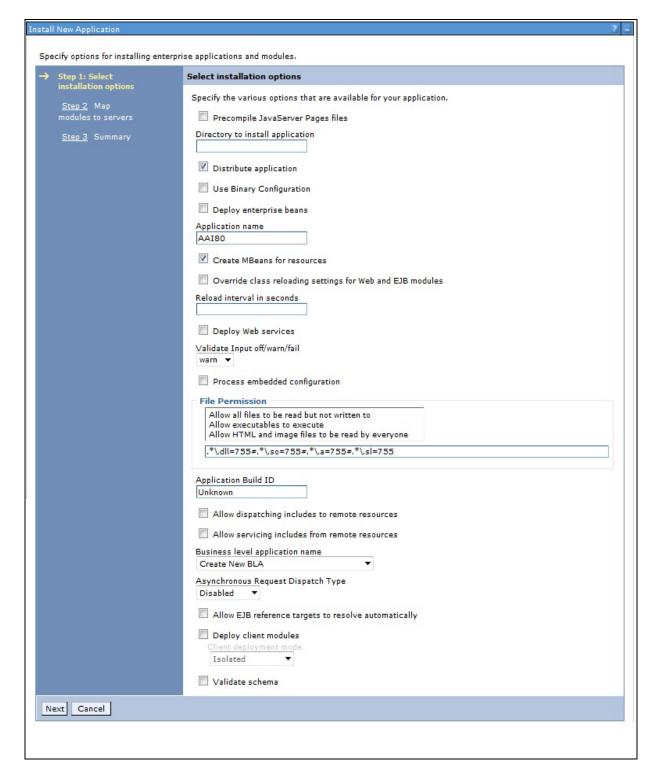

Figure C-6 Install New Application

Enter the required information and click Next. The Map Modules to Servers window is displayed.

Figure C-7 Map Modules to Servers

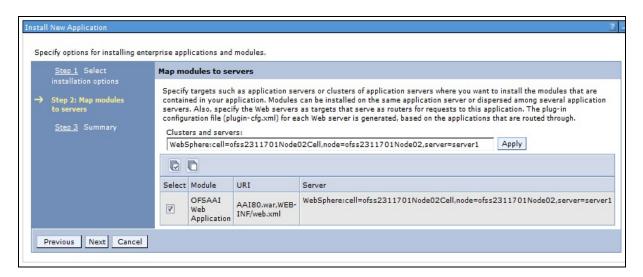

Select the Web Application and click Next. The Map Resource References to Resources window is displayed.

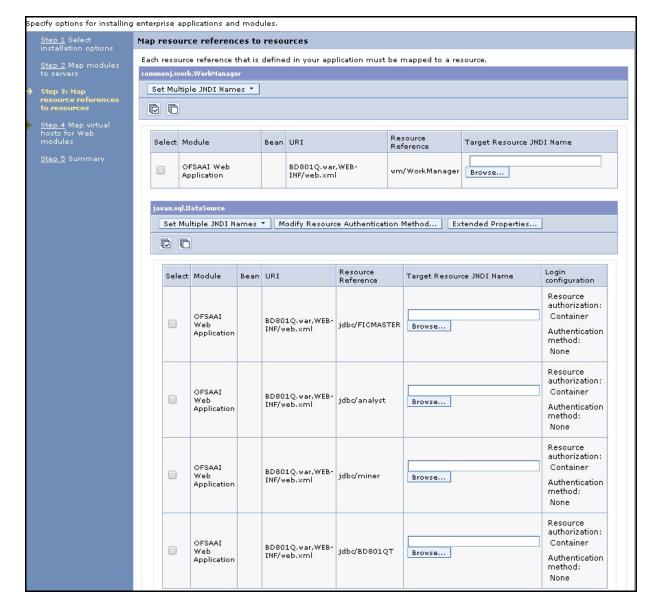

Figure C-8 Map Resource References to Resources

- **10.** Map each resource defined in the application to a resource JNDI name defined earlier.
- 11. Click Modify Resource Authentication Method and specify the authentication method created earlier.
  - You can specify "config" for FICMASTER resource or "atomic" for atomic resource as the authentication method.
- 12. Select the OFSAAI Web Application check box and click Next. The Map Virtual hosts for Web Modules window is displayed.

Figure C-9 Map Virtual host for Web Modules

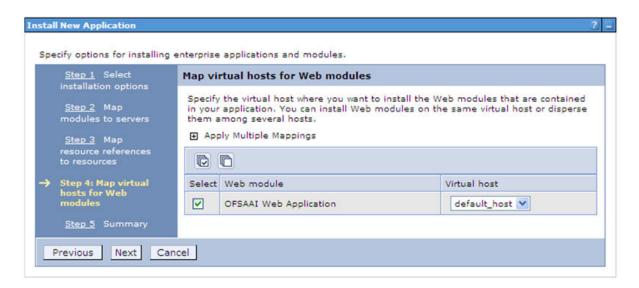

**13.** Select the **Web Application** check box and click **Next**. The Summary page is displayed.

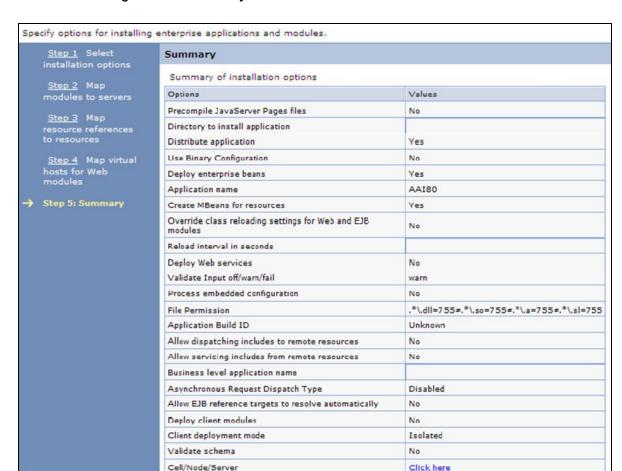

Figure C-10 Summary

- **14.** Click **Finish** and deploy the Infrastructure Application on WebSphere.
  - On successful installation, a message is displayed.
- 15. Click Save and save the master file configuration. The details are displayed in the Master File Configuration window.

#### Start the Application

Cancel

Finish

Previous

To start the application, follow these steps:

Expand Applications > Application Type > WebSphere enterprise applications. The Enterprise Applications window is displayed.

Figure C-11 Enterprise Application

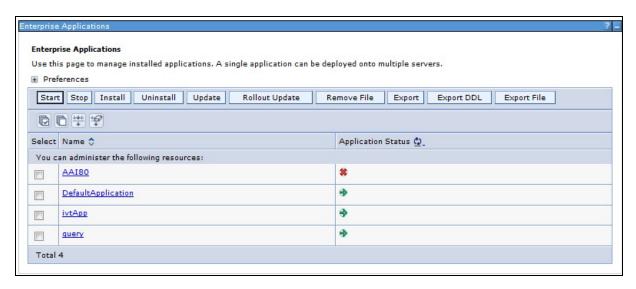

**2.** Select the installed application and click **Start**.

#### Note:

- profile name given while creating the WebSphere profile.
- <cell name > is the cell name given during profile creation.
- <contextname> is the context name given during installation.

#### Deploying EAR/WAR files for WebLogic

Following are the steps for deploying Infrastructure application that would be created during installation:

- Navigate to the path "<WebLogic Installation directory>/user\_ projects/domains/<domain name>/bin" in the machine in which WebLogic is installed.
- Start WebLogic by executing the command:
  - ./startWebLogic.sh -d64 file
- 3. Open the URL in the browser window: http://<ipaddress>:<admin server port>/console. (https if SSL is enabled). The Sign in window of the WebLogic Server Administration Console is displayed.

**Note:** Ensure that you have started Infrastructure Server by executing "./startofsaai.sh" as mentioned in *Starting Infrastructure Services* section.

Log on to the WebLogic Server by entering the user credentials having privileges to deploy the EAR file.

5. From the **Domain Structure** LHS menu, click **Deployments**. The Summary of Deployments window is displayed.

Figure C-12 Summary of Deployments

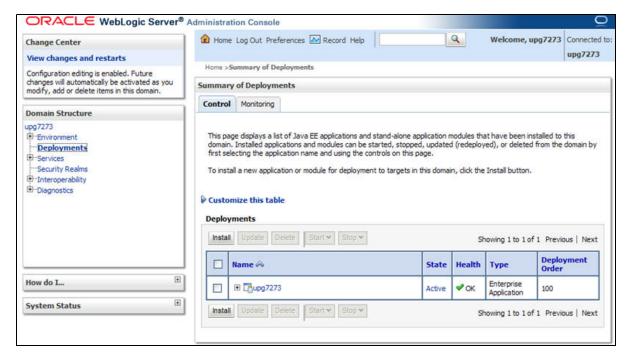

- Click Install. The Install Application Assistant window is displayed.
- Select the Exploded EAR directory after browsing to the directory where it is saved and click Next.

#### **Explode EAR File**

To explode EAR, follow these steps:

- Create the "applications" folder under domain name. For example, "/Bea/user\_ projects/domains/ <Domain \_name>/applications".
- **2.** Create <context\_name>.ear folder under "applications" folder.
- Copy the <\FIC\_WEB\_HOME/<context\_name>.ear file to <WEBLOGIC\_INSTALL\_ DIR>/Bea/user\_projects/domains/<DOMAIN\_NAME>/applications/<context\_ name>.ear.
- **4.** Explode the <context\_name>.ear file by executing the command:
  - jar -xvf <context\_name>.ear
- **5.** Delete the <context>.ear and < context >.war files (recently created) <WEBLOGIC\_INSTALL\_DIR>/Bea/user\_projects/domains/<DOMAIN\_</pre> NAME>/applications/<context\_name>.ear.
- **6.** Create a directory <context\_name>.war under <WEBLOGIC\_INSTALL\_ DIR>/Bea/user\_projects/domains/<DOMAIN\_NAME>/applications/<context\_ name>.ear.
- 7. Copy FIC\_WEB\_HOME/<context\_name>.war file to <WEBLOGIC\_INSTALL\_</pre> DIR>/Bea/user\_projects/domains/<DOMAIN\_NAME>/applications/<context\_ name>.ear/<context name>.war.

8. Explode the <context\_name>.war file by executing the following command to get the directory structure:

```
jar -xvf <context_name>.war
```

#### **Install Application**

To install Application, follow these steps:

Open the Install Application Assistant.

Figure C-13 Install Application Assistant

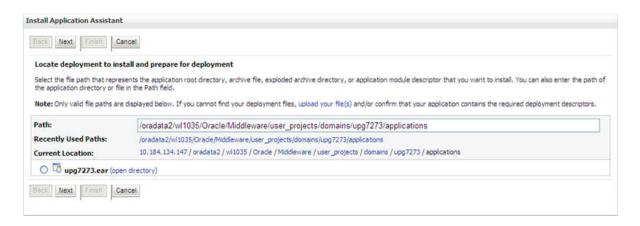

2. Click Next.

Figure C-14 Install Application Assistant

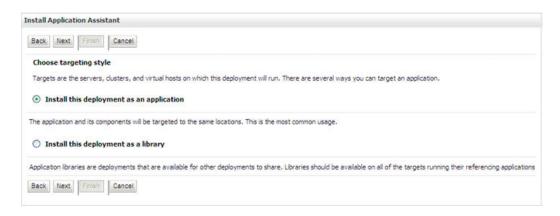

3. From the Choose targeting style section, select the Install this deployment as an application option and click Next.

The Optional Settings window is displayed.

Figure C-15 Optional Settings

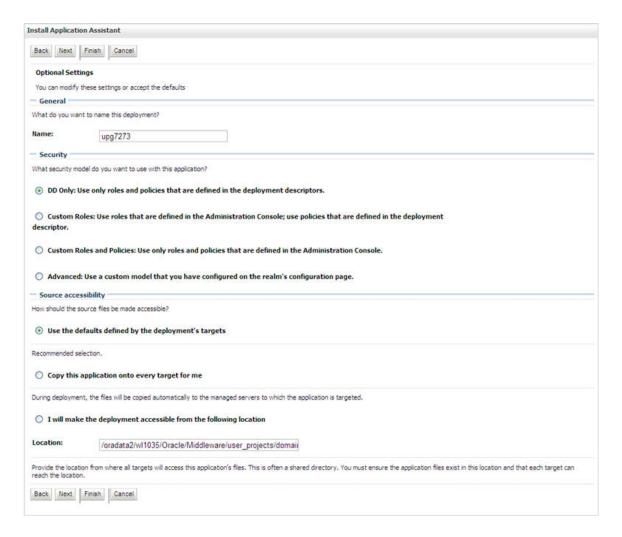

- **4.** Enter a **Name** for the deployment if required.
- Under the Security section, select the DD only option to specify that only roles and policies that are defined in the deployment descriptors should be used.
- 6. Select the I will make the deployment available from the following location option under the Source accessibility section.
- **7.** Click **Next** to continue.

The Deployment Summary window is displayed.

Figure C-16 Deployment Summary

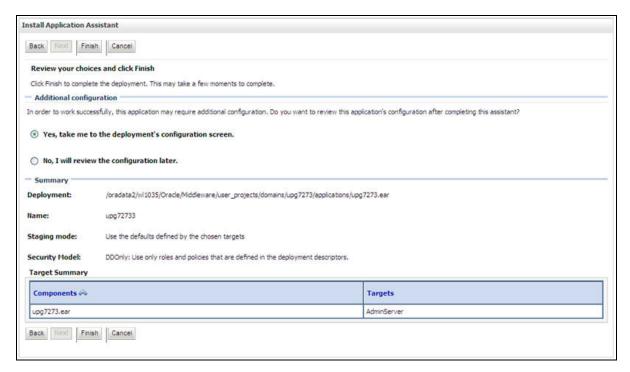

8. Select the Yes, take me to the deployment's configuration screen option and click Finish.

The Settings for <Deployment Name> window is displayed.

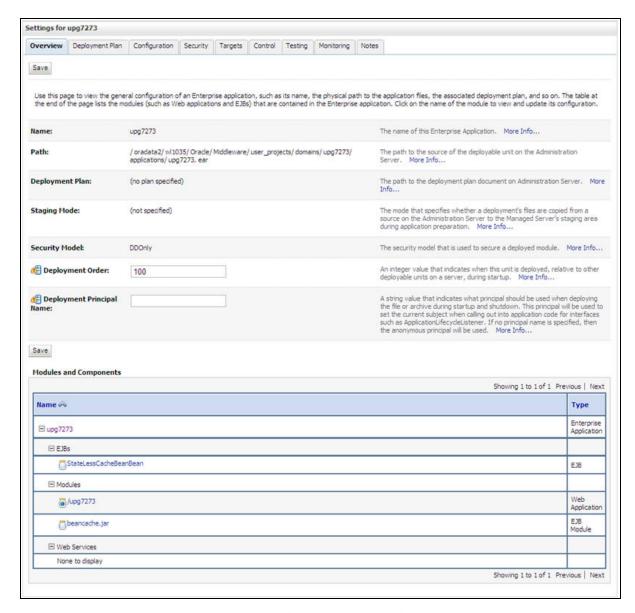

Figure C-17 Settings for < Deployment Name>

- Review the general configuration details of the deployment. You can also update the configuration of the deployment in this window. In the Overview tab, you can view the complete deployment configuration.
- **10.** Click **Save** to update the changes, if any.
- 11. From the LHS menu, click Deployments. The Summary of Deployments window is displayed.

Figure C–18 Summary of Deployments

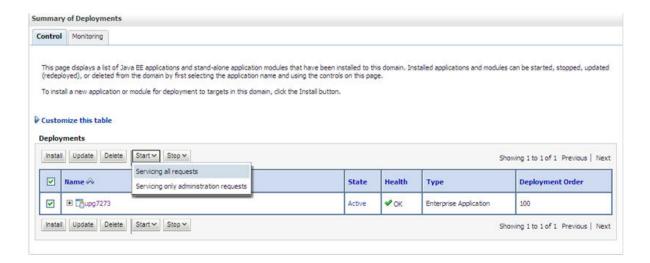

**12.** Select the newly deployed Infrastructure application and click **Start** > **Servicing** all requests. Ensure that the Infrastructure server is up and running.

Figure C-19 Summary of Deployments

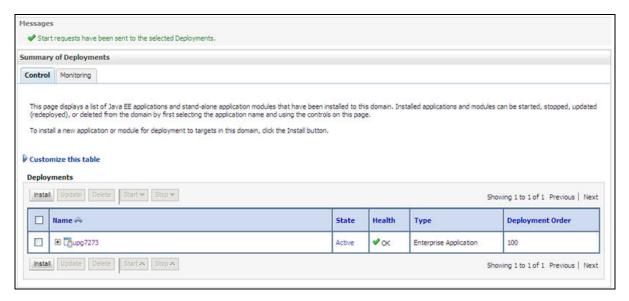

13. The State of the deployed application will be displayed as Active if started successfully.

#### **Deploying Tomcat WAR Files on Tomcat**

Before deploying the WAR files, ensure that the previously deployed applications of Infrastructure are uninstalled. See Uninstalling Previously Deployed WAR Files in *Tomcat* for the procedure to uninstall the previously deployed Infrastructure war files.

On the machine that hosts Tomcat, follow these steps to deploy Infrastructure application:

1. Copy the <context-name>.war from \$FIC\_WEB\_HOME/<context-name.war> to <Tomcat Installation Directory>/webapps/directory.

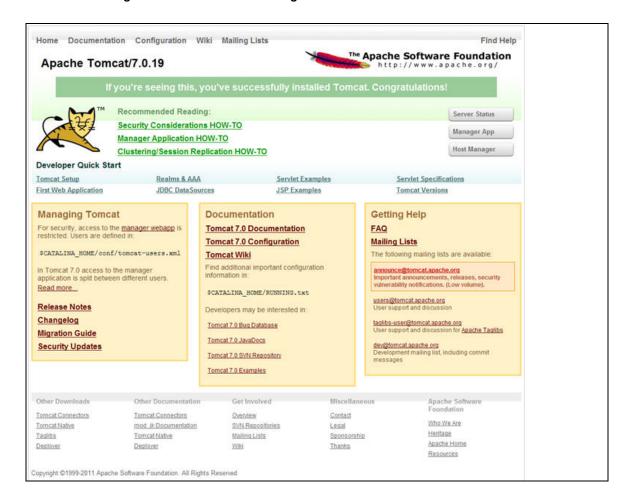

Figure C-20 Tomcat Home Page

- Click Manager App. The Connect to dialog box is displayed.
- Enter the User Id and Password that has admin rights and click OK. (For user creation in tomcat, see Tomcat User Administration. The Tomcat Web Application Manager window is displayed with the list of all the applications deployed.

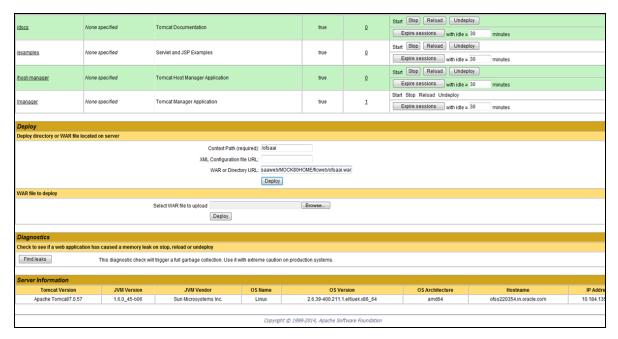

Figure C-21 Tomcat Web Application Manager

- In the *Deploy* section, enter the **Context Path** provided during the installation as "/<context-name>".
- 5. Enter the path where the <context-name>.war file resides (by default "\$FIC\_WEB\_ HOME/<context-name.war>") in the WAR or Directory URL field and click Deploy.
- On successful application deployment, a confirmation message is displayed. Start the Tomcat server. See Starting Infrastructure Services for more details.

# Starting / Stopping Infrastructure Services

This section details about how to start and stop Infrastructure services. This appendix covers the following topics:

- Starting Infrastructure Services
- Stopping Infrastructure Services
- Cleaning up the environment

# **Starting Infrastructure Services**

Once the installation of Infrastructure is completed successfully and the post-installation steps are completed, the servers must be started. Log on to each machine and run the .profile file. All servers mentioned must be started from the same shell encoding. The following servers mentioned are dependent on each other. It is mandatory to maintain the order in which the servers are started. Allow each of the servers to initialize completely before starting the next server.

1. On the machine in which Infrastructure Application components have been installed, navigate to \$FIC\_APP\_HOME/common/FICServer/bin and execute the following command to start the Infrastructure Server.

./startofsaai.sh

**Note:** You can also start the Infrastructure Server by executing the command "nohup ./ startofsaai.sh &". Starting the process using "nohup" and "&" will return the command prompt without having to wait till the process completes. However, this command cannot be used when you are starting the server for the first time or starting after changing user password in the configuration database schema.

#### Start ICC server:

- On the machine in which Infrastructure default Application components have been installed, navigate to \$FIC\_HOME/ficapp/icc/bin
- Execute the command:

./iccserver.sh

**Note:** Only Infrastructure Default Application Server would hold ICC component.

- **3.** Start Back-end Services:
  - On the machine on which Infrastructure Database components have been installed, navigate to \$FIC\_DB\_HOME/bin and execute the command to start "Agent server":

./agentstartup.sh

Or

Start Back-end services using the command:

```
nohup ./agentstartup.sh &
```

**Note**: This agent internally starts the Router, Message Server, OLAP data server and AM services:

## Starting Web application servers

Start the Web application server depending on the type from the following table.

Table D-1 Webserver start up options

| Start up Option                | Description                                                                                                    |
|--------------------------------|----------------------------------------------------------------------------------------------------|
| Starting WebSphere profile     | On the machine in which Web sphere is installed, navigate to [Webshpere_Install_Directory] /AppServer/ <profiles>/<profile name="">/bin and execute the command: ./startServer.sh server1</profile></profiles>               |
| Starting WebLogic Domain       | On the machine in which WebLogic is installed, navigate to<br><weblogic directory="" installation="">/user_<br/>projects/domains/<domain name="">/bin and execute the<br/>command: startWebLogic.sh -d64</domain></weblogic> |
|                                | Note: If WebLogic is already running, access the WebLogic Admin Console. Stop and start the application <context name="">.ear</context>                                                                                      |
| Starting Tomcat<br>Application | On the machine in which Tomcat is installed, navigate to<br><tomcat_install_ directory="">/bin and execute the command: ./catalina.sh run</tomcat_install_>                                                                  |

# **Stopping Infrastructure Services**

To stop Infrastructure services, follow these steps:

- 1. On the machine in which Infrastructure Application components have been installed, navigate to \$FIC\_APP\_HOME/common/FICServer/bin and execute the command:.
  - ./stopofsaai.sh
- 2. To stop ICC server, on the machine in which Infrastructure default Application components have been installed, navigate to \$FIC\_HOME/ficapp/icc/bin and execute the command:
  - ./iccservershutdown.sh

**Note:** Only Infrastructure Default Application Server would hold ICC component.

**3.** To stop Back-end server, on the machine in which Infrastructure database components have been installed, navigate to \$FIC\_DB\_HOME/bin and execute the command:

./agentshutdown.sh

# Cleaning up the environment

To clean up the enviornment, follow these steps:

- Navigate to \$FIC\_HOME
- Execute ./Uninstall.sh. 2.
- When prompted, enter OFSAAI configuration schema password.
- This will delete \$FIC\_HOME and drop all the objects from configuration schema
- Navigate to ftpshare folder. 5.
- Delete the infodom folders \$ rm -rf <INFODOM>.
- **7.** Drop configuration and atomic schemas from the database

# **Accessing OFSAA Application**

This section gives details the steps to be performed to access OFSAA Application.

# Access the OFSAA Application

From your desktop, open the browser and enter the URL in the following format: <scheme>://<IP address/ hostname>:<port>/<context-name>/login.jsp For example, https://111.222.333.444:5555/ofsaa/login.jsp The OFSAA login screen is displayed.

Figure E-1 OFSAA Login Window

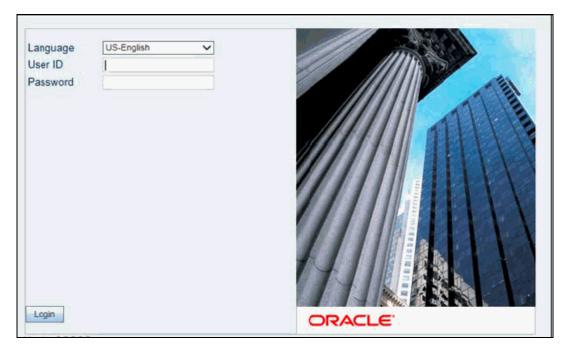

With installation of every OFSAA Applications Pack, there are two seeded user profiles configured in the system:

"SYSADMN - System Administrator

"SYSAUTH - System Authorizer

**Note:** For SYSADMN and SYSAUTH, the default password is password0.

Login to the application using the "SYSADMN" User ID. (Note that, there is no "I" in the SYSADMN login USER ID). Enter the password that was provided during installation. On the first login, you will be prompted to change the password.

# **Cloning OFSAA Instance**

There is a consistent need for a faster and effective approach of replicating an existing OFSAA instance for further project developments, that is, setting up OFSAA instances that are exact copies of the current OFSAA instance. For more information on cloning, see OFSAA Cloning Reference Guide.

| F- |  |
|----|--|
|    |  |

# **OFSAA Landing Page**

This section includes the following topics:

- **OFSAA Landing Page**
- Enabling a Product within an Applications Pack

# OFSAA Landing Page

On successful authentication, the OFSAA Landing Page is displayed. This is a common landing page for all users until a preferred application landing page is set by the user in his preferences.

The landing page includes multiple tabs and each tab has specific links to OFSAA Infrastructure and/or Application modules. The tabs and links are displayed based on the OFSAA Application accessed and the access roles mapped to the logged in user.

Each tab contains LHS Menu and RHS Menu. The LHS Menu holds link(s) to modules in a tree structure. The RHS Menu holds link(s) to modules in a navigational panel format.

The following tabs are available in the Landing Page:

- **Applications Tab**
- Sandbox Tab
- Object Administration Tab
- System Configuration and Identity Management Tab

# Applications Tab

This tab lists the various OFSAA Applications that are installed in the setup.

The "<Select Application>" dropdown lists the OFSAA Applications based on the user logged in and User Group(s) mapped to OFSAA Application. Selecting an Application from the drop down refreshes the menus/links.

#### Sandbox Tab

This tab lists the various OFSAA Sandboxes created in the setup.

The "<Select Sandbox>" dropdown lists the OFSAA Sandboxes based on the user logged in and User Group(s) mapped to OFSAA Application.

Selecting a Sandbox from the drop down would refresh the menus/links.

## Object Administration Tab

This tab lists the various OFSAA Information Domains created in the setup.

The "<Select Information Domain>" dropdown lists the OFSAA Information Domains based on the user logged in and User Group(s) mapped to OFSAA Application.

Selecting an Information Domain from the drop down refreshes the menus/links.

## System Configuration and Identity Management Tab

This tab lists the OFSAA Infrastructure System Configuration and Identity Management modules. These modules work across Applications/ Information Domains and hence there are no Application/ Information Domain dropdown list in this tab.

**Note:** NOTE: See the AAI User Guide for more details on how to operate on each tab.

# **Enabling a Product within an Applications Pack**

You can also enable a product/ application within an Applications Pack post installation at any point of time.

To enable a product through the application UI, follow these steps:

- Login to the application as SYSADMN user or any user with System Administrator privileges.
- Navigate to System Configurations & Identity Management tab and expand Financial Services Analytical Applications Infrastructure >> Administration and Configuration >> System Configuration.
- Click Manage OFSAA Product License(s)
- The Manage OFSAA Product License(s) page is displayed as below.

This page includes the following sections:

- **INSTALLED Applications Packs**
- PRODUCTS IN THE Applications Pack

Figure G-1 Manage OFSAA Product License(s) Page

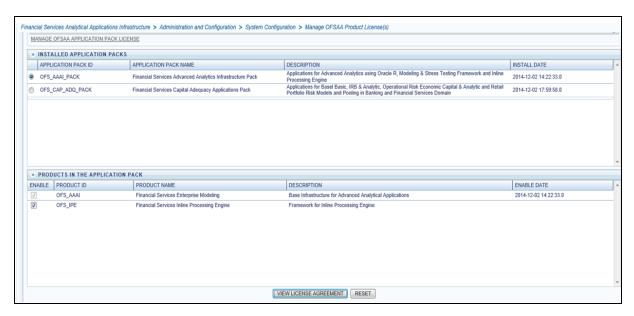

The following fields are displayed in the INSTALLED Applications PackS section:

Table G-1 Installed Applications Pack - Field Description

| Field                  | Description                                                                                                    |
|------------------------|----------------------------------------------------------------------------------------------------|
| Applications Pack ID   | Displays a unique Applications Pack ID related to the Applications Pack.                                                                                                |
|                        | Select the appropriate Pack id using the radio button. The Products in the Applications Pack will be displayed below in the PRODUCTS IN THE Applications PackS section. |
| Applications Pack Name | Displays the name of the Applications Pack.                                                                                                    |
| Description            | Displays the description of the Applications Pack.                                                                                                    |
| Install Date           | Displays the date when the Applications Pack was installed.                                                                                                    |

The following fields are displayed in the PRODUCTS IN THE Applications Pack section:

Table G-2 products in the Applications Pack - Field Description

| Field        | Description                                                          |
|--------------|----------------------------------------------------------------------|
| Enable       | Select the checkbox to enable a product within an Applications Pack. |
| Product ID   | Displays a unique product id for the product.                        |
| Product Name | Displays the name of the Product.                                    |
| Description  | Displays the description of the product.                             |
| Enable Date  | Displays the date when the product was enabled.                      |

7. Select an Applications Pack by clicking the radio button next to the Applications Pack ID field.

- 8. Selecting an Applications Pack will display below the products within the Applications Pack.
- **9.** Products which were enabled at the time of installation will have the checkbox "ENABLE" disabled. You can enable any product within the selected Applications Pack by clicking the "ENABLE" checkbox against the respective Product ID.
- **10.** Click on RESET button to cancel the operation and refresh the screen.
- 11. Click VIEW LICENSE AGREEMENT button.

The License Agreement section is displayed.

Figure G–2 License Agreement

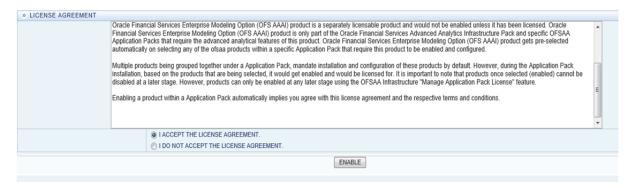

- **12.** Select the option I ACCEPT THE LICENSE AGREEMENT.
- **13.** Click ENABLE.
- An appropriate pop-up message confirmation is displayed showing that the product is enabled for the pack.

**Note:** To use the newly enabled product, you need to map your application users to the appropriate product specific User\_Group(s) and subsequently, authorize the actions by logging in as System Authorizer.

#### Note:

- For more information see Mapping/Unmapping Users section in the Oracle Financial Services Analytical Applications Infrastructure User Guide.
- To identify the newly enabled product specific UserGroups/ Applications Pack specific User\_Groups, see the respective Applications Pack specific Installation and Configuration Guide/ User Manual.

# **Additional Configuration**

This section gives detailed information about the Additional Configuration regarding OFSAA Installation.

# **Additional Configuration**

This section covers the following topics:

- Adding FTP/SFTP Configuration for File Transfer
- Configuring Infrastructure Server Memory
- **Configuring Internet Explorer Settings**
- Setting OLAP Data Server Configuration
- Changing IP/ Hostname, Ports, Deployed Paths of the OFSAA Instance
- **Executing OFSAAI Setup Information Fetching Tool**
- **Executing Encryption Changer**
- Setting Infrastructure LDAP Configuration
- Configuring OFSAAI Web Services
- Deploying OFSAAI Web Services
- Configure Message Details in Forms Designer
- Clearing Application Cache
- Configuring Password Changes
- Configuring Internal Service (Document Upload / Download)

## Adding FTP/SFTP Configuration for File Transfer

In OFSAA, certain modules require transfer of files from the web application server to the OFSAA server over SSH.

Follow these steps to ensure the OFSAA server recognizes the web application server during file transfers.

- 1. Login to the web application server.
- Type sftp <user>@<OFSAA Server>
- Specify Yes when prompted for permission.

Are you sure you want to continue connecting (Yes/No)?

This adds an entry into the "known\_hosts" file.

**4.** A confirmation message is displayed:

Permanently added *<OFSAA* Server> RSA) to the list of known hosts.

## **Configuring Infrastructure Server Memory**

The memory settings for Infrastructure Application Server, Tomcat, WebSphere, and WebLogic can be edited for customizing memory settings and garbage collector settings depending on the available hardware configuration as explained below. These settings are base minimum and has to be incremented considering the deployment metrics into account. The increments are usually handled in multiples of 128 MB for heap and 64 MB for stack.

## Configuring Infrastructure Application Server Memory Settings

You can configure the Infrastructure Application Memory settings as follows:

- **1.** Locate .profile file.
- 2. Edit X\_ARGS field in this file for customizing memory settings and garbage collector settings depends on the hardware configuration.

```
This has a default value X ARGS="-Xms200m"
X_ARGS=" "$X_ARGS" $DELIM -Xmx2048m"
```

**Note:** This parameter is modified in 7.3.2 IR and you need to modify X\_ARGS\_APP variable in the .profile file to customize Java Memory Settings for Model Upload based on the Data Model size.

For Run and Rule executions, the following value is recommended:

```
X_ARGS_RNEXE="-Xms1g -Xmx1g -XX:+UseAdaptiveSizePolicy
-XX:MaxPermSize=512M -XX:+UseParallelOldGC
-XX:+DisableExplicitGC"
X_ARGS_RLEXE="-Xms1g -Xmx1g -XX:+UseAdaptiveSizePolicy
-XX:MaxPermSize=512M -XX:+UseParallelOldGC
-XX:+DisableExplicitGC"
```

## Configuring Internet Explorer Settings

**Note:** OFSAAI supports only default zoom setting in Internet Explorer, that is, 100%. Cookies should be enabled.

The following browser settings must be specified at every client machine prior to accessing the Infrastructure application.

- Open Internet Explorer. Select Tools > Internet Options. The Internet Options window is displayed.
- **2.** Click **Settings**. The *Settings* window is displayed.
- **3.** Select Every time I Visit the webpage and click **OK**.

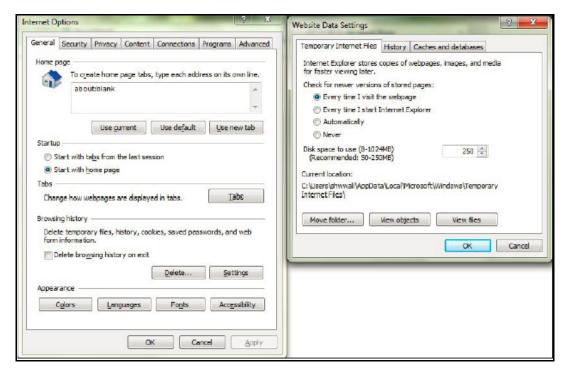

Figure H-1 Internet Options

- 4. In the *Internet Options* window, select the Security tab and select the Internet option under Select a zone to view or change the security settings.
- 5. Click Default Level under Security level for this zone.

Internet Options General Security Privacy Content Connections Programs Advanced Select a zone to view or change security settings. Local intranet Trusted sites Restricted sites Internet Sites This zone is for Internet websites, except those listed in trusted and restricted zones. Security level for this zone Allowed levels for this zone: Medium to High Medium-high - Appropriate for most websites Prompts before downloading potentially unsafe content Unsigned ActiveX controls will not be downloaded Custom level... Default level Reset all zones to default level OK Cancel Apply

Figure H-2 Internet Options - Security Tab

- **6.** Click **Apply** to save.
- Click Internet Explorer >> Tools >> Compatibility View Settings.
- Enter the OFSAA setup URL in the **Add this website** field.
- Click Add.
- **10.** Ensure the URL is listed under Websites you've added to Compatibility View.
- 11. In the *Internet Options* window, select the Privacy tab and select the Turn on Pop-up Blocker option under Pop-up Blocker settings.

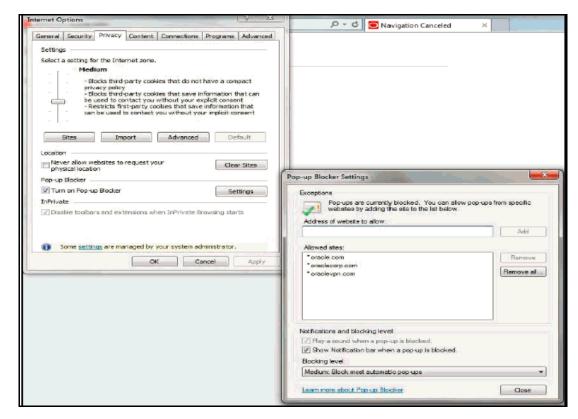

Figure H-3 Internet Options- Popup Blocker Settings

- **12.** Click **Settings**. The Pop-up Blocker Settings window is displayed.
- **13**. Enter the URL of the OFSAA Application in the **Address of website to allow**: field.
- **14.** Click **Add**. The OFSAA URL is displayed in the **Allowed sites** section.
- 15. Click Close.
- **16.** Click **OK** in the Internet Options window.

## **Retrieving Patch Information**

To identify the list of patches installed on your OFSAA setup, follow these steps:

- Login to the OFSAA application as a user with Object AdminAdvanced Role.
- **2.** Navigate to Object Administration tab.
- 3. Click System Utilities.
- Click Patch Information.
- The page displays the list of patches installed on the OFSAA setup across Applications/ Platform.

# **Setting OLAP Data Server Configuration**

This section is applicable if you are using the OLAP feature of OFSAAI.

The following parameters must be set to ensure that the system limitations are not exceeded at any stage. The values for these OS parameters should be specified based on the expected load at each implementation site.

For example:

**Process Memory Limit** 

Max Thread Stack Size

Max Number of Threads per Process

- **Sort Buffer settings**: This must be set at the Essbase application level appropriate to the anticipated load.
- Shutdown and Restart: During shutdown of OFSAAI Server that has an instance of Data Services that is communicating with an OLAP Data Server, it is imperative to ensure that the cleanup of the old instance is completed on the OLAP Data Server before restarting the OFSAAI Server. Pause for a period of time based on the load the system was subjected to, before restarting the Data Services subsystem.

## Changing IP/ Hostname, Ports, Deployed Paths of the OFSAA Instance

For information on this section, see OFS Analytical Applications Infrastructure Administration User Guide in OTN.

## **Executing OFSAAI Setup Information Fetching Tool**

Executing the SetupInfo.jar file available in the FIC HOME path will help you retrieve the related information about the OFSAAI Set up such as Operating System Name and Version, Database Type and Version, OFSAAI architecture, Log file locations and so

To execute "SetupInfo.jar" in console, follow these steps:

- 1. Navigate to the path \$FIC\_HOME.
- **2.** Enter the command:

```
java -jar SetupInfo.jar
```

After execution, the output file location is displayed in the console.

# **Executing Encryption Changer**

This utility helps you to regenerate the new AESCryptKey. ext file and encrypt all the encrypted values of the OFSAAI setup according to the new key.

To execute EncryptC. jar in console, follow these steps:

- Navigate to the path \$FIC\_HOME.
- **2.** Enter the command:

```
java -jar EncryptC.jar
```

A confirmation message is displayed after execution.

Once executed, you need to create and deploy the EAR / WAR file depending on the configured Web application server. For more information, see Appendix C.

## Setting Infrastructure LDAP Configuration

For more information on LDAP configuration, see OFSAAI Administration Guide.

## Configuring OFSAAI Web Services

Web Services in OFSAAI is meant for exposing a web service to "asynchronously" or "synchronously" execute requested tasks offered by OFSAAI. The configuration steps given below are to be done only if you are using the Web Services feature of OFSAAI.

## Configuring DynamicWSConfig.xml File

For each third party web service that needs to be accessed using the OFSAAI Web services framework and the operations to be invoked, corresponding entries are to be made in the DynamicWSConfig.xml template file.

The variable <WebServer> denotes any one of the application server, i.e. WebSphere, WebLogic, or Tomcat.

The DynamicWSConfig.xml file will be available in the <OFSAAI Installation Directory>/EXEWebService/ <WebServer>/ROOT/conf directory. This file can be placed in any directory that is accessible by the application and this location must be specified in the web.xml file, as WSCONFIGFILE parameter.

The DynamicWSConfig.xml template file will be in <WebServer Deployment Path>/ EXEWebService.ear/EXEWebService.war/conf directory

#### This template is given below:

```
<XML>
<WEBSERVICES>
<WEBSERVICE CODE="$CODE"</pre>
ENDPOINT="$ENDPOINT" TARGETNAMESPACE="$TARGETNAMESPACE"
XMLNS_XSD="$XMLNS_XSD" ENCODINGSTYLE="$ENCODINGSTYLE"
SERVICENAME="$SERVICENAME" PORTTYPENAME="$PORTTYPENAME"
SESSION_MAINTAIN_PROPERTY="$SESSION_MAINTAIN_PROPERTY"
USERNAME = "$USERNAME"
PASSWORD="$PASSWORD" STYLE="$WEBSERVICESTYLE"
STUBIMPLEMENTATION="$STUBIMPLEMENTATION">
<OPERATION CODE="$CODE"</pre>
NAME="$NAME"
SOAPACTION="$SOAPACTION"
STYLE="$STYLE"
PACKAGENAME = " $ PACKAGENAME " >
<INPUT ORDER="$ORDER"</pre>
PARAMNAME="$PARAMNAME"
ARGTYPE="$ARGTYPE"
CLASSNAME="$CLASSNAME"/>
<OUTPUT PARAMNAME="$PARAMNAME"</pre>
RETURNTYPE="$RETURNTYPE"
CLASSNAME="$CLASSNAME"/>
</OPERATION>
```

- </WEBSERVICE>
- </WEBSERVICES>
- </XML>

The DynamicWSConfig.xml has the placeholders as tabulated below. These have to be updated depending on the web service chosen and the mode of accessing it. For each Web service to be accessed, the entire webservice tag in the DynamicWSConfig.xml file must be repeated. The placeholders tabulated below should be set in accordance to the parameters published in the third party wsdl files (webservices) to be accessed. The stub class specified must implement the "com.iflex.Oracle Reveleus.execution.webservice.EXEWebIF" interface.

### Attributes of WEBSERVICE tag Table H–1 WEBSERVICE tag Attributes

| Placeholder                 | Description                                                                                                    |
|-----------------------------|----------------------------------------------------------------------------------------------------|
| \$CODE                      | Unique number within the xml file and cannot be 999 or 0.                                                                                |
| \$ENDPOINT                  | soap: address location in the wsdl: service name tag of the wsdl file.                                                                   |
| \$TARGETNAMESPACE           | The attribute value for the targetNamespace of the wsdl: definitions tag.                                                                |
| \$XMLNS_XSD                 | The attribute value for the xmlns:s of the wsdl:definitions tag                                                                          |
| \$ENCODINGSTYLE             | The attribute value for the xmlns:soapenc of the wsdl:definitions tag.                                                                   |
| \$SERVICENAME               | Name of the service found under the wsdl:service name tag of the wsdl file.                                                              |
| \$PORTTYPENAME              | wsdl port type name as mentioned in the wsdl file.                                                                                       |
| \$SESSION_MAINTAIN_PROPERTY | This could be given as "" also.                                                                                                    |
| \$USERNAME                  | User name to access the web services. Enter "" if no user name is required.                                                              |
| \$PASSWORD                  | Password to access the web services. Enter "" if no password is required.                                                                |
| \$WEBSERVICESTYLE           | This can take either "rpc" in case of DII mode of invoking web services or "stub" in case of static mode. This is a mandatory parameter. |
| \$STUBIMPLEMENTATION        | Fully qualified class name (package name.classname).                                                                                     |

#### Attributes of OPERATION tag

Ensure that the OPERATION tag attributes are repeated for each of the OPERATION tags.

Table H–2 OPERATION tag Attributes

| Placeholder  | Description                                                                                      |
|--------------|--------------------------------------------------------------------------------------------------|
| \$CODE       | Should be unique within the Webservice tag.                                                      |
| \$NAME       | The name of the Function that is to be called by the wsdl file.                                  |
| \$SOAPACTION | The URL for the Operation to access. This is associated with the Operation tag of the wsdl file. |

Table H–2 (Cont.) OPERATION tag Attributes

| Placeholder   | Description                                                                                                    |
|---------------|----------------------------------------------------------------------------------------------------|
| \$STYLE       | This can take "rpc" if the web services invoking is in DII mode or "stub" if it is in static mode. This is a mandatory parameter. |
| \$PACKAGENAME | Represents the JAXB package of input object.                                                                                      |

### **Attributes of INPUT tag** Table H-3 INPUT tag Attributes

| Placeholder | Description                                                                                                    |
|-------------|----------------------------------------------------------------------------------------------------|
| \$ORDER     | The sequential number of the INPUT tag. Should start from 0. This is in line with the input order of the arguments that the API accepts which is called by this operation. |
| \$PARAMNAME | Input parameter name to be called by the wsdl file.                                                                                                    |
| \$ARGTYPE   | Input Parameter Data Type. If the input argument type is complex object, specify \$ARGTYPE as "xmlstring".                                                                 |
| \$CLASSNAME | Represents class name of input object parameter.                                                                                                    |

### **Attributes of OUTPUT tag** Table H-4 OUTPUT tag Attributes

| Placeholder  | Description                                                                                                    |
|--------------|----------------------------------------------------------------------------------------------------|
| \$PARAMNAME  | Output parameter name to be returned by the web service.                                                            |
| \$RETURNTYPE | Output parameter Data Type. If the web service response is a complex object, then specify \$RETURNTYPE as "object". |
| \$CLASSNAME  | Represents class name of output object parameter.                                                                   |

### Adding web.xml Entries

This step is optional and required only if the web application server used is Tomcat. In case of any other application server, skip and proceed with next step.

- 1. Navigate to \$FIC\_HOME/webroot/WEB-INF/ and edit the web.xml file. Set parameter value DOCSERVICEAPP to EXEWebServiceAXIS.
- **2.** Navigate to <OFSAAI Installation Directory>/EXEWebService/<WebServer>/ROOT/WEB-INF/ and edit the web.xml file as explained below.

```
Note: In case of Java 7 when WebLogic is used as web application
server replace following line of <OFSAAI Installation
Directory>/EXEWebService/WebLogic/ROOT/WEB-INF/web.xml file:
<?xml version='1.0' encoding='UTF-8'?>
<web-app id="WebApp ID" version="3.0"</pre>
xmlns="http://java.sun.com/xml/ns/javaee"
xmlns:xsi="http://www.w3.org/2001/XMLSchema-instance"
xsi:schemaLocation="http://java.sun.com/xml/ns/javaee
http://java.sun.com/xml/ns/javaee/web-app_3_0.xsd"
metadata-complete="true">
with
<?xml version='1.0' encoding='UTF-8'?>
<web-app xmlns="http://java.sun.com/xml/ns/j2ee"</pre>
xmlns:xsi="http://www.w3.org/2001/XMLSchema-instance">
```

## Configuring WSConfig File

The WSCONFIG file (DynamicWSConfig.xml) is available in the <WebServer Deployment Path>/ EXEWebService.ear/EXEWebService.war/conf directory. This file can be placed in any directory that is accessible by the application.

The path where the WSCONFIG file is placed must be specified in place of \$WSCONFIGFILELOCATION\$ in the below block of text in web.xml.

```
<context-param>
<description>WebServices Configuration File</description>
<param-name>WSCONFIGFILE</param-name>
<param-value>$WSCONFIGFILELOCATION$</param-value>
<!--Specify the Location of DynamicWSConFig.xml-->
</context-param>
```

## **Configuring Proxy Settings**

The following block of text in web.xml file, replace the param-value> given in bold below with appropriate values.

If no values are required, leave the <param-value> blank.

```
<context-param>
   <description>http Proxy Host</description>
   <param-name>http.proxyHost</param-name>
   <param-value>$PROXYHOST$</param-value>
   <!-- Specify the IP address or hostname of the http proxy server-->
</context-param>
<context-param>
```

```
<description>http Proxy Port</description>
   <param-name>http.proxyPort</param-name>
   <param-value>$PROXYPORT$</param-value>
   <!--Port Number for the Proxy Server-->
</context-param>
<context-param>
   <description>http proxy UserName</description>
   <param-name>http.proxyUserName</param-name>
   <param-value>$PROXYUSERNAME$</param-value>
   <!-- User ID To get authenticated by proxy server-->
</context-param>
<context-param>
   <description>http proxy Password</description>
   <param-name>http.proxyPassword</param-name>
   <param-value>$PROXYPASSWORD$</param-value>
   <!-- User Password To get authenticated by proxy server-->
</context-param>
<context-param>
   <description>http non-ProxyHosts</description>
   <param-name>http.nonProxyHosts</param-name>
   <param-value>$NONPROXYHOST$</param-value>
   <!--Hosts for which the proxy settings should get by-passed (Note:
   Separate them by "|" symbol) -->
</context-param>
```

## **Configuring OFSAAI Home Entry**

This entry should point to the Application layer / Web layer of the OFSAAI installation and should be accessible.

Replace \$FIC\_HOME\$ in the following block of text in web.xml with <WebServer Deployment Path>/EXEWebService.ear/EXEWebService.war.

```
<context-param>
   <description>OFSAAI Web Home</description>
   <param-name>FIC_HOME</param-name>
   <param-value>$FIC_HOME$</param-value>
   <!--OFSAAI Installation Folder-->
</context-param>
<context-param>
   <description>OFSAAI Web Home</description>
   <param-name>FIC_PHYSICAL_HOME</param-name>
```

```
<param-value>$FIC_HOME$</param-value>
   <!--OFSAAI Installation Folder-->
</context-param>
```

## Configuring DynamicWSConfig.xml File

For each third party web service that needs to be accessed using the OFSAAI Web services framework, and the operation to be invoked, make corresponding entries into this file. This file is to be placed in the location that is specified in the web.xml, as WSCONFIGFILE parameter.

## **Deploying OFSAAI Web Services**

You can deploy OFSAAI Web Services separately if you had not configured OFSAAI Web Services as part of the installation.

- 1. Complete the manual configuration of OFSAAI Web Services.
- 2. Navigate to <OFSAAI Installation Directory>/EXEWebService/<WebServer> and execute the command:

```
./ant.sh
```

This will trigger the EAR/WAR file creation, which is required for the deployment.

Deploy the generated EXEWebService.EAR/EXEWebService.WAR file into the WebServer.

If you have already configured OFSAAI Web Services as part of the installation, deploy the generated EXEWebService.EAR/ EXEWebService.WAR file into the OFSAAI Deployment area in WebServer profile.

## **Enabling Parallel Execution of DML statements**

A configuration file, OracleDB.conf has been introduced to accommodate any configurable parameter related to operations on oracle database. If you do not want to set a parameter to a specific value, then the respective parameter entry can be removed/commented off form the OracleDB.conf file which resides in the path \$FIC\_ DB\_HOME/conf.

As of now, the OracleDB.conf file has only one parameter namely CNF\_DEGREE\_OF\_ PARALLELISM. This parameter indicates the degree of parallelism to be used for a DML operation if parallel DML is explicitly enabled in the session with the ENABLE PARALLEL DML clause of the ALTER SESSION statement. The default mode of a session is DISABLE PARALLEL DML. If CNF\_DEGREE\_OF\_PARALLELISM is not set, then the default degree, as decided by Oracle will be used.

## Configure Message Details in Forms Designer

You can configure the Message Details in Forms Designer under Data Entry Forms and Queries module by updating the details of mail server in the NotificationConfig.cfg file which resides in the path \$FIC\_APP\_ HOME/common/FICServer/conf.

Ensure that the "authorized User details" for whom you need to configure the Message details are included in *Administration > Security Management > User Administrator* > *User Maintenance* window.

Update the following parameters in the "NotificationConfig.cfg" file:

Table H-5 NotificationConfig.cfg File

| Parameter          | Description                                                                                                    |
|--------------------|----------------------------------------------------------------------------------------------------|
| SMTP_SERVER_IP     | Specify the hostname or IP address of SMTP Server.                                                                                                    |
| SMTP_DEBUG_MODE    | To run SMTP service in Debug mode, set value to 'true', otherwise set value to 'false'.                                                                                               |
| SMTP_AUTHORIZATION | Set to 'true' if SMTP server requires the client to be authenticated, otherwise set to 'false'.                                                                                       |
| SMTP_USERNAME      | Username required for logging into SMTP server, if authentication is not required use a dummy value.                                                                                  |
| SMTP_PASSWORD      | Password required for logging into SMTP server, if authentication is not required use a dummy value.                                                                                  |
| SMTP_MAILID        | If the Messages has to go from a Particular ID that ID need to be added. Exchange server forces you set a valid ID that is there in the exchange server. (Based on Security settings) |

Ensure that the authorized User details are included in *Administration* > *Security Management > User Administrator > User Maintenance* window.

## Clearing Application Cache

This is applicable to all Web servers (that is, WebSphere, WebLogic, and Tomcat).

Prior to the deployment of Infrastructure or Application Service Packs / One-off patches, clear the cache. Navigate to the following path depending on the WebServer configured and delete the files:

- Tomcat: <Tomcat installation</pre> folder>/work/Catalina/localhost/<Application name>/org/apache/jsp
- WebLogic: <WebLogic installation location>/domains/<Domain name>/servers/<Server name>/tmp/\_WL\_user/<Application name>/qaelce/jsp\_ servlet
- WebSphere: < WebSphere installation directory>/AppServer/profiles/<Profile name>/temp/<Node name>/server1/<Application name>/<.war file name>

## **Configuring Password Changes**

This section explains about how to modify the OFSAA Infrastructure Config Schema and Atomic Schema passwords.

#### Modifying OFSAA Infrastructure Config Schema password

To change the Config Schema password, perform the following steps:

- 1. Change the Config schema User Password in the database.
- Delete the \$FIC\_HOME/conf/Reveleus.SEC file.
- **3.** Shutdown the OFSAAI App service:

```
cd $FIC_APP_HOME/common/FICServer/bin
```

./stopofsaai.sh

4. Start the Infrastructure Server in foreground directly on the server or through X-Windows software using the command:

./startofsaai.sh

- **5.** At the prompt, enter System Password. Enter the "new Config schema" password. The service will start and initialize itself if it is able to successfully connect to the
- **6.** Post successful startup of the service, if required, the Infrastructure server may be shut down and restarted in the background using nohup mode.

#### Modifying OFSAA Infrastructure Atomic Schema password

To change the Atomic Schema password, perform the following steps:

- 1. Change the Atomic schema User Password in the database.
- **2.** Login to the application from the browser using SYSADMN account or any user id, which has System Administrator role mapped.
- **3.** Navigate to *System Configuration > Database Details* window. Select the appropriate connection and edit the password.
- **4.** Navigate to *Data Management Tools >Data Sources > Source Designer* window. Update the password of the appropriate Source
- **5.** If you are using Apache Tomcat as Web server, update the <Context> -> Resource tag details in Server.xml file from the \$CATALINA\_HOME/conf folder. (In case of Tomcat only Atomic < Resource > will exist).

If you are using WebSphere as Web server:

- **a.** Login to the WebSphere Administration Console, from the left side menu.
- **b.** Navigate to *Resources > JDBC > Data Sources*. A list of data sources will be populated on the right side.
- **c.** Select the appropriate Data Source and edit the connection details. (In this case, both Config and Atomic data sources will need to be modified).

If you are using WebLogic as Web server:

- **a.** Login to the WebLogic Administration Console, from the left side menu
- **b.** Under Domain Structure list box, expand the appropriate Domain and navigate to *Services* > *JDBC* > *Data Sources*. A list of data sources will be populated on the right side.
- **c.** Select the appropriate Data Source and edit the connection details. (In this case, both Config and Atomic data sources need to be modified).
- **6.** Restart the OFSAAI services.

# Configuring Internal Service (Document Upload/ Download)

This step can be ignored if it has already been configured as part of any previous IR /ML installation.

The Document Upload /Download feature has undergone a change and can now be configured to use Internal service for document upload / download instead of the earlier ExeWebService.

To facilitate Internal service for document upload/download, perform the following configurations:

- 1. Create the folders download, upload, TempDocument and Temp in the local path of Web application server and provide Read/Write permission.
  - To find the exact location, execute the following query in CONFIG schema: select localpath from web\_server\_info
  - To create folders with Read/Write permission, execute the command: mkdir -m 777 download upload TempDocument Temp
- 2. Create DocStorage folder in the FTPSHARE location of APP tier and provide Read/Write permission.
  - To find the exact location, execute the query in CONFIG schema: select ftpdrive from app\_server\_info
  - To create folder with Read/Write permission, execute the command: mkdir -m 777 DocStorage

By default, the parameter DOCUMENT\_SERVICE\_TYPE\_EXTERNAL value is set to **FALSE** in the Configuration table in CONFIG schema and hence the application "ExeWebService" will not be used. It is recommended that the value to be set to FALSE and use the Internal service for document upload / downloads. If you intend to continue using the External ExeWebService, set the value to **TRUE**.

Navigate to \$FIC\_HOME/EXEWebService/<WEBSERVER\_TYPE> directory of WEB tier and type ./ant.sh. This triggers the creation of EAR/WAR file EXEWebService.ear/.war. The EAR/WAR file EXEWebService.ear/.war will be created in \$FIC\_HOME/EXEWebService/<WEBSERVER\_TYPE> directory of WEB tier. Redeploy the generated EAR/WAR file onto your configured web application server.

# **Patching OFSAA Infrastructure Installation**

Oracle strongly recommends installing the latest available patchset so as to be up to date with the various releases of the OFSAA product.

See <a href="http://support.oracle.com">http://support.oracle.com</a> for more information on latest release.

# **Grants for Atomic/ Config Schema**

This section mentions about the various grants required for the CONFIG, ATOMIC schemas.

This section discusses the following sections:

- Configuring Grants for Atomic Schema
- Configuring Grants for Config Schema
- Configuring Grants for Config Schema Entities for Atomic Users

## **Configuring Grants for Atomic Schema**

Atomic Schema creation requires certain grants for object creation. This can be located in \$FIC\_HOME/privileges\_atomic\_user.sql file.

The following are the Grants for Atomic Schema:

```
grant create SESSION to &database_username
grant create PROCEDURE to &database_username
grant create SEQUENCE to &database_username
grant create TABLE to &database_username
grant create TRIGGER to &database_username
grant create VIEW to &database_username
grant create MATERIALIZED VIEW to &database_username
grant olap_user to &database_username
grant select on SYS.V_$PARAMETER to &database_username
```

```
grant create SYNONYM to &database_username
```

**Note:** If you intend to use Oracle OLAP feature, execute the below grant on all ATOMIC schema(s) grant olap\_user to &database\_ username

## **Configuring Grants for Config Schema**

Config Schema creation requires certain grants for object creation. This can be located in \$FIC\_HOME/privileges\_config\_user.sql file.

The following are the Grants for Config Schema:

```
grant create SESSION to &database_username
grant create PROCEDURE to &database_username
grant create SEQUENCE to &database username
grant create TABLE to &database_username
grant create TRIGGER to &database_username
grant create VIEW to &database_username
grant create MATERIALIZED VIEW to &database_username
grant olap user to &database username
grant select on SYS.V_$PARAMETER to &database_username
grant create SYNONYM to &database_username
```

#### **Configuring Grants for Config Schema Entities for Atomic** Users

Atomic Schema creation requires certain grants for config schema object access. This can be located in \$FIC\_HOME/config\_table\_privileges\_for\_atomic\_user.sql file.

The following are the Grants for Config Schema entities for Atomic Users:

```
grant select on CSSMS_USR_PROFILE to &database_username
```

```
grant select on CSSMS_ROLE_MAST to &database_username
grant select on CSSMS GROUP MAST to &database username
grant select on CSSMS_FUNCTION_MAST to &database_username
grant select on CSSMS_USR_GROUP_MAP to &database_username
grant select on CSSMS_USR_GROUP_DSN_SEG_MAP to &database_username
grant select on CSSMS_ROLE_FUNCTION_MAP to &database_username
grant select on CSSMS_GROUP_ROLE_MAP to &database_username
grant select on CSSMS SEGMENT MAST to &database username
grant select on {\tt CSSMS\_USR\_DSN\_SEG\_MAP} to &database_username
grant select on CSSMS_USR_ROLE_MAP to &database_username
grant select on CSSMS_METADATA_SEGMENT_MAP to &database_username
grant select on BATCH_RUN to &database_username
grant select on PR2 FILTERS to &database username
grant select on PR2_TASK_FILTER to &database_username
grant select on PR2_TASK_FILTER_DETAIL to &database_username
grant select on ST_STRESS_MASTER to &database_username
grant select on ST_SCENARIO_MASTER to &database_username
grant select on ST_SHOCK_MASTER to &database_username
grant select on BATCH MASTER to &database username
```

```
/
grant select on ICC_MESSAGELOG to &database_username
grant select on PR2 MASTER to &database username
grant select on PR2_RUN_REQUEST to &database_username
/
grant select on MF_MODEL_SCRIPT_MASTER to &database_username
grant select on MF_INPUT_VALUES to &database_username
grant select on MF_MODEL_OUTPUT_VALUES to &database_username
grant select on DB MASTER to &database username
grant select on DSNMASTER to &database_username
grant select on pr2_rule_map to &database_username
grant delete on pr2_rule_map_pr to &database_username
grant insert on pr2_rule_map_pr to &database_username
grant update on pr2_rule_map_pr to &database_username
grant select on pr2_rule_map_pr to &database_username
grant delete on pr2_rule_map_pr_tmp to &database_username
grant insert on pr2_rule_map_pr_tmp to &database_username
grant update on pr2_rule_map_pr_tmp to &database_username
grant select on pr2_rule_map_pr_tmp to &database_username
grant select on pr2_rule_map_exclude to &database_username
/
```

```
grant delete on pr2_rule_map_exclude_pr to &database_username
grant insert on pr2 rule map exclude pr to &database username
grant update on pr2_rule_map_exclude_pr to &database_username
grant select on pr2_rule_map_exclude_pr to &database_username
grant delete on pr2_rule_map_exclude_pr_tmp to &database_username
grant insert on pr2_rule_map_exclude_pr_tmp to &database_username
grant update on pr2_rule_map_exclude_pr_tmp to &database_username
grant select on pr2_rule_map_exclude_pr_tmp to &database_username
grant select on pr2_run_object to &database_username
grant select on pr2_run_object_member to &database_username
grant select on pr2_run_map to &database_username
grant select on pr2_run_execution_b to &database_username
grant select on pr2 run execution filter to &database username
grant select on pr2_firerun_filter to &database_username
grant select on pr2_filters to &database_username
grant select on configuration to &database_username
grant select on batch_parameter to &database_username
grant select on component_master to &database_username
grant select on MDB_OBJECT_TYPE_ATT_LAYOUT to &database_username
```

```
/
grant select on REV_OBJECT_ATTRIBUTE_DTL to &database_username
grant select on FORMS LOCALE MASTER to &database username
grant select on mdb_object_dependencies to &database_username
/
grant select on mdb_execution_details to &database_username
grant select on REV_STAT_DATA to &database_username
grant select on REV_OBJECT_REPOSITORY_B to &database_username
grant select on REV OBJECT REPOSITORY TL to &database username
grant select on REV_OBJECT_ATTRIBUTE_DTL_MLS to &database_username
grant select on REV_OBJECT_APPLICATION_MAP to &database_username
grant select on MDB_OBJ_EXPR_DETAILS to &database_username
grant select on MDB_EXECUTION_DETAILS to &database_username
grant select on REV_OBJECT_TYPES_CD to &database_username
grant select on REV OBJECT TYPES MLS to &database username
grant select on REV_APPLICATIONS_CD to &database_username
grant select on REV_APPLICATIONS_MLS to &database_username
grant select on METADATA_BROWSER_LOCALE to &database_username
grant select on MDB_STAT_DATA to &database_username
grant select on MDB OBJECT TYPE LAYOUT to &database username
/
```

```
grant select on ofsa_md_id_ref to &database_username
grant select on MDB ETL MAPPING to &database username
grant select on setupinfo to &database_username
grant select on LOCALEREPOSITORY to &database_username
grant select on MF_MODEL_MASTER to &database_username
grant select on MF_SANDBOX_MASTER to &database_username
grant select on MF_VARIABLE_MASTER to &database_username
grant select on MF_TECHNIQUE_MASTER to &database_username
grant select on MDB_RULE_SOURCE_HEADER to &database_username
grant select on MDB_RULE_TARGET_HEADER to &database_username
grant select on MDB_RULE_TARGET_MEMBER_HEADER to &database_username
grant select on MDB_RULE_GRID_DATA to &database_username
grant select on MDB MODEL MAPPING to &database username
grant delete on AAI_MAP_MAPPER to &database_username
grant insert on AAI_MAP_MAPPER to &database_username
grant update on AAI_MAP_MAPPER to &database_username
grant select on AAI_MAP_MAPPER to &database_username
grant select on RTI_UI_EXCLUDE_PDM_LIST to &database_username
grant select on RTI_VIR_PHY_TBL_NAME to &database_username
```

```
grant select on infodom_patches to &database_username
```

# **Configuring Applications Pack XML Files**

This section explains configuration of OFS\_ECM\_PACK.xml and OFS\_ECM\_SCHEMA\_ IN.xml files.

This section includes the following topics:

- Configuring OFS\_ECM\_PACK.xml File
- Configuring OFS\_ECM\_SCHEMA\_IN.xml File

### Configuring OFS\_ECM\_PACK.xml File

The OFS\_ECM\_PACK.xml file holds details on the various OFSAA products that are packaged in a particular Applications Pack.

The following table gives details about the various tags/ parameters available in the file and the values that need to be updated. Prior to installing the OFSAA Applications Pack in Silent mode, it is mandatory to update this file.

**Note:** If you are installing in the GUI mode, then this file need not be updated.

Table K-1 OFS\_ECM\_PACK.XML Parameters

| Tag Name/ Attribute<br>Name | Description                                      | Mandatory (Y/N) | Default Value/<br>Permissible Value | Comments                  |
|-----------------------------|--------------------------------------------------|-----------------|-------------------------------------|---------------------------|
| APP_PACK_ID                 | Unique<br>Applications<br>Pack Identifier        | Y               | Unique Seeded<br>Value              | DO NOT modify this value. |
| APP_PACK_NAME               | Unique<br>Applications<br>Pack Name              | Y               | Unique Seeded<br>Value              | DO NOT modify this value. |
| APP_PACK_<br>DESCRIPTION    | Unique<br>Applications<br>Pack Description       | Y               | Unique Seeded<br>Value              | DO NOT modify this value. |
| VERSION                     | Unique<br>Application<br>Pack release<br>version | Y               | Unique Seeded<br>Value              | DO NOT modify this value. |
| APP                         | Unique<br>Application<br>Entries                 | Y               | Unique Seeded<br>Value              | DO NOT remove these tags. |

Table K-1 OFS\_ECM\_PACK.XML Parameters

| Tag Name/ Attribute<br>Name | Description                             | Mandatory (Y/N)                   | Default Value/<br>Permissible Value                                    | Comments                                                                                                    |
|-----------------------------|-----------------------------------------|-----------------------------------|------------------------------------------------------------------------|----------------------------------------------------------------------------------------------------|
| APP_ID                      | Unique<br>Application<br>Identifier     | Y                                 | Unique Seeded<br>Value                                                 | DO NOT modify this value.                                                                                                    |
| APP_ID/ PREREQ              | Prerequisite<br>Application/<br>Product | Υ                                 | Unique Seeded<br>Value                                                 | For most applications Infrastructure would be the prerequisite set. For certain other applications, an appropriate Application ID would be set.  DO NOT modify this value.                                                                                                    |
| APP_ID/ DEF_SEL_<br>FLAG    | Default Selected<br>Flag                | Y                                 | Default - YES                                                          | In all Applications Packs, Infrastructure would have this value set to "YES". DO NOT modify this value.                                                                                                    |
| APP_ID/ ENABLE              | Enable<br>Application/<br>Product       | YES if installing in Silent mode. | Default - YES for Infrastructure NO for Others Permissible - YES or NO | Set this attribute-value to YES against every APP_ID which is licensed and should be enabled for use.  Note: Application/Product once enabled cannot be disabled. However, Application/Product not enabled during installation can be enabled later through the Administration UI. |
| APP_NAME                    | Unique<br>Application/<br>Product Name  | Y                                 | Unique Seeded<br>Value                                                 | DO NOT modify this value.                                                                                                    |
| APP_DESCRIPTION             | Unique<br>Application/<br>Product Name  | Y                                 | Unique Seeded<br>Value                                                 | DO NOT modify this value.                                                                                                    |
| VERSION                     | Unique release<br>version               | Y                                 | Unique Seeded<br>Value                                                 | DO NOT modify this value.                                                                                                    |

## Configuring OFS\_ECM\_SCHEMA\_IN.xml File

Creating database schemas, objects within schemas and assigning appropriate grants are the primary steps in the installation process of OFSAA Applications. The OFS\_ ECM\_SCHEMA\_IN.xml file contains details on the various application schemas that should be created prior to the Applications Pack installation.

The following table gives details about the various tags/ parameters available in the file and the values that need to be updated. Prior to executing the schema creator utility, it is mandatory to update this file.

Table K-2 OFS\_ECM\_SCHEMA\_IN.XML Parameters

| Tag Name/<br>Attribute Name     | Description                                                                                | Mandat<br>ory<br>(Y/N) | Default Value/<br>Permissible Value                                                                                                    | Comments                                                                                                    |
|---------------------------------|--------------------------------------------------------------------------------------------|------------------------|----------------------------------------------------------------------------------------------------|----------------------------------------------------------------------------------------------------|
| APP_PACK_ID                     | Unique Applications Pack<br>Identifier                                                     | Y                      | Unique Seeded Value                                                                                                    | DO NOT modify this value.                                                                                                    |
| <jdbc_url></jdbc_url>           | Enter the JDBC URL  Note: You can enter RAC and NON-RAC enabled database connectivity URL. | Y                      | Example,  jdbc:oracle:thin:@ <host ip="">:<port>:<sid> or  jdbc:oracle:thin:@//[HOS T][:PORT]/SERVICE or  jdbc:oracle:thin:@(DESCRI PTION=(ADDRESS_ LIST=(ADDRESS=(PROT OCOL=TCP)(HOST=[HO ST])(port=[PORT]))(ADD RESS=(PROTOCOL=TCP) (HOST=[HOST])(PORT=[ PORT]))(LOAD_ BALANCE=yes)(FAILOV ER=yes))(CONNECT_ DATA=(SERVICE_ NAME=[SERVICE]))) For example, jdbc:oracle:thin:@//dbhos t.server.com:1521/service 1 or jdbc:oracle:thin:@(DESCRI PTION=(ADDRESS_ LIST=(ADDRESS=(PROT OCOL=TCP)(HOST=dbho st1.server.com)(port=1521))(ADDRESS=(PROTOCO L=TCP)(HOST=dbhost2.server.com)(PORT=1521))(LOAD_ BALANCE=yes)(FAILOV ER=yes))(CONNECT_ DATA=(SERVICE_ NAME=[SERVICE_ NAME=[SERVICE] NAME=[SERVICE] NAME=[SERVICE] NAME=[SERVICE] NAME=[SERVICE] NAME=[SERVICE] NAME=[SERVICE]</sid></port></host> | Ensure to add an entry (with SID/ SERVICE NAME) in the tnsnames.ora file on the OFSAA server. The entry should match with the SID/SERVICE NAME used in the JDBC URL. |
| <jdbc_<br>DRIVER&gt;</jdbc_<br> | By default this driver name is seeded.  Note: Do not edit this attribute value.            | Y                      | NAME=service1)))  Example, oracle.jdbc.driver.OracleD river                                                                                                    | Only JDBC Thin Driver is supported.  DO NOT modify this value.                                                                                                    |

Table K–2 OFS\_ECM\_SCHEMA\_IN.XML Parameters

|                                                           |                                                                                                    | Mandat       |                                                                                             |                                                                                                    |
|-----------------------------------------------------------|----------------------------------------------------------------------------------------------------|--------------|---------------------------------------------------------------------------------------------|----------------------------------------------------------------------------------------------------|
| Tag Name/<br>Attribute Name                               | Description                                                                                                    | ory<br>(Y/N) | Default Value/<br>Permissible Value                                                         | Comments                                                                                                    |
| <host></host>                                             | Enter the Hostname/ IP<br>Address of the system on<br>which you are installing<br>the OFSAA components.                                                                                                    | Y            | Host Name/ IP Address                                                                       |                                                                                                    |
| <setupinfo>/<br/>NAME</setupinfo>                         | Enter the acronym for the type of implementation. This information will be displayed in the OFSAA Home Page.  Note: On executing the schema creator utility, this value will be prefixed with each schema name. For example: dev_ofsaaconf, uat_ofsaaatm.                                                                                                    | Y            | Accepts strings with a minimum length of two and maximum of four.  Example,  DEV, SIT, PROD | This name would appear in the OFSAA Landing Page as "Connected To: xxxx"  The schemas being created would get this prefix. For E.g. dev_ofsaaconf, uat_ofsaaconf etc. |
| <setupinfo>/<br/>PREFIX_<br/>SCHEMA_<br/>NAME</setupinfo> | Identifies if the value specified in <setupinfo>/ NAME attribute should be prefixed to the schema name.</setupinfo>                                                                                                    | N            | YES or NO                                                                                   | Default value is YES.                                                                                                    |
| <pre><password>/ DEFAULT*</password></pre>                | Enter the password if you want to set a default password for all schemas.  Note: You also need to set APPLYSAMEFORALL attribute as Y to apply the default password for all the schemas.                                                                                                    | N            | The maximum length allowed is 30 characters. Special characters are not allowed.            |                                                                                                    |
| <pre><password>/ APPLYSAMEFO RALL</password></pre>        | Enter as Y if you want to apply the password specified in DEFAULT attribute for all the schemas.  If you enter as N, you need to provide individual passwords for all schemas.  Note: In case you have entered Y in APPLYSAMEFORALL attribute and also have specified individual passwords for all the schemas, then the specified individual passwords will take precedence. | Υ            | Default - N Permissible - Y or N                                                            | If set to N, need to specify PASSWORD value for every SCHEMA.  Note: Setting this attribute value is mandatory, If DEFAULT attribute is set.                          |

Table K–2 OFS\_ECM\_SCHEMA\_IN.XML Parameters

| Tag Name/<br>Attribute Name | Description                                                                                                    | Mandat<br>ory<br>(Y/N) | Default Value/<br>Permissible Value                                                                             | Comments                                                                                                    |
|-----------------------------|----------------------------------------------------------------------------------------------------|------------------------|----------------------------------------------------------------------------------------------------|----------------------------------------------------------------------------------------------------|
| <schema>/<br/>TYPE</schema> | The different types of schemas that are supported in this release are ATOMIC, CONFIG, SANDBOX, and ADDON. By default, the schemas types are seeded based on the Applications Pack.  Note: Do not edit this attribute value. | Y                      | ATOMIC/CONFIG/SAN DBOX/ADDON Note: SANDBOX AND ADDON schemas are not applicable for OFS AAAI Applications Pack. | Only One CONFIG schema can exist in the file.  This schema identifies as the CONFIGURATION schema that holds the OFSAA setup details and other metadata information.  Multiple ATOMIC/SANDBOX/ADDON schemas can exist in the file.  ATOMIC schema refers to the Information Domain schema. SANDBOX schema refers to the SANDBOX schema refers to the SANDBOX schema refers to other miscellaneous schema (not applicable for this Applications Pack). |

Table K–2 OFS\_ECM\_SCHEMA\_IN.XML Parameters

|                                  |                                                                                                    | Mandat       |                                                                                              |                                                                                                    |
|----------------------------------|----------------------------------------------------------------------------------------------------|--------------|----------------------------------------------------------------------------------------------|----------------------------------------------------------------------------------------------------|
| Tag Name/<br>Attribute Name      | Description                                                                                                    | ory<br>(Y/N) | Default Value/<br>Permissible Value                                                          | Comments                                                                                                    |
| <schema.>/<br/>NAME</schema.>    | By default, the schemas names are seeded based on the Applications Pack. You can edit the schema                       | Y            | The permissible length is 15 characters and only alphanumeric characters allowed. No special | SETUPINFO/ NAME<br>attribute value would be<br>prefixed to the schema<br>name being created.                                                                                                    |
|                                  | names if required.  Note:  The Schema Name will have a prefix of the                                                   |              | characters allowed except<br>underscore '_'.                                                 | For E.g. if name is set as 'ofsaaatm' and setupinfo as 'uat' then schema being created would be 'uat_ ofsaaatm'.                                                                                                    |
|                                  | SETUPÎNFO/ NAME attribute.  SCHEMA NAME must be same for all the ATOMIC Schemas of applications within an Applications |              |                                                                                              | NAME should be same where APP_GRP=1 for all SCHEMA tags (Not applicable for this Applications Pack).  Note:                                                                                                    |
|                                  | Pack.                                                                                                    |              |                                                                                              | For example:                                                                                                    |
|                                  |                                                                                                    |              |                                                                                              | <pre><variable name="DATABASE NAME">KYCDB.oracle.com </variable></pre>                                                                                                    |
|                                  |                                                                                                    |              |                                                                                              | A TNS entry must be made in tnsnames.ora with tnsname same as the value provided for KYC Database Name. If sqlnet.ora is configured with a value in NAMES.DEFAULT_DOMAIN then ensure to use the same domain while defining Database Name. It is required for KYC Batch processing. |
|                                  |                                                                                                    |              |                                                                                              | This name should be unique                                                                                                    |
|                                  |                                                                                                    |              |                                                                                              | The same above steps to be done for FATCA and CTR.                                                                                                    |
|                                  |                                                                                                    |              |                                                                                              | A restart of web and app<br>servers are necessary<br>whenever any changes are<br>done to config schema                                                                                                    |
| <schema>/<br/>PASSWORD*</schema> | Enter the password of the schema to be created.  Note:  If this attribute is left blank, then the password             | N            | The maximum length allowed is 30 characters. Special characters are not allowed.             | Note: You need to<br>mandatorily enter the<br>password if you have set<br>the <password>/<br/>APPLYSAMEFORALL<br/>attribute as N.</password>                                                                                                    |
|                                  | specified in the <password>/DEFAUL T attribute is applied as the Schema Password.</password>                           |              |                                                                                              | Takes precedence over DEFAULT attribute value of <password> tag.</password>                                                                                                    |

Table K–2 OFS\_ECM\_SCHEMA\_IN.XML Parameters

|                                               |                                                                                                    | Mandat       |                                                                                                    |                                                                                                    |
|-----------------------------------------------|----------------------------------------------------------------------------------------------------|--------------|----------------------------------------------------------------------------------------------------|----------------------------------------------------------------------------------------------------|
| Tag Name/<br>Attribute Name                   | Description                                                                                                    | ory<br>(Y/N) | Default Value/<br>Permissible Value                                                                                                    | Comments                                                                                                    |
| <schema>/<br/>APP_ID</schema>                 | By default, the<br>Application ID is seeded<br>based on the Applications<br>Pack.                                                                                                    | Y            | Unique Seeded Value                                                                                                    | Identifies the Application/ Product for which the schema is being created.                                                |
|                                               | Note: Do not edit this attribute value.                                                                                                    |              |                                                                                                    | DO NOT modify this value.                                                                                                 |
| <schema>/<br/>DEFAULTTABL<br/>ESPACE</schema> | Enter the available default tablespace for DB User.  Note:  If this attribute is left blank, then USERS is set as the default tablespace.                                                          | N            | Default - USERS Permissible - Any existing valid tablespace name.                                                                                                    | Modify this value to associate any valid tablespace with the schema.                                                      |
| <schema>/<br/>TEMPTABLESP<br/>ACE</schema>    | Enter the available temporary tablespace for the DB User. Note: If this attribute is left blank, then TEMP is set as the default tablespace.                                                       | N            | Default - TEMP Permissible - Any existing valid temporary tablespace name.                                                                                                    | Modify this value to associate any valid tablespace with the schema.                                                      |
| <schema>/<br/>QUOTA</schema>                  | Enter the quota to be set<br>on<br>DEFAULTTABLESPACE<br>attribute for the schema/<br>user. By default, the quota<br>size is set to 500M.<br>Minimum: 500M or<br>Unlimited on default<br>Tablespace | N            | Example, 600M/m 20G/g UNLIMITED/unlimited                                                                                                    | Modify this value to grant<br>the specified quota on the<br>mentioned tablespace to<br>the user.                          |
| SCHEMA/<br>INFODOM                            | Infodom Name Associated with each Atomic Schema and ADDON.                                                                                                    | Y            | Enter the name of the Information Domain to associate this schema.  The schema creator utility automatically derives an Information Domain Name based on the Applications Pack if no value is specified for this attribute.  Permissible length is 16 characters and only alphanumeric characters allowed. No special characters allowed. | Valid string with up to 11 characters.  Mandatory for Silent Installation Mode                                            |
| <tablespace<br>S&gt;</tablespace<br>          | Parent tag to hold<br><tablespace><br/>elements</tablespace>                                                                                                    | N            | NA                                                                                                    | Uncomment the tag and edit. ONLY if tablespaces are to be created as part of the installation.                            |
| <tablespace<br>&gt;/ NAME</tablespace<br>     | Logical Name of tablespace to be created.                                                                                                    | Y            |                                                                                                    | Name if specified should<br>be referred in the<br><schema<br>DEFAULTTABLESPACE=<br/>"##NAME##"&gt; attribute.</schema<br> |
|                                               |                                                                                                    |              |                                                                                                    | Note the ## syntax.                                                                                                    |

Table K-2 OFS ECM SCHEMA IN.XML Parameters

| Tag Name/<br>Attribute Name                         | Description                                                           | Mandat<br>ory<br>(Y/N) | Default Value/<br>Permissible Value | Comments                                                                              |
|-----------------------------------------------------|-----------------------------------------------------------------------|------------------------|-------------------------------------|---------------------------------------------------------------------------------------|
| <tablespace<br>&gt;/ VALUE</tablespace<br>          | Physical Name of the tablespace to be created                         | Y                      | NA                                  | Value if specified will be the actual name of the TABLESPACE.                         |
| <tablespace<br>&gt;/ DATAFILE</tablespace<br>       | Specifies the location of the data file on the server                 | Y                      | NA                                  | Enter the absolute path of the file to be created.                                    |
| <tablespace<br>&gt;/<br/>AUTOEXTEND</tablespace<br> | Specifies if the tablespace should be extensible or have a hard limit | Y                      | ON or OFF                           | Set to ON to ensure that<br>the tablespace does not<br>run out of space when<br>full. |

```
Note: Below is the example of xml file:
<TABLESPACES>
<TABLESPACE NAME="OFS ECM DATA CM TBSP" VALUE="DATA
CM TBSP"
DATAFILE="/scratch/oraofss/app/oradata/Ti26012L64/ca
se data 01.dbf" SIZE="512M" AUTOEXTEND="OFF" />
<TABLESPACE NAME="OFS_ECM_IDX_CM_TBSP" VALUE="IDX_</pre>
CM TBSP"
DATAFILE="/scratch/oraofss/app/oradata/Ti26012L64/ca
se_idx_01.dbf" SIZE="512M" AUTOEXTEND="OFF" />
<TABLESPACE NAME="OFS ECM DATA CONF TBSP"
VALUE="DATA_CONF_TBSP"
DATAFILE="/scratch/oraofss/app/oradata/Ti26012L64/co
nf_data_01.dbf" SIZE="1024M" AUTOEXTEND="OFF" />
</TABLESPACES>
 <SCHEMAS>
<SCHEMA TYPE="CONFIG" NAME="ofsaaconf" PASSWORD=""</pre>
APP_ID="OFS_AAI" DEFAULTTABLESPACE="##OFS_ECM_DATA_
CONF_TBSP##" TEMPTABLESPACE="TEMP" QUOTA="10G"/>
<SCHEMA TYPE="ATOMIC" NAME="ofsaaecm" PASSWORD=""</pre>
APP_ID="OFS_IPE" DEFAULTTABLESPACE="##OFS_ECM_DATA_
CM TBSP##" TEMPTABLESPACE="TEMP" QUOTA="10G"
INFODOM="ECMINFO"/>
<SCHEMA TYPE="ATOMIC" NAME="ofsaaecm" PASSWORD=""</pre>
APP ID="OFS NGECM" DEFAULTTABLESPACE="##OFS ECM
DATA_CM_TBSP##" TEMPTABLESPACE="TEMP" QUOTA="10G"
INFODOM="ECMINFO"/>
```

</SCHEMAS>

# Configuring OFSAAI\_InstallConfig.xml File

This section gives details about the OFSAAI\_InstallConfig.xml file.

#### Configuring OFSAAI\_InstallConfig.xml file

To configure the OFSAAI\_InstallConfig.xml file, follow these steps.

- Navigate to OFS\_AAAI\_PACK/OFS\_AAI/conf/ directory.
- **2.** Open the file OFSAAI\_InstallConfig.xml in text editor.
- **3.** Configure the OFSAAI\_InstallConfig.xml as mentioned in Table L-1:
- You must manually set the InteractionVariable parameter values as mentioned in the table. If a value is not applicable, enter NA and ensure that the value is not entered as NULL.

Table L-1 OFSAA Infrastructure Installation Tasks and Descriptions

| Interaction Variable<br>Name | Significance and Expected Value                                                                                                    | Mandatory |  |  |  |
|------------------------------|----------------------------------------------------------------------------------------------------|-----------|--|--|--|
|                              | <layer name="GENERAL"></layer>                                                                                                    |           |  |  |  |
| WEBAPPSERVERTYP<br>E         | Identifies the web application server on which the OFSAA Infrastructure web components would be deployed.                                                                 | Yes       |  |  |  |
|                              | The below numeric value should be set depending on the type:                                                                                                    |           |  |  |  |
|                              | • Apache Tomcat = 1                                                                                                    |           |  |  |  |
|                              | • IBM WebSphere Application Server = 2                                                                                                    |           |  |  |  |
|                              | Oracle WebLogic Server = 3                                                                                                    |           |  |  |  |
|                              | For example, <interactionvariable name="WEBAPPSERVERTYPE">3</interactionvariable>                                                                                         |           |  |  |  |
| DBSERVER_IP                  | Identifies the hostname or IP address of the system on which the Database Engine is hosted.                                                                               | Yes       |  |  |  |
|                              | <b>Note</b> : For RAC Database, the value should be NA.                                                                                                    |           |  |  |  |
|                              | For example, <interactionvariable name="DBSERVER_IP">14.15.16.17</interactionvariable> or <interactionvariable name="DBSERVER_IP">dbhost.server.com</interactionvariable> |           |  |  |  |
| ORACLE_                      | Identifies the Oracle DB Instance SID or SERVICE_NAME                                                                                                    | Yes       |  |  |  |
| SID/SERVICE_<br>NAME         | <b>Note</b> : The Oracle_SID value should be exactly the same as it is mentioned in JDBC_URL.                                                                             |           |  |  |  |
|                              | For example, <interactionvariable name="ORACLE_SID/SERVICE_NAME">ofsaser</interactionvariable>                                                                            |           |  |  |  |

Table L-1 (Cont.) OFSAA Infrastructure Installation Tasks and Descriptions

| Name                                                                                                    | Significance and Expected Value                                                                                                    | Mandatory                                                                                      |
|----------------------------------------------------------------------------------------------------|----------------------------------------------------------------------------------------------------|------------------------------------------------------------------------------------------------|
| ABS_DRIVER_PATH                                                                                                    | Identifies the directory where the JDBC driver (ojdbc <version>.jar) exists. This would typically be the \$ORACLE_HOME/jdbc/lib</version>                                                                                                    | Yes                                                                                            |
|                                                                                                    | For example, <interactionvariable name="ABS_DRIVER_PATH">"&gt;/oradata6/revwb7/oracle </interactionvariable>                                                                                                    |                                                                                                |
|                                                                                                    | <b>Note</b> : See Appendix N for identifying the correct "ojdbc <version>.jar" version to be copied.</version>                                                                                                    |                                                                                                |
| OLAP_SERVER_<br>IMPLEMENTATION                                                                                                    | Identifies if the OFSAA Infrastructure OLAP component needs to be configured depending on whether you intend to use the OLAP feature. The below numeric value should be set depending on the choice:                                                                                                    | No                                                                                             |
|                                                                                                    | • YES - 1                                                                                                    |                                                                                                |
|                                                                                                    | • NO - 0                                                                                                    |                                                                                                |
| <b>Note</b> : If value for OLAP in.profile:                                                                                                    | _SERVER_IMPLEMENTATION is set to 1, it checks for following environment var                                                                                                    | riables are set                                                                                |
| ARBORPATH, HYPERION_                                                                                                    | HOME and ESSBASEPATH.                                                                                                    |                                                                                                |
| SFTP_ENABLE                                                                                                    | Identifies if the SFTP (Secure File Transfer Protocol) feature is to be enabled. The below numeric value should be set depending on the choice:                                                                                                    | Yes                                                                                            |
|                                                                                                    | • SFTP - 1                                                                                                    |                                                                                                |
|                                                                                                    | • FTP - 0                                                                                                    |                                                                                                |
| recommendation and t                                                                                                    | ecause SFTP is considered more secure. However, a client may choose to ig<br>to use FTP by setting SFTP_ENABLE to 0. This selection may be changed later<br>in interface.                                                                                                    |                                                                                                |
|                                                                                                    | o use FTP by setting SFTP_ENABLE to 0. This selection may be changed later                                                                                                    |                                                                                                |
| recommendation and t<br>OFSAAI administratio<br>FILE_TRANSFER_                                                                                                    | o use FTP by setting SFTP_ENABLE to 0. This selection may be changed later n interface.  Identifies the port used for the file transfer service. The default value specified is 22 (SFTP). Specify value as 21 or any other PORT value if value for SFTP_ENABLE is 0.  For example, <interactionvariable <="" name="FILE_TRANSFER_" td=""><td>by using the</td></interactionvariable>                                                                                                    | by using the                                                                                   |
| recommendation and t<br>OFSAAI administratio<br>FILE_TRANSFER_<br>PORT                                                                                                    | o use FTP by setting SFTP_ENABLE to 0. This selection may be changed later n interface.  Identifies the port used for the file transfer service. The default value specified is 22 (SFTP). Specify value as 21 or any other PORT value if value for SFTP_ENABLE is 0.  For example, <interactionvariable name="FILE_TRANSFER_PORT">21</interactionvariable>                                                                                                    | Yes                                                                                            |
| recommendation and t<br>OFSAAI administratio<br>FILE_TRANSFER_                                                                                                    | o use FTP by setting SFTP_ENABLE to 0. This selection may be changed later n interface.  Identifies the port used for the file transfer service. The default value specified is 22 (SFTP). Specify value as 21 or any other PORT value if value for SFTP_ENABLE is 0.  For example, <interactionvariable <="" name="FILE_TRANSFER_" td=""><td>by using the</td></interactionvariable>                                                                                                    | by using the                                                                                   |
| recommendation and t<br>OFSAAI administratio<br>FILE_TRANSFER_<br>PORT                                                                                                    | o use FTP by setting SFTP_ENABLE to 0. This selection may be changed later n interface.  Identifies the port used for the file transfer service. The default value specified is 22 (SFTP). Specify value as 21 or any other PORT value if value for SFTP_ENABLE is 0.  For example, <interactionvariable name="FILE_TRANSFER_PORT">21</interactionvariable> Identifies the locale information to be used during the installation. This                                                                                                    | Yes                                                                                            |
| recommendation and t OFSAAI administratio FILE_TRANSFER_ PORT  LOCALE  Note: The below ports mentioned below are s                                                                                                    | o use FTP by setting SFTP_ENABLE to 0. This selection may be changed later interface.  Identifies the port used for the file transfer service. The default value specified is 22 (SFTP). Specify value as 21 or any other PORT value if value for SFTP_ENABLE is 0.  For example, <interactionvariable name="FILE_TRANSFER_PORT">21</interactionvariable> Identifies the locale information to be used during the installation. This release of the OFSAA Infrastructure supports only US English.  For example, <interactionvariable name="LOCALE">en_</interactionvariable>                                                                                                    | Yes Yes Yes ult values arameter                                                                |
| recommendation and t OFSAAI administratio FILE_TRANSFER_ PORT  LOCALE  Note: The below ports mentioned below are s                                                                                                    | o use FTP by setting SFTP_ENABLE to 0. This selection may be changed later interface.  Identifies the port used for the file transfer service. The default value specified is 22 (SFTP). Specify value as 21 or any other PORT value if value for SFTP_ENABLE is 0.  For example, <interactionvariable name="FILE_TRANSFER_PORT">21</interactionvariable> Identifies the locale information to be used during the installation. This release of the OFSAA Infrastructure supports only US English.  For example, <interactionvariable name="LOCALE">en_US</interactionvariable> are used internally by the various OFSAA Infrastructure services. The defaet in the installation. If you intend to specify a different value, update the p                                                                                                    | Yes Yes Yes ult values arameter                                                                |
| recommendation and to OFSAAI administration FILE_TRANSFER_PORT  LOCALE  Note: The below ports mentioned below are so value accordingly and                                                                                                    | o use FTP by setting SFTP_ENABLE to 0. This selection may be changed later interface.  Identifies the port used for the file transfer service. The default value specified is 22 (SFTP). Specify value as 21 or any other PORT value if value for SFTP_ENABLE is 0.  For example, <interactionvariable name="FILE_TRANSFER_PORT">21</interactionvariable> Identifies the locale information to be used during the installation. This release of the OFSAA Infrastructure supports only US English.  For example, <interactionvariable name="LOCALE">en_US</interactionvariable> are used internally by the various OFSAA Infrastructure services. The defaet in the installation. If you intend to specify a different value, update the pensure this port value is in the range of 1025 to 65535 and the respective positions.                                                                                                    | Yes Yes Yes ult values arameter ort is enabled.                                                |
| recommendation and to OFSAAI administration FILE_TRANSFER_PORT  LOCALE  Note: The below ports mentioned below are solue accordingly and JAVAPORT                                                                                                    | o use FTP by setting SFTP_ENABLE to 0. This selection may be changed later interface.  Identifies the port used for the file transfer service. The default value specified is 22 (SFTP). Specify value as 21 or any other PORT value if value for SFTP_ENABLE is 0.  For example, <interactionvariable name="FILE_TRANSFER_PORT">&gt;21</interactionvariable> Identifies the locale information to be used during the installation. This release of the OFSAA Infrastructure supports only US English.  For example, <interactionvariable name="LOCALE">en_US</interactionvariable> are used internally by the various OFSAA Infrastructure services. The defaet in the installation. If you intend to specify a different value, update the pensure this port value is in the range of 1025 to 65535 and the respective po                                                                                                    | Yes  Yes  Yes  ult values arameter ort is enabled.  Yes                                        |
| recommendation and to OFSAAI administration FILE_TRANSFER_PORT  LOCALE  Note: The below ports mentioned below are so value accordingly and JAVAPORT  NATIVEPORT                                                                                                    | o use FTP by setting SFTP_ENABLE to 0. This selection may be changed later interface.  Identifies the port used for the file transfer service. The default value specified is 22 (SFTP). Specify value as 21 or any other PORT value if value for SFTP_ENABLE is 0.  For example, <interactionvariable name="FILE_TRANSFER_PORT">21</interactionvariable> Identifies the locale information to be used during the installation. This release of the OFSAA Infrastructure supports only US English.  For example, <interactionvariable name="LOCALE">en_US</interactionvariable> are used internally by the various OFSAA Infrastructure services. The defaet in the installation. If you intend to specify a different value, update the pensure this port value is in the range of 1025 to 65535 and the respective possible.                                                                                                    | Yes  Yes  Yes  ult values arameter ort is enabled.  Yes  Yes                                   |
| recommendation and to OFSAAI administration of SAAI administration of SAAI administration o | o use FTP by setting SFTP_ENABLE to 0. This selection may be changed later interface.  Identifies the port used for the file transfer service. The default value specified is 22 (SFTP). Specify value as 21 or any other PORT value if value for SFTP_ENABLE is 0.  For example, <interactionvariable name="FILE_TRANSFER_PORT">21</interactionvariable> Identifies the locale information to be used during the installation. This release of the OFSAA Infrastructure supports only US English.  For example, <interactionvariable name="LOCALE">en_US</interactionvariable> are used internally by the various OFSAA Infrastructure services. The defaet in the installation. If you intend to specify a different value, update the pensure this port value is in the range of 1025 to 65535 and the respective possible of the possible of the possibl       | Yes  Yes  Yes  ult values arameter ort is enabled.  Yes  Yes  Yes  Yes                         |
| recommendation and to OFSAAI administration of SAAI administration of SAAI administration o | o use FTP by setting SFTP_ENABLE to 0. This selection may be changed later interface.  Identifies the port used for the file transfer service. The default value specified is 22 (SFTP). Specify value as 21 or any other PORT value if value for SFTP_ENABLE is 0.  For example, <interactionvariable name="FILE_TRANSFER_PORT">&gt;21</interactionvariable> Identifies the locale information to be used during the installation. This release of the OFSAA Infrastructure supports only US English.  For example, <interactionvariable name="LOCALE">=== LOCALE"&gt;====================================</interactionvariable>                                                                                                    | Yes  Yes  Yes  Yes  Ult values arameter ort is enabled.  Yes  Yes  Yes  Yes  Yes  Yes          |
| recommendation and to OFSAAI administration of SAAI administration of SAAI administration o | o use FTP by setting SFTP_ENABLE to 0. This selection may be changed later interface.  Identifies the port used for the file transfer service. The default value specified is 22 (SFTP). Specify value as 21 or any other PORT value if value for SFTP_ENABLE is 0.  For example, <interactionvariable name="FILE_TRANSFER_PORT">21</interactionvariable> Identifies the locale information to be used during the installation. This release of the OFSAA Infrastructure supports only US English.  For example, <interactionvariable name="LOCALE">en_US</interactionvariable> are used internally by the various OFSAA Infrastructure services. The defaet in the installation. If you intend to specify a different value, update the pensure this port value is in the range of 1025 to 65535 and the respective position of the position of the positio       | Yes  Yes  Yes  Ult values arameter ort is enabled.  Yes  Yes  Yes  Yes  Yes  Yes  Yes  Ye      |
| recommendation and to OFSAAI administration of SAAI administration of FILE_TRANSFER_PORT  LOCALE  Note: The below ports mentioned below are so value accordingly and JAVAPORT  NATIVEPORT  AGENTPORT                                                                                                    | o use FTP by setting SFTP_ENABLE to 0. This selection may be changed later interface.  Identifies the port used for the file transfer service. The default value specified is 22 (SFTP). Specify value as 21 or any other PORT value if value for SFTP_ENABLE is 0.  For example, <interactionvariable name="FILE_TRANSFER_PORT">&gt;21</interactionvariable> Identifies the locale information to be used during the installation. This release of the OFSAA Infrastructure supports only US English.  For example, <interactionvariable name="LOCALE">&gt;en_US</interactionvariable> are used internally by the various OFSAA Infrastructure services. The defaet in the installation. If you intend to specify a different value, update the pensure this port value is in the range of 1025 to 65535 and the respective position of the position of the posit | Yes  Yes  Yes  Yes  ult values arameter ort is enabled.  Yes  Yes  Yes  Yes  Yes  Yes  Yes  Ye |

Table L-1 (Cont.) OFSAA Infrastructure Installation Tasks and Descriptions

| Interaction Variable<br>Name | Significance and Expected Value                                                                                                    | Mandatory |
|------------------------------|----------------------------------------------------------------------------------------------------|-----------|
|                              | $_{\rm E}$ _ENABLE is set to 1, ensure you have a valid certificate available from a trust on your web application server.                                                                                                    | ed CA and |
| HTTPS_ENABLE                 | Identifies if the UI should be accessed using HTTP or HTTPS scheme. The default value set is 0. The below numeric value should be set depending on the choice:  • YES - 1  • NO - 0  For example, <interactionvariable name="HTTPS_ENABLE">0</interactionvariable>                                                                                                    | Yes       |
| WEB_SERVER_IP                | Identifies the HTTP Server IP/ Hostname or Web application server IP/ Hostname, to be used for accessing the UI. This IP would typically be the HTTP Server IP.  If no separate HTTP Server is available, the value should be Web application server IP/Hostname.  For example, <interactionvariable name="WEB_SERVER_IP">10.11.12.13</interactionvariable> or <interactionvariable name="WEB_SERVER_IP">myweb.server.com</interactionvariable>                                                                                                    | No        |
| WEB_SERVER_PORT              | Identifies the Web server Port. This would typically be <b>80</b> for non SSL and <b>443</b> for SSL. If no separate HTTP Server exists, the value should be the port configured for Web server. <b>Note:</b> The port value will not be accepted as 80 if https_enable is 1 and as 443, if https_enable is 0.  For example, <interactionvariable name="WEB_SERVER_PORT">80</interactionvariable>                                                                                                    | No        |
| CONTEXT_NAME                 | Identifies the web application context name which will be used to built the URL to access the OFSAA applications. The context name can be identified from a URL as below: <pre> <scheme>://<host>:<port>/<context-name>/login.jsp  Sample URL: https://myweb:443/ofsaadev/login.jsp  For example, <interactionvariable name="CONTEXT_NAME">ofsaadev</interactionvariable></context-name></port></host></scheme></pre>                                                                                                    | Yes       |
| WEBAPP_<br>CONTEXT_PATH      | Identifies the absolute path of the exploded .ear file on the web application server.  For Tomcat, specify the Tomcat directory path till /webapps, such as /oradata6/revwb7/tomcat/webapps/.  For WebSphere, enter the WebSphere path as <websphere directory="" profile="">/installedApps/ <nodecellname>. For example, /data2/test//WebSphere/AppServer/profiles/<profile_name>/installedApps/aix-imfNode01Cell. Where aix-imf is Host name.  For WebLogic, provide the WebLogic home directory path as /<weblogic directory="" home="" path="">/bea/wlserver_10.3</weblogic></profile_name></nodecellname></websphere> | Yes       |
| WEB_LOCAL_PATH               | Identifies the absolute path to any directory on the web application server that can hold temporary files being uploaded as part of the applications usage.  Note: In case of a clustered deployment, ensure this path and directory is same on all the nodes.                                                                                                    | Yes       |

Table L-1 (Cont.) OFSAA Infrastructure Installation Tasks and Descriptions

| Interaction Variable<br>Name | Significance and Expected Value                                                                                                    | Mandatory                                                                             |
|------------------------------|----------------------------------------------------------------------------------------------------|---------------------------------------------------------------------------------------|
| WEBLOGIC_<br>DOMAIN_HOME     | Identifies the WebLogic Domain Home.  For example, <interactionvariable name="WEBLOGIC_DOMAIN_ HOME">/home/WebLogic/bea/user_ projects/domains/mydomain </interactionvariable>                                                                                                    | Yes Specify<br>the value<br>only if<br>WEBSERV<br>ERTYPE is<br>set as 3<br>(WebLogic) |
| OFSAAI_<br>FTPSHARE_PATH     | <ul> <li>Identifies the absolute path to the directory identified as file system stage area.</li> <li>Note:         <ul> <li>The directory should exist on the same system on which the OFSAA Infrastructure is being installed (can be on a separate mount).</li> </ul> </li> <li>The user mentioned in APP_SFTP_USER_ID parameter below should have RWX (read, write, and execute)permission on the directory.         <ul> <li>For example, <interactionvariable name="APP_FTPSHARE_PATH">"&gt;/oradata6/revwb7/ftpshare</interactionvariable></li> </ul> </li> </ul> | Yes                                                                                   |
| OFSAAI_SFTP_<br>USER_ID      | Identifies the user who has RWX permissions on the directory identified under parameter APP_FTPSHARE_PATH above.                                                                                                    | Yes                                                                                   |

# Migrating for Excel Upload Functionality

This section provides detailed instructions to migrate excel upload functionality.

#### **Prerequisites**

The following are the prerequisites for migration.

- "Data model in ATOMIC schemas should be same on the source and target setups
- "OFS AAI (platform) patch level version should be same on the source and target setups.
- "PL/SQL Developer to connect and query the database.
- "WinSCP to connect and access server file system.

## Migrating Excel Upload

To migrate, follow these steps:

- 1. Open PL/SQL Developer and logon to the source setup's configuration (CONFIG) schema by entering the appropriate username and password.
- 2. In a new SQL window query the data of table EXCEL\_MAPPING\_MASTER.
- Open a new session in PL/SQL developer and logon to the target setup's configuration (CONFIG) schema by entering the appropriate username and password.
- **4.** Insert the records from Step 1 above in to this table.
- In V\_INFODOM column of EXCEL\_MAPPING\_MASTER table update the infodom name with the target infodom name.

**Note:** If all the mappings can work out of the single target Infodom, update same Infodom value across all rows. If only few mappings will work out of the target infodom, update the infodom value for selective records. Kindly note, excel upload mappings will work only if the target infodom has same data model entities as used in the mappings defined on source setup.

**6.** Update V\_CREATED\_BY column with the name of any user present in the target setup that has appropriate roles to perform Excel Upload tasks.

**Note:** It is mandatory to update values for V\_INFODOM and V\_ CREATED\_BY columns.

- 7. Open WinSCP and login a new session by entering the host name, port number, user name and password to access the source setup.
- **8.** Navigate to the folder referred as FTPSHARE.
- **9.** Copy the excel-entity mapping xml file(s) which are located in this folder according to their folder structure on to your desktop. For example: /ftpshare /STAGE/ExcelUpload/\$SOURCE\_INFODOM\_NAME/\$EXCEL\_FILE\_NAME.xml

**Note:** Actual file name of Excel Sheet is mentioned in the V\_EXCEL\_ NAME column of EXCEL\_MAPPING\_MASTER table.

**10.** Copy the excel templates (.xls/ .xlsx) file(s) which are located in this folder according to their folder structure on to your desktop. For example: /ftpshare/STAGE/ExcelUpload/TEMPLATE/\*.xls or \*.xlsx

**Note:** Ignore this step if files are not present at the location.

- 11. Login a new session in WinSCP by entering the host name, port number, user name and password to access the target setup.
- **12.** Copy the xml file(s) from Step3 to the below location in the target setup. For example: /ftpshare/STAGE/ExcelUpload/\$TARGET\_INFODOM\_NAME/\$EXCEL\_FILE\_ NAME.xml

**Note:** \$TARGET\_INFODOM\_NAME should be target setup infodom in which you have uploaded the appropriate data model and the name should be same as the V INFODOM column value updated in EXCEL MAPPING MASTER table.

**13.** Copy the xls/xlsx file(s) from Step 3 to the below location in target setup. For example: /ftpshare/STAGE/ExcelUpload/TEMPLATE/\*.xls or \*.xlsx

**Note:** Ignore this step if files are not present at the location.

# **JDBC Jar Files**

The ojdbc<version>.jar file should be copied based on the Oracle Database version and the supported Java (JRE/ JDK) versions. See Table N-1 for details.

Table N-1 JDBC Jar files version details

| Oracle Database<br>Version | JDK/JRE Version<br>Supported | JDBC Jar files specific to the release |  |
|----------------------------|------------------------------|----------------------------------------|--|
| 12.1 or 12cR1              | JDK 8,JDK 7 and JDK 8        | ojdbc7.jar for JDK 7/JDK 8             |  |
|                            |                              | ojdbc6.jar for JDK 6                   |  |
| 11.2 or 11gR2              | JDK 6 & JDK 5                | ojdbc6.jar for JDK 7                   |  |
|                            | JDK 7 supported in 11.2.0.3  | ojdbc6.jar for JDK 6                   |  |
|                            | and 11.2.0.4                 | ojdbc5.jar for JDK 5                   |  |

# **Upgrading an Existing OFSAA 8.0.x Java 7 Instance to Java 8**

This section explains the configurations required to upgrade an existing OFSAA 8.0.x Java 7 instance to Java 8. It consists of the following topics:

- **Prerequisites**
- Upgrading OFSAA 8.0.x Java 7 instance to Java 8
- Configuring Web application server
- Configuring User .profile Settings
- Configuring OFSAA for New Web application server Installation

#### **Prerequisites**

The following are the prerequisites for upgrading OFSAA 8.0.x Java 7 instance to Java

- Java 8 should be installed on the OFSAA server and Web application server.
- Oracle WebLogic Server should be 12.1.3.0 or above. Download and install patch 18729264 from http://support.oracle.com/ for the same.

#### Upgrading OFSAA 8.0.x Java 7 instance to Java 8

To upgrade OFSAA 8.0.x Java 7 instance to Java 8, follow these steps:

- 1. Configure Web application server to Java 8. For more information, see Configuring Web application server.
- 2. Configure the OFSAA instance to Java 8. For more information, see Configurations for Java 8. For a newly installed Web application server, see Configuring OFSAA for New Web application server Installation
- **3.** Restart the OFSAA services. For more information, see the *Start/Stop Infrastructure Services* section in Appendix D
- **4.** Generate the application EAR/WAR file and redeploy the application onto your configured web application server. For more information on generating and deploying EAR / WAR file, see Appendix C.

#### Configuring Web application server

This section describes the changes to be made in the Web application server. Following are the two options to perform Web application server Configurations which are listed as follows:

- Upgrade the existing Web application server installation to Java 8
- Install a new instance of the Web application server with Java 8

This section consists of the following topics:

- Upgrading Oracle WebLogic Server
- **Upgrading Apache Tomcat Server**

#### **Upgrading Oracle WebLogic Server**

Perform the following configurations to upgrade the existing WebLogic server instance to Java 8:

- Navigate to <WLS\_HOME>/Middleware/Oracle\_Home/wlserver.
- 2. Edit the product.properties file. Set JAVA\_HOME, WLS\_JAVA\_HOME, JAVAHOME properties to the new Java path and java.vm.version to the new Java version. For example,

```
JAVA_HOME=/usr/java/jre1.8.0_45
WLS_JAVA_HOME=/usr/java/jre1.8.0_45
JAVAHOME=/usr/java/jre1.8.0_45
java.vm.version=1.8.0_45
```

3. Navigate to <WLS\_HOME>/Middleware/Oracle\_Home/user\_ projects/domains/<domain>/bin. Update SUN\_JAVA\_HOME, DEFAULT\_ JAVA\_HOME, JAVA\_HOME in the setDomainEnv.sh file to point to the new Java path. For example,

```
SUN_JAVA_HOME="/usr/java/jre1.8.0_45"
DEFAULT_SUN_JAVA_HOME="/usr/java/jre1.8.0_45"
JAVA_HOME="/usr/java/jre1.8.0_45"
```

**4.** Clear the Application cache. Navigate to the following path and delete the files:

```
<WebLogic installation location>/domains/<Domain name>/servers/<Server</pre>
name>/tmp/_WL_user/<Application name>/qaelce/jsp_servlet
```

If you wish to install a new instance of the Oracle WebLogic Server, follow these steps:

- 1. Install Oracle WebLogic Server 12.1.3.x on Java 8.
- Perform the configurations for the newly installed WebLogic server. For more information, see Configuring Resource Reference in WebLogic Application Server.

**Note:** While creating WebLogic Domain, the Listen Port should be set same as that of the existing Domain.

Note down the new Domain path to perform OFSAA Configurations.

#### **Upgrading Apache Tomcat Server**

Perform the following configurations to upgrade the existing Apache Tomcat Server from Java 7 to Java 8:

- 1. Login to the Apache Tomcat Server as a non-root user.
- **2.** Edit the user .profile. Update the value for JAVA\_HOME from JRE 1.7 to JRE 1.8. For Example,

```
JAVA_HOME=/usr/java/jre1.8.0_45
```

3. Clear the Application cache. Navigate to the following path and delete the files:

```
<Tomcat installation folder>/work/Catalina/localhost/<Application name>/org/apache/jsp
```

If you wish to install a new instance of the Apache Tomcat Server, follow these steps:

- 1. Install Apache Tomcat Server 8 with Java 8.
- **2.** Perform the configurations for the newly installed Tomcat server. For more information, see Configuring Resource Reference in Tomcat Application Server.

**Note:** Update the Connector Port in /apache-tomcat-8.0.21/conf/server.xml file to that of the existing Tomcat instance.

Note down the new deployment path to perform OFSAA Configurations.

#### Configuring User .profile Settings

Perform the following configurations:

- 1. Login to the OFSAA Server as a non-root user.
- **2.** Edit the user.profile. Update the value for PATH variable from JRE 1.7 to JRE 1.8. For Example,

```
PATH=/usr/java/jre 1.8.0_45/jre

JAVA_BIN=/usr/java/jre 1.8.0_45/jre/bin

LD_LIBRARY_PATH=$LD_LIBRARY_PATH:/usr/java/jre 1.8.0_
45/jre/lib/amd64/server
```

# Configuring OFSAA for New Web application server Installation

This configuration is required only if you have freshly installed Oracle WebLogic 12.1.3 or Apache Tomcat Server 8.0. Follow these steps:

1. Modify the following param

eters in the Configuration table present in the Config Schema with the new Domain Path in case of WebLogic or with the new deployment path in case of Tomcat:

DeFiHome

- REV\_IMG\_PATH
- EMBEDDED\_JSP\_JS\_PATH
- **2.** Login to the OFSAA Server as a non-root user.
- 3. Navigate to \$FIC\_HOME/ficweb/webroot/WEB\_INF and update the following parameters in the web.xml file with the new Domain path in case of WebLogic or with the new deployment path in case of Tomcat:
  - FIC\_PHYSICAL\_HOME\_LOC
  - FIC\_HOME
  - ICC\_SERVLET\_LOG\_FILE
- 4. Navigate to \$FIC\_HOME/ficweb/webroot/conf and update the Domain path in case of WebLogic or with the new deployment path in case of Tomcat:
  - OFSAALogger.xml
  - MDBLogger.xml
  - RevLog4jConfig.xml
  - RFDLogger.xml
  - ExportLog4jConfig.xml
  - RFDLogger.xml
  - PR2Logger.xml

# Removing OFSAA

This chapter includes the following sections:

- Uninstalling OFSAA Infrastructure
- Uninstalling EAR Files in WebSphere
- Uninstalling EAR Files in WebLogic
- Uninstalling WAR Files in Tomcat

## **Uninstalling OFSAA Infrastructure**

This section will guide you through the necessary steps to uninstall the OFSAA Infrastructure product.

Before you start the uninstallation process, ensure that no open connections exist to the OFSAA Infrastructure Config and Atomic Schemas and Infrastructure services are brought down.

To uninstall OFSAA Infrastructure:

- 1. Log in to the system as non-root user.
- **2.** Navigate to the \$FIC\_HOME directory and execute the command:
  - ./Uninstall.sh
- **3.** Enter the password for OFSAAI Configuration Schema when prompted as shown in the following figure.

Figure 6–26 Uninstalling OFSAA Infrastructure

#### Note:

- Uninstallation does not remove the Infrastructure application from the Web application server. This has to be done manually.
- The entries in the .profile file will have to be removed manually.
- The files/ folders under the file system staging area (ftpshare) have to be deleted manually.
- All the Database objects from Atomic Schemas have to be dropped manually.

## Uninstalling EAR Files in WebSphere

Following are the steps to uninstall any previously deployed application:

- 1. Open the URL in the browser window: http://<ipaddress>:<Administrative Console Port>/ibm/console (https if SSL is enabled). The *Login* window is displayed.
- 2. Login with the user id that has admin rights.
- **3.** Expand Applications > Application Types > WebSphere enterprise applications from the LHS. The *Enterprise Applications* window is displayed with all the deployed applications.

Figure 6–27 Enterprise Applications

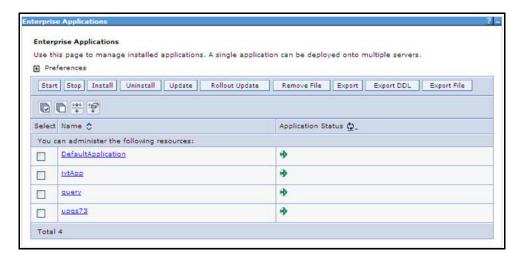

- Select the checkbox adjacent to the application to be uninstalled and click **Stop**.
- Click **Uninstall**. The **Uninstall Application** window is displayed.

Figure 6-28 Uninstall Application

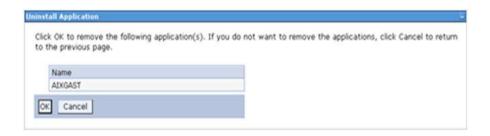

- Click **OK** to confirm.
- Click **Save** to save the master file configuration.

#### Uninstalling EAR Files in WebLogic

On the machine that hosts WebLogic, perform the following steps to uninstall any previously deployed application:

- Open the URL in the browser window: http://<ipaddress>:<admin server port>/console (https if SSL is enabled). The Login window of the WebLogic Server Administration Console is displayed.
- Login with the WebLogic user credentials having administrator privileges.
- From the **Domain Structure** LHS menu, click **Deployments**. The *Summary of Deployments* screen is displayed.

Figure 6–29 Summary of Deployments

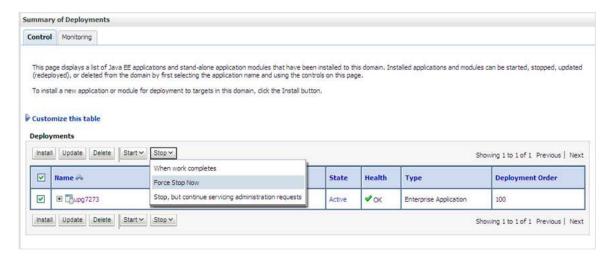

- Select the checkbox adjacent to the application to be uninstalled and click **Stop>** Force Stop Now.
- Click **Yes** in the confirmation dialog to stop the selected deployment.

Figure 6-30 Summary of Deployments- Messages

- **6.** Select the checkbox adjacent to the application and click **Delete** to delete the selected deployment.
- 7. Click Yes in the confirmation dialog to remove the selected deployment from the domain configuration.

#### **Uninstalling WAR Files in Tomcat**

On the machine that hosts Tomcat, perform the following steps to uninstall any previously deployed application:

Comment out Context path section from server.xml file in \$CATALINA\_HOME/conf directory to avoid conflict during undeploy and re-deploy of the WAR file.

Place comment <!-- --> in between the context path section. For example:

```
<!--
<Context path ="/pr2test"</pre>
docBase="/home/perfuser/tomcat-7.0.19/webapps/pr2test" debug="0"
reloadable="true" crossContext="true">
<Resource auth="Container"</pre>
name="jdbc/PR2ATM"
type="javax.sql.DataSource"
driverClassName="oracle.jdbc.driver.OracleDriver"
username="pr2atm"
password="pr2atm"
url="jdbc:oracle:thin:@10.184.74.99:1521:PERFTEST"
maxActive="100"
maxIdle="30"
maxWait="10000"/>
</Context>
```

-->

Restart the Tomcat service by doing the following:

- Login to the "Unix server" through a terminal emulator.
- Navigate to \$catalina\_home/bin directory.
- Stop the tomcat services using the command ./shutdown.sh
- Start the tomcat services using the command ./startup.sh
- Open the URL in a browser window: http://<IP address>:<Tomcat server port>. (https if SSL is enabled). The *Tomcat home* window is displayed.
- **3.** Click the **Manager App.** The *Connect to* window is displayed.
- Login with the user credentials having admin rights. The *Tomcat Web Application Manager* window is displayed with the list of all applications deployed in Tomcat.

Figure 6-31 Tomcat Web Application Manager

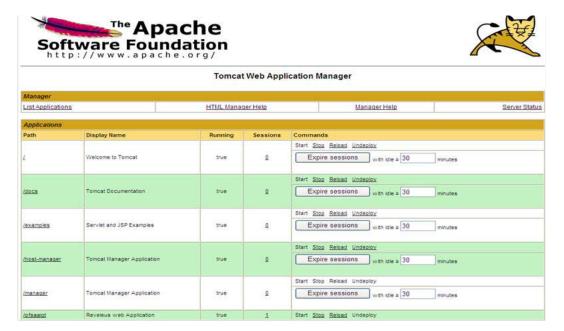

Click the **Undeploy** link against the deployed Infrastructure application. A confirmation message is displayed on the application /Infrastructure being uninstalled.

## **Tunable Database Parameters**

This appendix contains the Tunable Database Parameters.

**Note:** Review the Oracle recommended guidelines in setting the SGA\_TARGET, SGA\_MAX\_SIZE and PGA\_AGGREGATE\_TARGET parameters. The values for these memory parameters can vary significantly based on database server specifications and estimated data volume. For values of PGA\_AGGREGATE\_TARGET parameters Oracle recommends that they be kept at a minimum of 1024 MB.

Table Q-1 Database Tunable Parameters

| Tunable Database Parameters                                                    |                           | Parameter Values |          |                           |                                          |  |
|--------------------------------------------------------------------------------|---------------------------|------------------|----------|---------------------------|------------------------------------------|--|
| Category                                                                       | Parameter Name            | Туре             | Default  | Oracle<br>Recomme<br>nded | Oracle<br>Recomme<br>nded for<br>Exadata |  |
| Parameters affecting database creation (not tunable through the init.ora file) | CHARACTER SET             | string           | AL32UTF8 | AL32UTF8                  | AL32UTF8                                 |  |
|                                                                                | NLS_LENGTH_<br>SCHEMATICS | string           | byte     | byte                      | byte                                     |  |
|                                                                                | NLS_SORT                  | binary           | binary   | binary                    | binary                                   |  |
|                                                                                | MAXDATAFILES              | integer          | 254      |                           |                                          |  |
|                                                                                | MASXINSTANCES             | integer          | 1        |                           |                                          |  |
|                                                                                | MAXLOGFILES               | integer          | 32       |                           |                                          |  |
|                                                                                | MAXLOGHISTORY             | integer          | 24794    |                           |                                          |  |
|                                                                                | MAXLOGMEMBER<br>S         | integer          | 2        | 4                         | 4                                        |  |
|                                                                                | REDO LOG SIZE             | integer          | 10M      | 3G                        | 16G                                      |  |

Table Q-1 Database Tunable Parameters

| Tunable Database Parameters        |                                       | Parameter Values |                                                                                                    |                           |                                          |  |
|------------------------------------|---------------------------------------|------------------|----------------------------------------------------------------------------------------------------|---------------------------|------------------------------------------|--|
| Category                           | Parameter Name                        | Туре             | Default                                                                                                    | Oracle<br>Recomme<br>nded | Oracle<br>Recomme<br>nded for<br>Exadata |  |
| Parameters affecting I/O operation | DB_BLOCK_SIZE                         | integer          | 2048                                                                                                    | 8192                      | 8192                                     |  |
|                                    | DB_FILE_<br>MULTIBLOCK_<br>READ_COUNT | integer          | The default value correspon ds to the maximum I/O size that can be efficiently performed and is platform-d ependent. | 32                        | 32                                       |  |
|                                    | DB_FILES                              | integer          | 200                                                                                                    |                           |                                          |  |
|                                    | DISK_ASYNCH_IO                        | boolean          | TRUE                                                                                                    |                           |                                          |  |
|                                    | TAPE_ASYNCH_IO                        | boolean          | TRUE                                                                                                    |                           |                                          |  |
|                                    | DB_WRITER_<br>PROCESSES               | integer          | 1                                                                                                    | 4                         | 4                                        |  |

Table Q-1 Database Tunable Parameters

| Tunable Database Parameters   |                                          | Parameter Values |                    |                                                                                                |                                          |
|-------------------------------|------------------------------------------|------------------|--------------------|------------------------------------------------------------------------------------------------|------------------------------------------|
| Category                      | Parameter Name                           | Туре             | Default            | Oracle<br>Recomme<br>nded                                                                      | Oracle<br>Recomme<br>nded for<br>Exadata |
| Parameters affecting resource | FAST_START_<br>PARALLEL_ROLLB<br>ACK     | string           | LOW                | HIGH                                                                                           | HIGH                                     |
| consumption and parallel      | LOG_BUFFER                               | integer          | 7M                 | 10000000                                                                                       | 10000000                                 |
| operations                    | LOG_<br>CHECKPOINT_<br>INTERVAL          | integer          | 0                  | 10000                                                                                          | 10000                                    |
|                               | LOG_<br>CHECKPOINT_<br>TIMEOUT           | integer          | 0                  | 0                                                                                              | 0                                        |
|                               | OPEN_CURSORS                             | integer          | 50                 | 4096                                                                                           | 4096                                     |
|                               | PARALLEL_<br>EXECUTION_<br>MESSAG E_SIZE | integer          | 2148               | 16384                                                                                          | 16384                                    |
|                               | PARALLEL_MAX_<br>SERVERS                 | integer          | 10 * No of<br>CPUs | Set if you are configuring DOP manually at site and PARALLEL _DEGREE_ POLICY is set to MANUAL. | Do not set<br>or change                  |
|                               | PARALLEL_MIN_<br>SERVERS                 | integer          | 0                  | Set if you are configuring DOP manually at site and PARALLEL _DEGREE_ POLICY is set to MANUAL. | Do not set<br>or change                  |
|                               | PROCESSES                                | integer          | 150                | 600                                                                                            | 600                                      |
|                               | LARGE_POOL_<br>SIZE                      | integer          | 0                  | 512M                                                                                           |                                          |
|                               | PARALLEL_MIN_<br>PERCENT                 | integer          | 0                  | Set if you are configuring DOP manually at site and PARALLEL _DEGREE_ POLICY is set to MANUAL. | Do not set<br>or change                  |
|                               | PARALLEL_<br>THREADS_PER_                | integer          | 2                  |                                                                                                |                                          |
|                               | CPU                                      |                  |                    | ole Database F                                                                                 |                                          |

Table Q-1 Database Tunable Parameters

| Tunable Database Parameters |                                     | Parameter Values |              |                                 |                                                             |
|-----------------------------|-------------------------------------|------------------|--------------|---------------------------------|-------------------------------------------------------------|
| Category                    | Parameter Name                      | Туре             | Default      | Oracle<br>Recomme<br>nded       | Oracle<br>Recomme<br>nded for<br>Exadata                    |
| Additional needed           | OPTIMIZER_MODE                      | string           | ALL_<br>ROWS | ALL_<br>ROWS                    | ALL_<br>ROWS                                                |
| parameters                  | COMPATIBLE                          | string           |              | 11.2.0 (for<br>Oracle<br>11gR2) | 11.2.0.3.0(if using Oracle 11.2.0.3.0) otherwise 11.2.0.2.0 |
|                             | GLOBAL_NAMES                        | string           | FALSE        | TRUE                            | TRUE                                                        |
|                             | PRE_PAGE_SGA                        | string           | FALSE        | TRUE                            | TRUE                                                        |
|                             | UNDO_<br>MANAGEMENT                 | string           | AUTO         | AUTO                            | AUTO                                                        |
|                             | UNDO_<br>TABLESPACE                 | string           |              | Set as Per<br>Site Values       | Set as Per<br>Site Values                                   |
|                             | UNDO_<br>RETENTION                  | integer          | 900          | 10800                           | 18000                                                       |
|                             | TIMED_<br>STATISTICS                | boolean          | TRUE         | TRUE                            | TRUE                                                        |
|                             | OPTIMIZER_<br>INDEX_CACHING         | integer          | 0            |                                 |                                                             |
|                             | OPTIMIZER_<br>INDEX_COST_ADJ        | integer          | 100          | 30                              |                                                             |
|                             | QUERY_REWRITE_<br>ENABLED           | string           | TRUE         | FALSE                           | FALSE                                                       |
|                             | STAR_<br>TRANSFORMATIO<br>N_ENABLED | string           | FALSE        | FALSE                           | FALSE                                                       |

# **FAQs and Error Dictionary**

This section of the document consists of resolution to the frequently asked questions and error codes noticed during OFSAAI installation.

- Frequently Asked Questions
- **Error Dictionary**

OFSAAI installer performs all the pre-requisite validation check during installation. Any errors encountered in the process is displayed with an appropriate Error Code. You can see the Error Dictionary to find the exact cause and resolution to rectify the error.

## Frequently Asked Questions

You can see the Frequently Asked Questions which has been developed with the interest to help you resolve some of the OFSAAI Installation and configuration issues. This intends to share the knowledge of problem resolution to a few of the known issues. This is not an official support document and just attempts to share the knowledge of problem resolution to a few of the known issues.

This section includes the following topics:

- **OFSAAI FAQs**
- Applications Pack 8.0.5.0.0 FAQs
- Forms Framework FAQs

## OFSAAI FAQs

What are the different components that get installed during OFSAAI?

The different components of OFSAAI are illustrated in Figure 1–2, "Components of OFSAAI".

What are the different modes of OFSAAI installation?

OFSAAI can be installed in two modes, Silent Mode, and GUI mode.

Can the OFSAA Infrastructure components be installed on multi-tier?

No. OFSAA Infrastructure components (ficapp, ficweb, ficdb) cannot be installed on multi-tier. By default, they will be installed on single-tier. However, OFSAA Infrastructure can be deployed within the n-Tier architecture where the Database, Web server and Web application server is installed on separate tiers.

Is JDK (Java Development Kit) required during installation of OFSAA? Can it be uninstalled after OFSAA installation?

JDK is not required during installation of OFSAA and only a run time is needed for details. See Hardware and Software Requirements, Java Runtime Environment section.

## Is JRE required during installation of OFSAA? Can it be uninstalled after OFSAAI installation?

Only JRE (Java Runtime Environment) is required during installation of OFSAA and cannot be uninstalled as the JRE is used by the OFSAA system to work.

How do I know what is the Operating system, webservers and other software versions that OFSAA supports?

See OFSAA Technology Stack Matrices.

## What are the different files required to install OFSAAI?

The following files are required:

- setup.sh.
- envCheck.sh
- preinstallcheck.sh
- VerInfo.txt
- OFSAAInfrastructure.bin
- validatedXMLinputs.jar
- MyResources\_en\_US.properties
- log4j.xml
- OFSAAI\_PostInstallConfig.xml
- OFSAAI\_InstallConfig.xml
- privileges\_config\_user.sql
- privileges\_atomic\_user.sql
- XML\_Utility.jar

## What should I do if I get the following error message during installation, "Execute Permission denied"?

Please check whether all the files provided for OFSAAI installation has execute permissions.

To give execute permissions,

Navigate to the path OFSAAI\_80000 and execute the command chmod 755

## "Graphical installers are not.."

If error resembles "Graphical installers are not supported by the VM. The console mode will be used instead..." then check whether any of the X-windows software has been installed.

Example: Hummingbird Exceed is started and configured to Graphical mode installation.

**Note:** Type 'xclock' from prompt and this should display clock in graphical mode.

## "No Java virtual machine could be..."

If the error message reads "No Java virtual machine could be found from your PATH environment variable. You must install a VM prior to running this program", then

- Check whether "java path" is set in PATH variable. See the Table 3–1, "Prerequisite Information" section in this document.
- Check whether sufficient temporary space is available.
- Ensure that the movement of OFSAAI Installer text files to the target system is done in the Text mode so that setup. sh file does not contain control line feed characters (^M).

What should I do if I get the following error message during installation, "OracleDriver Files Not Found, Please Choose the Right Path To Continue"?

Check whether the provided path for Oracle Driver files is correct and whether the user has permissions to access the files.

What should I do if I get the following error message during installation, "User must have CREATE TABLE, CREATE VIEW, CREATE TRIGGER, CREATE INDEX, CREATE SEQUENCE, CREATE PROCEDURE" even though the oracle schema user created has the mentioned privileges?

OFSAAI installer validates the database details provided during installation, so

- Whether the oracle schema user has the required set of privileges for successful installation.
- Whether the oracle schema user has been created with quota privileges on tablespace to create database objects.
- See the Table 3–1, "Prerequisite Information" section in this document.

#### Installation of OFSAAI was completed successfully! What next?

Post the successful completion of OFSAAI installation, one has to perform the Post Installation steps. See Chapter 5, "Post Installation Configuration".

#### What is to be done when OFSAAI Installation is unsuccessful?

OFSAAI installer generates log file OFSAAInfrastructure\_Install.log in the Infrastructure Installation Directory. There is also another log file created in the path configured in Log4j.xml. The logs of any of these reported, Warnings/Non Fatal Errors/Fatal Errors/Exceptions should be brought to the notice of the OFSAAI Customer Support. It is recommended not to proceed, until the reported problems are adequately addressed.

#### How do I completely uninstall OFSAAI?

OFSAAI can be completely uninstalled by performing the steps provided in Uninstalling OFSAA Infrastructure in the OFS AAAI Installation and Configuration Guide Release 8.0.5.0.0.

#### Can OFSAAI config and atomic schemas be on different databases?

OFSAAI requires both config and atomic schemas to be present on the same database instance.

#### How to grant privileges if a new information domain is created?

If you are creating a new information domain, provide a set of privileges (database permissions) to the new Atomic schema.

- Log into the database as **sys** and connect as **sysdba** user.
- Execute the file privileges\_config\_user.sql available under \$FIC\_HOME directory
- Enter the database schema for which you want to grant privileges.

#### When should I run the MLS utility?

See the Multiple Language Support (MLS) Utility section in OFS AAI Administration Guide available on OTN.

#### Does OFSAAI support Oracle Linux versions other than 5.5?

OFSAAI supports the Oracle Linux versions from 5.5 up to 5.10 and also from 6.0 and above.

What should I do if I get the following error message on the UNIX System terminal while executing ./setup.sh, "Insert New Media. Please insert Disk1 or type its location"?

- 1. Login as root user on the Unix machine where OFSAAI is getting installed.
- **2.** Navigate to the path /etc/security/.
- 3. Edit the file limits.conf to add/edit a row for the unix user installing OFSAA:

```
<Unix User> soft nofile 9216
```

4. After saving the changes, log in as unix user with which OFSAAI is getting installed and execute the command:

```
ulimit -n
```

The command should return the value 9216.

## How do I verify if the system environment is ready for OFSAAI installation?

To verify the system environment meets the minimum requirements for the installation, a Pre-Install Check utility is available within the Install Kit archive file. This utility can also be obtained separately by contacting Oracle Support

See Verifying System Environment section for additional information.

#### How do I know if the installation is completed successfully?

The OFSAA Infrastructure installation performs a post install health check automatically on successful installation of the product. To rerun the post install verification at a later time, perform the following steps:

- **1.** Navigate to the path \$FIC\_HOME (Product Installation Directory).
- **2.** Execute the command:

```
./piverify.sh
```

#### What should I do if the installation in GUI mode is not invoked?

There are set of configuration steps required to be performed during the installation in GUI mode. Verify whether the steps mentioned under Configuring for GUI Mode Installation section are done correctly.

What should I do if I get the following error message during OFSAAI installation on Solaris 11 system?:

"Error: OFSAAI-1108

ORA-00604: error occurred at recursive SQL level 1

ORA-01882: timezone region not found"

"Time zone cannot be set as null or 'localtime' "

This happens if the time zone is not set, that is NULL or it is set as 'localtime'. Set the environment variable TZ to a valid time zone region in the .profile file. For example,

TZ=Asia/Calcutta

export TZ

What should I do if there are any exceptions or errors in installation and how to proceed?

- **1.** Please backup the installation logs.
- **2.** Share the backup logs with Oracle support.

What should I do if the installation process is abruptly terminated or aborted?

If the installation is abruptly terminated, then the installation process will be incomplete. To recover from this, follow the below steps:

- 1. Drop the DB objects in the config schema created by OFSAAI installation.
- 2. Open the .profile and remove the entries made by the OFSAAI installation which are made between the comment statements, #Beginning of entries by OFSAA Infrastructure installation and #End of entries by OFSAA Infrastructure installation.
- **3.** Delete the OFSAA install directory created by the OFSAAI installer.
- **4.** Perform the OFSAAI installation again.

Does OFSAA support any other web server types, other than the ones stated in tech matrix and installation guide?

No, all the supported softwares and versions are stated in the OFSAA Technology Stack Matrices.

What should I do if the database connection from connection pool displays the following error message, "java.sql.SQLRecoverableException: IO Error: Connection reset"?

This happens while running several database intensive tasks in parallel. To correct this error, add the line securerandom.source=file:/dev/./urandom in the java.security configuration file available in \$JAVA HOME/jre/lib/security/path.

**Note:** This needs to be configured on all the machines or VMs where the OFSAAI components are installed.

If the issue is not resolved even with the above settings, check the MTU(Maximum Transmission Unit) settings on the linux box. For details on MTU settings and updating them, contact your system Administrator.

What should I do when I get syntax errors/file not found error messages while invoking setup.sh file from my install archive?

This could mostly happen:

- When installer was not unzipped rightly or corrupted during unzip.
- setup.sh file which resides within the install archive was not transferred in ASCII or text mode, which could have corrupted the file.

To correct this, follow the steps:

- 1. Copy the installer (in BINARY mode) to the system on which the OFSAA Infrastructure components will be installed.
- **2.** Unzip the installer using the command:

```
unzip <OFSAAI Installer>.zip
```

- **3.** The corrupted setup. sh file would have introduced certain ^M characters into the file. You can remove ^M characters from setup.sh file by following the below steps:
  - **a.** Login to the server where the installer is copied.
  - **b.** Navigate to the directory OFSAAI\_80000.
  - **c.** Open the setup.sh file in the vi editor using the command: vi setup.sh.
  - d. Inside vi editor in Esc mode, type: %s/^M//g

**Note:** To enter ^M, hold the CTRL key then press V and M in succession.

**e.** Save the setup.sh file by typing: wq!

## Does OFSAA support Oracle DB 11g Standard edition?

The OCI client and the jdbc driver does not change depending on whether it is a standard or enterprise edition. So, OFSAAI will work with standard edition as well.

We do not recommend standard edition because it will not scale and does not support partition pack, database security vault, or advanced analytics.

What should I do if I get the following error message while executing .lstartofsaai.sh file on the UNIX System terminal "./startofsaai.sh:/java: Execute permission denied"?

- Ensure JAVA\_BIN environment variable path is set on the "unix user" terminal from where the ./startofsaai.sh file is invoked.
- Ensure the .profile where the environment/ path settings are made has been executed successfully.

What should I do if the OFSAAI Login page does not open and I get the following error message, "Could not retrieve list of locales"?

This could be due to 2 reasons:

- System is unable to resolve the hostname configured.
- Conflict with the ports configured.

To correct them, follow the below steps:

A. Steps to replace the hostnames with IP address:

1. Stop all the OFSAA services. For more information, see Stopping Infrastructure Services.

- **2.** Replace all the hostnames with the IP address in all the places mentioned in the document (Where to find port, IP address, HTTPS Configuration for OFSAAI 7.2 Installation (DOC ID 1500479.1)).
- 3. Restart all the OFSAAI services. For more information, see Starting Infrastructure Services section.
- B. Steps to correct the port number conflicts
- **1.** Stop all the OFSAA services.
- 2. See the port numbers stated in the document (Where to find port, IP address, HTTPS Configuration for OFSAAI 7.2 Installation (DOC ID 1500479.1)) and check on the discrepancy in the port numbers and correct them.
- Restart all the OFSAAI services.

## What happens when the OFSAAI Application Server does not proceed even after providing the system password?

Ensure that, the System Password provided when prompted should match with the "Oracle Configuration password" provided during installation. Also check whether the connection to the "configuration schema" can be established through salplus.

Although the OFSAAI installation has completed successfully, when OFSAAI servers are started, and the application URL is accessed, it gives an error message "the page cannot be found or displayed" or "Could not retrieve list of languages from Server. Please contact the system administrator". What should one do?

Ensure OFSAAI servers have been started and are running successfully. On the server start up parameters options, see Starting Infrastructure Services section.

For more details on the issue, see the Revappserver log in \$FIC\_APP\_ HOME/common/FICServer/logs directory or the Web server log files.

## Is it necessary to provide the specified grants to the Oracle schema user before installation? If yes, can it be revoked after completing the installation?

The "Oracle schema" user requires the necessary grants specified before, during, and after the installation process. Grants provided should never be revoked as the application makes use of these grants all the time.

#### Can we have distributed OFSAAI Application Server for load balancing?

OFSAAI Application server can be scaled out/distributed across different JVM's (machines) based on the various services and Information Domains, in other words, Load balancing could be achieved with distribution of services.

Why do we need Ftpshare on all the layers? Can we have ftpshare on another machine other than the machines where OFSAAI is installed?

Ftpshare is a Metadata Repository directory. All the metadata related files used in Infrastructure are stored in the ftpshare directory. The ftpshare contains folders for each Information Domain, with each Information Domain folders holding Erwin, log, and scripts folder. The transfer of data among the Web, Application, and Database servers in Infrastructure takes place through FTP/SFTP.

You need to configure FTP/SFTP and enable communication between the servers by providing App server's FTP/SFTP credentials to the Web server and DB server

Yes, we can have ftpshare on another machine other than the machines where OFSAAI is installed.

## *Is it mandatory to provide the ftp/sftp password?*

Yes, OFSAAI needs credentials of the user which has complete permissions on ftpshare directory, and should be able to independently login to the unix server.

#### What are the permissions required for ftpshare and when should I give them?

It is recommended to provide permissions on ftpshare in case of installations done across different machines or VMs (multitier installation).

In case of single tier installation, 770 permissions can be provided if the unix users of OFSAAI and web server belong to the same unix group.

And on any new file that is created in the 'ftpshare' folder of any installation layer should be granted specific/explicit permission.

Port Change utility could be used to have the Port number modified, which are currently being used by the Infrastructure application. For more information, see Changing IP/ Hostname, Ports, Deployed Paths of the OFSAA Instance section.

#### Are there any in-built system administration users within OFSAAI Application?

The three in-built system administration users are provided to configure and setup OFSAAI.

- **SYSADMN**
- **SYSAUTH**
- GUEST

#### Does OFSAAI Application support both FTP and SFTP?

OFSAAI supports both FTP and SFTP configuration.

#### Is it necessary to enable the FTP/SFTP services to use the OFSAAI?

Yes, enabling of FTP/SFTP services and its ports is a pre-requisite step towards using the OFSAAI.

## OFSAAI Configuration: Unable to save the server details?

- Ensure the input User ID, Password, and Share Name are correct.
- Ensure FTP/SFTP services are enabled.
- Have a test FTP/SFTP connection made and confirm if they are successful.

What should I do if I get the following message while creating Information Domain, "Please create a database and then create the information domain"?

Information Domain is mapped to only one Database; and thus before the creation of Information Domain, at least one database details would need to exist.

What should I do if I get the following message during startup of backend engine message server, "ConnectToDatabase: FatalError, could not connect to the DB server"?

Verify whether connection to the "configuration schema" can be established through sqlplus.

- Verify "configuration schema" password is modified post installation.
- Ensure oracle database alias name created for oracle instance and oracle service name are same.
- On a multi tier Installation mode, ensure TNSNAME and SID are the same in both the Application and Database Layers.

What should I do if I get the following message during the startup of backend engine message server, "Fatal Error, failed to get user ID from LibSmsConnect"?

Ensure Reveleus.sec file exist under the \$FIC\_HOME/conf directory where the Database components are installed.

#### Does OFSAAI Application support LDAP authentication?

OFSAAI supports LDAP configuration and authentication.

#### Does OFSAAI support multiple languages?

Yes, OFSAAI supports multiple languages.

## Does OFSAAI provide any data back-up features?

OFSAAI does not have built-in back up facility. External Storage Infrastructure is recommended for back-up.

#### What kind of security features does the OFSAAI provide?

OFSAAI provides security at:

- Segment Level Users can access only the segment they are mapped to.
- Application Level Users can perform an operation only if mapped to appropriate role and functions.

## Does OFSAAI have the ability to enforce periodic password change?

OFSAAI provides configurable parameters to define number of days after which the user password would expire and then the user is forced to change the password after expiration period.

#### What is the password policy followed in OFSAAI?

OFSAAI enforces a minimum password length with a combination of Upper and Lower case characters and alpha-numeric strings.

## Which version of Erwin Data Modeler does OFSAAI support?

OFSAAI framework supports Data Modeler Erwin versions 9.0, 9.2, 9.6, and 9.7 for backward compatibility. However, the data models shipped with version 8.0.5.0.0 of the application packs are compatible with Erwin 9.5, 9.64, and 9.7.

#### Does OFSAAI provide the mechanism to upload Business Data model?

OFSAAI provides two mechanisms for business data model upload:

- Easy to use GUI based Model upload mechanism to upload the Business Data Model through Unified Metadata Manager --> Import Model.
- OFSAAI also provides a model upload utility "upload.sh" for uploading the business data model through the command line parameter by executing this shell script file under the path <FIC\_HOME>/ficapp/common/FICServer/bin.

See the section Run Model Upload Utility of the OFS Analytical Applications Infrastructure User Guide available on OTN for details.

## How do I apply incremental change to the existing model when the Business Data model undergoes a change?

Modified data model can be uploaded into the system and OFSAAI has the ability to compare the changes within the data model with respect to the one already present in the system and enables propagation of incremental changes in a consistent manner.

What are the different types of uploading a business data Model?

OFSAAI supports uploading of business data model from client desktop and also by picking up the data model from the server location.

#### Can the OFSAAI "Configuration Schema" password be modified post installation?

The OFSAAI "configuration schema" password can be modified post installation. OFSAAI application stores the password in the database and few configuration files, thus any changes to the "configuration schema" password would necessitate updating in these. Contact OFSAAI support for more details.

## Can the OFSAAI "Atomic Schema" password be modified?

The OFSAAI "Atomic Schema" password can be modified. OFSAAI application stores the atomic schema password in the database and few configuration files, thus any change to the atomic schema password would necessitate updating the password.

To change the Atomic Schema password, follow the steps:

- **1.** Login to OFSAA.
- 2. Navigate to System Configuration > Database Details window. Select the appropriate connection, provide the modified password and save.
- 3. Navigate to Unified Metadata Manager > Technical Metadata > Data Integrator > Define Sources window. Update the appropriate Source details.
  - **a.** If you are using Apache Tomcat as Web server:
  - Update the <Context> -> Resource tag details in server.xml file from the \$CATALINA\_HOME/conf folder. (In case of Tomcat only Atomic <Resource> will exist).
  - **b.** If you are using WebSphere as Web server:
  - Login to the WebSphere Administration Console from the left side menu.
  - Navigate to Resources > JDBC > Data Sources. A list of data sources will be populated on the right side.
  - Select the appropriate Data Source and edit the connection details. (In this case, both Config and Atomic data sources need to be modified).
  - **c.** If you are using WebLogic as Web server:
  - Login to the WebLogic Administration Console from the left side menu.
  - Under Domain Structure list box, expand the appropriate Domain and navigate to Services > JDBC > Data Sources. A list of data sources will be populated on the right side.
  - Select the appropriate Data Source and edit the connection details. (In this case, both Config and Atomic data sources need to be modified).

#### **4.** Restart the OFSAAI services

**Note:** If the modified passwords are not updated, OFSAAI logs displays the message ORA-28000: the account is locked.

#### Does the upload of Business Data model depend on Java Memory?

Business data model upload through OFSAAI depends on the Java memory settings on the client and server machines. Java memory setting varies with the data model size and the available RAM. Contact OFSAAI support for more details. Why do the Business Metadata Management screens (Business Processors screen) in the User Interface, take more time to load than other screens?

The Log file in DynamicServices.xml which resides in \$FIC\_HOME/conf is continuously being updated/refreshed to cache metadata. This can be observed when you are starting startofsaai.sh and if any of the log file (Ex: SMSService.log) in DynamicServices.xml is being continuously refreshed for longer time.

By default, the Metadata Log file cache size is set to 1000. If in case the log is being updated beyond this limit, retrospectively the preceding entries are overwritten. For example, the 1001th entry is overwritten by deleting the first entry. This results in the application screen taking a longer time to load.

Increase the cache size limit in Dynamicservices.xml located at <FIC\_HOME>/conf, depending on the currently logged count for the specific metadata.

1. Generate the Log report by executing the below query in config schema.

```
select count(1), t.metadata_name, m.dsn_id
from metadata_master m, metadata_type_master t
where m.metadata type = t.metadata type
group by t.metadata name, m.dsn id
```

- 2. The above query returns a list of codes with their respective metadata count. You can see "metadata\_type\_master" table to identify the metadata name.
- 3. View the log report to identify the metadata which is being updated/refreshed beyond the specified cache size limit. Accordingly increase the cache size limit in Dynamicservices.xml depending on the currently logged count for the specific metadata.
  - For example, if the "MEASURE\_CACHE\_SIZE" is set to 1000 and total measure reported in log is 1022, increase the limit to 2000 (approximately).
- Restart Reveleus/OFSAAI servers (Web and APP) and check the issue.

What should I do if I get OutOfMemoryError while deploying EAR file in WebSphere application server?

The Java memory needs to be increased in ejbdeploy. sh file which is present under <WebSphere Install directory>/AppServer/deploytool/itp. For example,

```
$JAVA CMD \
-Xbootclasspath/a:$ejbd_bootpath \
Xms256m -Xmx1024m \
```

What configurations should I ensure if my data model size is greater than 2GB?

In order to upload data model of size greater than 2GB in OFSAAI Unified Metadata Manager- Import Model, you need to configure the required model size in struts.xml file available in the path \$FIC\_WEB\_ HOME/webroot/WEB-INF/classes.

**Note:** The size requirements have to be always specified in bytes.

For example, if you need to configure for model size of 2.5GB, then you can approximately set the max size to 3GB (3221225472 bytes) as indicated below, in order to avoid size constraints during model upload.

<constant name="struts.multipart.maxSize" value="3221225472"/>

After configuring struts.xml file, generate the application EAR/WAR file and redeploy the application onto your configured web application server. For more information on generating and deploying EAR / WAR file, see Appendix C.

What should I do if my Hierarchy filter is not reflecting correctly after I make changes to the underlying Hierarchy?

In some cases, the Hierarchy Filters do not save the edits correctly if the underlying Hierarchy has been changed. This can occur in hierarchy maintenance, where you have moved a member to another hierarchy branch, and that member was explicitly selected in the Filter and is now a child of a node which is already selected in the Filter.

See Support Note for the workaround.

Can I install an Applications Pack on an existing Atomic schemal Information Domain created manually?

No, you cannot install an Applications Pack on existing Atomic schema/Information Domain created manually. Applications Packs can be installed only on Atomic Schemas/Information Domain created using schema creator utility and/ or the Applications Pack installer.

What should I do if I get the following exception while trying to view the model outputs in Model Outputs screen, "Exception ->Local Path/STAGE/Output file name (No such file or directory)"?

Ensure you have created a folder "STAGE" under the path mentioned as "Local Path" in the web server details screen. This folder needs to be created under the local path on every node, in case of web application server clustering.

What should I do if I get the following exception during OFSAA services startup, "Exception in thread "main" java.lang.UnsatisfiedLinkError: net (Not a directory)"?

Ensure the JRE referred in .profile is not a symbolic link. Correct the path reference to point to a physical JRE installed.

What is the optimized memory settings required for "New" model upload?

The following table lists the optimized memory settings required for "New" model upload.

| Model Upload Options | Size of Data Model<br>XML File | X_ARGS_APP ENV<br>Variable in OFSAAI<br>APP Layer |
|----------------------|--------------------------------|---------------------------------------------------|
| Pick from Server     | 106 MB                         | "-Xms1024m<br>-Xmx1024m                           |
|                      | 36 MB                          | "-Xms2048m<br>-Xmx2048m                           |
|                      | 815 MB                         | "-Xms4096m<br>-Xmx4096m                           |
|                      | 1243 MB                        | "-Xms6144m<br>-Xmx6144m                           |

Table R-1 Ontimized Memory Settings for New Model Unload

| Model Upload Options             | Size of Data Model<br>XML File | X_ARGS_APP ENV<br>Variable in OFSAAI<br>APP Layer |
|----------------------------------|--------------------------------|---------------------------------------------------|
| Model Upload Utility             | 106 MB                         | "-Xms1024m<br>-Xmx1024m"-Xms2048<br>m -Xmx2048m   |
|                                  | 336 MB                         | "-Xms4096m<br>-Xmx4096m                           |
|                                  | 815 MB                         | "-Xms4096m<br>-Xmx4096m                           |
|                                  | 1243 MB                        | "-Xms6144m<br>-Xmx6144m                           |
| Save New Erwin File In<br>Server | 106 MB                         | "-Xms1024m<br>-Xmx1024m                           |
|                                  | 336 MB                         | "-Xms2048m<br>-Xmx2048m                           |
|                                  |                                | "-Xms4096m<br>-Xmx4096m                           |
|                                  |                                | "-Xms6144m<br>-Xmx6144m                           |

What should I do if I get the following error message, "ORA 01792 maximum number of columns in a table or view is 1000 during T2T execution"?

You should apply the below patch set from Oracle. Applicable only for 12c.

https://support.oracle.com/epmos/faces/DocumentDisplay?id=1937782.1

I did not enable OFS Inline Processing Engine Application license during the installation. However, I have enabled it post installation, using the Manage OFSAA Product License(s) in the Admin UI. Are there any other additional configurations that I need to do?

Yes. Follow the instructions explained in the OFS Inline Processing Engine Configuration Guide available on OTN.

I get an error when I try to build an Oracle OLAP cube. What should I do?

Execute the below grant on the appropriate ATOMIC schema grant olap\_user to &database\_username

How do you turn off unused Information Domains (Infodoms) from caching?

Follow these steps to turn off unused infodoms from caching:

- Navigate to \$FIC\_HOME/conf in the APP layer of your OFSAAI installation.
- 2. In the DynamicServices.xml file, identify the section for <Service code="20">.
- Modify the value of parameter CACHE\_ON\_STARTUP to 0 (default is 1). Repeat the same in the WEB layer too. Generate the application EAR/WAR file and redeploy the application onto your configured web application server. For more information on generating and deploying EAR / WAR file, see Appendix C.
- Restart the OFSAAI Services (APP and WEB). For more information, see the Starting / Stopping Infrastructure Services. section

**Note:** This setting helps cache the Infodom metadata only for the infodoms that get accessed after user login. Infodoms which are not accessed, are not cached.

## Sample code is as follows:

```
<SERVICE CODE="20"
CLASS="com.iflex.fic.metadata.services.MetadataServiceProvider" NAME="BMD"
SERVERID="DEFAULT" PATH=" " LOGGERNAME="UMMLOGGER" LOGGERLEVEL="10">
<PARAMETERS>
<PARAMETER NAME="CACHE_ON_STARTUP" VALUE="0" />
<PARAMETER NAME="BACKUP XML" VALUE="1" />
<PARAMETER NAME="MAX_BACKUP_XML" VALUE="2" />
<PARAMETER NAME="PC_NONBI_BI_SWITCH" VALUE="2048" />
<PARAMETER NAME="HIERARCHY NODE LIMIT" VALUE="2000" />
<PARAMETER NAME="ALIAS CACHE SIZE" VALUE="1000" />
<PARAMETER NAME="DATASET_CACHE_SIZE" VALUE="2000" />
<PARAMETER NAME="MEASURE_CACHE_SIZE" VALUE="2000" />
<PARAMETER NAME="HIERARCHY CACHE SIZE" VALUE="2000" />
<PARAMETER NAME="DIMENSION CACHE SIZE" VALUE="2000" />
<PARAMETER NAME="HIERARCHYATTRIBUTE CACHE SIZE" VALUE="1000" />
<PARAMETER NAME="CUBE_CACHE_SIZE" VALUE="1000" />
<PARAMETER NAME="RDM CACHE SIZE" VALUE="1000" />
<PARAMETER NAME="BUSINESSPROCESSOR CACHE SIZE" VALUE="2000" />
<PARAMETER NAME="DERIVEDENTITY_CACHE_SIZE" VALUE="1000" />
<PARAMETER NAME="LOG GET METADATA" VALUE="false" />
<PARAMETER NAME="METADATA PARALLEL CACHING" VALUE="0" />
</PARAMETERS>
</SERVICE>
```

While creating an Excel Mapping, after specifying the excel worksheet, the target table, and mapping each column in the worksheet to a target table, I click SAVE and nothing happens. But when I click CANCEL, a message pops up informing me that all changes will be discarded", what is to be done?

Check if the excel mapping creation is done using I.E 8 with JRE 1.4 plug in enabled on machine. If so, upgrade the JRE plug in to 1.7+.

Can Multiple OFSAA Infrastructure instances share the same config schema?

No, only one OFSAA environment can be installed using one config schema.

Can Atomic schema be shared?

Yes, it can be shared between two OFSAA instances.

While setting a firewall, which ports should be opened for communication between the Web server (Apache HTTP Server/ Oracle HTTP Server/ IBM HTTP Server) and the Web application server (WebSpherel WebLogicl Tomcat) for OFSAAI to operate properly?

The OFSAA Servlet port which is same as Web server port should be open. Also the web application port should be open.

Can I modify the NLS\_LENGTH\_SEMANTICS to BYTE from CHAR for the Database where older versions of OFSAA is Installed?

Yes, NLS\_LENGTH\_SEMANTICS can be modified to BYTE from CHAR if you are not intending to use multi language support.

Can I install already installed application in a different infodom?

No, it is not possible to install the same application in two different infodoms.

How can I configure the OFSAA application for High Availability??

OFSAA can have active-passive high availability. For more details, see Configuring OFSAA in Clustered Environment Guide.

During OFSAA installation should I provide web application server's IP /Hostname and port or web server's IP/Hostname and port, if the Apache HTTP Server/ Oracle HTTP Server/ IBM HTTP Server are configured?

In case the web server is configured, you should enter the Web server IP Address/Hostname and Port details during OFSAA installation. Here the Servlet port should be same as the Web server port.fl

If Web server is not configured, the Web application server's IP Address/ Hostname and Port is required during the installation process. Here the Servlet port should be same as the Web application Server port.

Is "ReveleusAdminConsoleAgent" applicable for OFSAAI 8.0.0.0.0 and higher versions?

No, ReveleusAdminConsoleAgent is not applicable starting OFSAAI 7.3.3.0.0. There is a change in the way agentservers are managed through AGENTSTARTUP. SH & AGENTSHUTDOWN.SH.

What should I do when the message server process does not open and I get the following error message, "CI18NProvider::CI18NProvider, Error, unable to connect to the config database"?

This error is displayed due to the following reasons:

- The Config Schema password is already expired.
- If the config schema password is going to expire soon and the message such asflfl"ORA-28002: the passwordflflwill expire within 6 days" displays while connecting to config schema through sqlplus.
- The Config schema password is Modified.

flflTo resolve the error, re-set the config schema password to the old password. Else, if the config schema password is modified to something else then follow the below steps:

- 1. Delete the \$FIC\_HOME/conf/Reveleus.SEC file.
- Shutdown the OFSAAI App service: cd \$FIC\_APP\_ HOME/common/FICServer/bin ./stopofsaai.sh

- **3.** Shutdown the OFSAAI App service: cd \$FIC\_APP\_ HOME/common/FICServer/bin ./stopofsaai.sh
- **4.** Start the Infrastructure Server in foreground directly on the server or through XWindows software using the command: ./startofsaai.sh
- **5.** Enter System Password.
- Enter the new Config schema password. The service starts and initializes if it is able to successfully connect to the DB and generates the Reveleus. SEC file.
- Post successful startup of the service, if required, the Infrastructure server may be shut down and restarted in the background using nohup mode.

#### What is the mechanism of Log File sizing and backup?

OFSAAI Log files created under \$FIC\_APP\_HOME/common/FICServer/logs & <OFSAAI DEPLOYED AREA>/<CONTEXT.war>/logs is configurable in RevLog4jConfig.xml.

The default size of the log files (MaxFileSize) is set to max 5000kb & number of max backup log files (MaxBackupIndex) retained is set to 5, both of which are configurable. Increasing these parameters to a higher value should depend on the server HW configurations and may reduce the performance.

To configure the Logs file size on OFSAA Application server, follow these steps:

- 1. Navigate to \$FIC\_HOME/conf where OFSAA is installed.
- 2. Edit the following parameters in the file RevLog4jConfig.xml
  - <param name="file" : Enter the path where the Logs are to be generated.</pre>
  - <param name="MaxFileSize" : Provide the required file size.</pre>
  - <param name="MaxBackupIndex" : Provide the required number of backup</pre> files to be created.

#### Example:

```
<appender name="REVSERVERAPPENDER"</pre>
class="org.apache.log4j.RollingFileAppender">
<param name="file" value="$FIC_
HOME/ficapp/common/FICServer/logs/RevAppserver.log"/>
<param name="Append" value="true" />
<param name="MaxFileSize" value="5000kb" />
<param name="MaxBackupIndex" value="5" />
<layout class="org.apache.log4j.PatternLayout">
<param name="ConversionPattern" value="[REVELEUSLOG] %m%n"/>
</layout>
</appender>
```

To configure the Deployed area logs file, follow these steps:

- 1. Navigate to <EAR/WAR Deploy area>/conf folder.
- **2.** Repeat step 2 from the above section.

#### Can we modify the Log file path?

flYes, Log file path is configurable, it can be configured in RevLog4jConfig.xml.default log file path (file) is set by the installer. This can be configured to another path.

#### Can I point the environment with HTTP enabled to HTTPS after installation and vice versa?

Follow these steps:

- Create SSL related certificates and import to respective servers.
- Enable SSL on a desired Port (example 9443) on your existing and already deployed web application servers.
- 3. Replace the protocol as https and new ssl port (FIC\_SERVLET\_PORT) configured and in all the URLs specified on below files:
  - \$FIC\_HOME/ficapp/common/FICServer/conf/FICWeb.cfg and \$FIC\_ HOME/ficweb/webroot/conf/FICWeb.cfq
  - \$FIC\_HOME/ficapp/icc/conf/WSMREService.properties
  - \$FIC\_HOME/ficweb/webroot/conf/ModelExecution.properties
  - \$FIC\_HOME/ficdb/conf/MDBPublishExecution.properties
  - \$FIC\_HOME/ficdb/conf/ObjAppMap.properties
  - \$FIC\_HOME/utility/Migration/conf/WSMigration.properties
  - \$FIC\_HOME/utility/WSExecution/conf/WSExecution.properties
  - \$FIC HOME/EXEWebService/WebSphere/ROOT/WEB-INF/wsdl/EXEWebServiceImpl .wsdl
  - HOME/EXEWebService/Tomcat/ROOT/WEB-INF/wsdl/EXEWebServiceImpl.ws
  - \$FIC\_ HOME/EXEWebService/WebLogic/ROOT/WEB-INF/wsdl/EXEWebServiceImpl.
- **4.** Replace XML attribute/Node values as specified on below files:
  - \$FIC\_HOME/ficweb/webroot/WEB-INF/web.xml FIC WEBSERVER PORT=9443
  - FIC\_WEBPROTOCOL=https

```
$FIC HOME/conf/LookUpServices.xml and $FIC
HOME/ficweb/webroot/conf/LookUpServices.xml
     PORT="9443"
                        PROTOCOL="https:"
```

5. Login to config schema and execute below SQL command to replace protocol and SSL port.

```
SQL> update configuration cn set cn.paramvalue='9443' where
cn.paramname='SERVLET_ENGINE_PORT';
SOL> update configuration cn set
cn.paramvalue=replace(cn.paramvalue,'http:','https:') where
cn.paramname='FormsManagerCacheReload';
SQL> update web_server_info ws set
ws.servletport='9443',ws.servletprotocol='https';
```

**6.** Create EAR/WAR file and Re-Deploy.

#### What should I do if the sliced data model upload takes a long time to complete?

If the metadata cache size is set to a lower value than the actual count of each metadata type (hierarchy, dataset, dimension etc), then it gets into performance degrade issues. We have to increase the cache size for each metadata type according to the count in the environment.

Following are the parameters in DynamicServices.xml to be configured depends on the metadata count in your environment.

```
<PARAMETER NAME="HIERARCHY_NODE_LIMIT" VALUE="2000"/>
 <PARAMETER NAME="ALIAS CACHE SIZE" VALUE="1000"/>
<PARAMETER NAME="DATASET_CACHE_SIZE" VALUE="2000"/>
 <PARAMETER NAME="MEASURE
CACHE_SIZE" VALUE="3000"/>
<PARAMETER NAME="HIERARCHY_
CACHE SIZE" VALUE="2000"/>
<PARAMETER NAME="DIMENSION
CACHE_SIZE" VALUE="2000"/>
<PARAMETER NAME="CUBE_CACHE_SIZE" VALUE="1000"/>
<PARAMETER NAME="BUSINESSPROCESSOR_CACHE_SIZE"</pre>
VALUE="2000"/>
<PARAMETER NAME="DERIVEDENTIT
Y_CACHE_SIZE" VALUE="1000"/>
Metadata count can be derived based on the following queries:
select count(1) from metadata_master where metadata_version=0 --- for all
metadata select count(1) from metadata_master where metadata_version=0
and metadata_type=1 --- for measure
select count(1) from metadata_master where metadata_version=0 and
metadata
type=2 --- for Dimension
select count(1) from metadata_master where metadata_version=0 and
metadata
type=3 --- for HCY
select count(1) from metadata_master where metadata_version=0 and
metadata
type=4 --- for DATASET
select count(1) from metadata master wh
ere metadata_version=0 and metadata_
type=59 --- for BP's
select count(1) from metadata_master wh
ere metadata_version=0 and metadata_
type=54 --- for Alias
select count(1) from metadata_master wh
```

ere metadata\_version=0 and metadata\_

```
type=5 --- for CUBES
select count(1) from metadata_master wh
ere metadata version=0 and metadata
type=856 --- for Derived Entit
```

For LDAP authentication, which server connects with the LDAP server, the Application server (where of saai is installed), or Web Application server (where EAR is deployed)?

For LDAP authentication, the Application server (ficapp) connects with the LDAP server.

The LDAP server in the setup listens on secure protocol ldaps (port 636). I have the root certificate of the LDAP server for SSL, and would like to know where to offload this certificate?

You need to import the certificate into the JDK/JVM used by Reveleus server in ficapp layer.

## How to relocate FTPSHARE folder?

You can run the PortC.jar utility. For more details, see Changing IP/Hostname, Ports, Deployed Paths of the OFSAA Instance section in the OFSAAI Admin Guide available on OTN.

How do we identify the list of ports that are used by/configured in an OFSAA environment?

- **1.** Navigate to \$FIC\_HOME folder on Target.
- **2.** Run the PortC.jar utitlity using the command:

```
java -jarPortC.jar DMP
```

A file with the name DefaultPorts.properties will be created under \$FIC\_HOME directory which will contain the ports. For more information, see Changing IP/Hostname, Ports, Deployed Paths of the OFSAA Instance section in the OFSAAI Admin Guide available on OTN.

What should I do if I get the following error message, "Error while fetching open cursor value Status: FAIL"?

This error occurs while executing envCheck.sh because the user does not have access to V\$parameter. This error does not occur due to sysdba or non sysdba privileges provided they have access/grants to V\$parameter.

## Applications Pack 8.0.5.0.0 FAQs

What is an Applications Pack?

An Applications Pack is suite of products. For more information, see *About OFSAA* Infrastructure.

Can I get a standalone installer for OFSAAI 8.0?

No. AAI is part of every Applications Pack and installs automatically.

How does OFSAA 8.0 Applications Pack relate to OFSAA 7.x series?

8.0 is a new major release consolidating all products from OFSAA product suite.

Can existing OFSAA 7.x customers upgrade to OFSAA 8.0 Applications Pack?

There is no upgrade path available. However, we will have migration kit / path for every product to 8.0 Applications Pack. Further details will be available with Oracle Support Services.

#### Does OFSAA 8.0 Applications Pack UPGRADE automatically to existing environments?

No. OFSAA 8.0 Applications Pack has to be installed in an new environment and subsequently migration path / migration kit needs to be run to migrate from 7.x to 8.0. Note that the objects can be migrated only from the previously released version of OFSAA products...

#### Where can I download OFSAA 8.0 Applications Pack?

You can download the OFSAAI 8.0 Applications Pack from Oracle Software Delivery Cloud (OSDC).

What are the minimum system and software requirements for OFSAA 8.0 Applications Pack?

See installation guide section Hardware and Software Requirements.

Is my environment compatible with OFSAA 8.0 Applications Pack?

Environment Check utility performs the task. It is part of install and can also be run separately.

Does the OFSAA 8.0.5.0.0 Applications Pack support all Operating systems?

OFSAA 8.0.5.0.0 Applications Pack supports the following Operating Systems: LINUX, AIX, SOLARIS 10, 11. See Technology Matrix for the technology matrix that OFSAA suite products are/will be qualified on.

#### How can I install OFSAA 8.0.5.0.0 Applications Pack?

See Oracle Financial Services Advanced Analytical Infrastructure Installation And Configuration Guide published in OTN for the Applications Pack installers.

Does this installation require any Third party Softwares?

Oracle Financial Services Advanced Analytical Infrastructure Installation And Configuration Guide published in OTN lists the third party software that needs to be installed.

What languages are supported during OFSAA 8.0.5.0.0 Applications Pack installation?

US English is the language supported.

What mode of installations OFSAA Applications Pack supports? [i.e., Silent, GUI]

OFSAA Applications Packs supports both, GUI and Silent Mode.

Does OFSAA 8.0.5.0.0 Applications Pack support Multi tier Installations?

OFSAA 8.0.5.0.0 supports only single tier installation. For more information see OFSAAI FAQs section.

Does this Applications Pack validate all Pre-requisites required for this installation i.e., Memory, Disk Space etc.?

Yes. The pre-requisite checks are done by the respective Applications Pack installer.

What happens if it aborts during installation of any application with in Applications Pack?

You must restore the system and retrigger the installation

Does this Applications Pack 'Roll Back' if any application installation fails due to

Rollback of installation is not supported.

Does the Applications Pack install all applications bundled?

All Applications Pack system files are installed but there is an option to enable the licensed products.

Can I re-install any of the Applications Packs?

You can retrigger in case of failure.

Does this Applications Pack allow enabling / disabling any of the applications installed?

Yes. You cannot disable once the product is enabled in an environment.

I have installed one application in an Applications Pack, can I install any of new application within the Applications Pack later?

No, installation of additional applications is not required. If you wish to add an application later, you can enable the application at that time.

How many OFSAA Infrastructures can be installed in a single server?

There is no issue in installing separate OFSAAI installations, each with their own PFT/FTP installations and separate associated database instances and separate Web server installations on the same server as long as adequate memory is allocated for each instance and as long as each OFSAAI installation is installed using a separate UNIX user and profile. Care should be taken if running multiple OFSAAI installations on a single server. Adequate memory will be required for each installation as several OFSAAI processes (model upload, DEFQ services, etc) take significant amounts of memory. So it depends on your server memory.

Is it possible to Install OFSAA 8.0 Applications Pack on an existing 'Infodom' where another OFSAA 8.0 application is installed?

Yes. However, the Behavioral Detection Applications Pack and Compliance Regulatory Reporting Applications Pack are the exceptions. They need to be installed in a different INFODOM.

Can I select an Infodom in Applications Pack during installation?

Yes. You can select or change the required infodom.

Can I install all Applications Packs in a 'Single Infodom'?

Yes. But Behavioral Detection Applications Pack and Compliance Regulatory Reporting Applications Pack are the exceptions. They need to be installed in a different INFODOM.

Is it possible to install applications on different Infodom within the Applications Pack? (For example, I want to install LRM & MR in two infodoms)

Applications within Applications Pack have to be installed in the same information domain in the same environment.

How many Infodoms can be created over a single OFSAA Infrastructure of 8.0.5.0.0?

You can install only one infodom during installation. But after installation, you can create multiple infodoms.

Is the 'Data Model' bundled specific to an Applications Pack or to an individual application?

A merged data model for all applications within the Applications Pack is bundled and uploaded.

Is it possible to install OFS Enterprise Modeling later?

OFS Enterprise Modeling is a separate product and can be enabled as an option later from any Applications Pack that bundles Enterprise Modeling.

Does the Applications Pack create sandbox automatically for the required applications?

Yes, Sandbox creation is part of application install process.

Are upgrade Kits available for individual applications or the complete Applications

Maintenance Level (ML) Release / Minor Release upgrades are available across all applications.

Can I upgrade AAI only?

Yes, you can upgrade AAI alone.

Can I upgrade one application within the Applications Pack? (For example, I want to upgrade LRM in the Treasury Applications Pack, but not MR.)

No, an upgrade is applied to all applications in the Applications Pack.

Is it possible to uninstall any Application from the Applications Pack?

No, it is not possible to uninstall any Application from the Applications Pack.

Can I uninstall entire Applications Pack?

No, you cannot uninstall the Applications Pack.

Is it possible to uninstall only application and retain AAI in the installed environment?

No, you cannot uninstall only the application and retain AAI in the installed environment.

Does Applications Pack contain all Language Packs supported?

Language Packs need to be installed on 8.0 Applications Packs.

Can I install an Applications Pack over another Applications Pack (that is same infodom or different infodom)?

Yes, you can install an Applications Pack over another Applications Pack in the same information domain or different information domain. But Behavioral Detection Applications Pack and Compliance Regulatory Reporting Applications Pack, Asset Liability Management Applications Pack and Profitability Applications Pack are the exceptions. They need to be installed in a different INFODOM.

Can I use an existing manually created schema as information domain for Applications Pack installation?

No. Schemas required by OFSAA applications have to be created using Schema Creator Utility.

Does OFSAA 8.0 support on WebLogic 10.3.6 with Oracle 12c?

Yes, OFSAA 8.0 will support on WebLogic 10.3.6 with Oracle 12c. WebLogic 10.3.6 supports oracle 12c with some additional configurations. See the link http://docs.oracle.com/cd/E28280\_01/web.1111/e13737/ds\_ 12cdriver.htm#JDBCA655 for additional configurations.

What should I do if I get the following error message while running the schema creator utility, "HostName in input xml is not matching with the local hostname"?

One possible reason could be the machine is configured for zonal partitioning. Ensure all the known IP Addresses of the machine are present in the /etc/hosts file.

What are the Java versions supported in OFS AAAI Applications Pack version 8.0.5.0.0?

OFS AAAI Applications Pack supports Java 1.7.x and 1.8.x.

Is OFS AAAI Applications Pack version 8.0.5.0.0 supported on Java 8?

Yes. To install this release of the OFS AAAI Applications Pack version 8.0.5.0.0 on Java 8. For more information, see specific notes mentioned in the sections Installer and Installation Prerequisites, Configurations supported for Java 8, Configuring and Executing Schema Creator Utility, Installing in GUI Mode, Installing in Silent Mode.

What should I do when I get "[ERROR] - Error: APP Setup bin file failed." message during OFS\_Application\_PACK installation?

This is a generic error message that appears during application installation failure. You should check the installation log files for more information about what failed the installation.

However, if the message is displayed and the log files are not generated, it could be that it is a temp directory issue. The resolution is that your UNIX administrator has to disable the NOEXEC option. The installers extract the installation files into the /tmp directory, and if NOEXEC is enabled, execution of binaries will not happen in the directory and the installation fails. Re-run the installer after the configuration is changed. For detailed information, see the support note at https://support.oracle.com/epmos/faces/DocumentDisplay?id=2340045.1.

## Forms Framework FAQs

What should I do when I have large volume of data to be exported?

It is recommended to use BIP reports or OBIEE reports if you have to export large volume of data.

How do I export the columns added to the grid using Field Chooser option?

Perform Grid Export operation to export the columns added to the grid by Field Chooser option.

'Expand All/ Collapse All' button is not visible in the Hierarchy Browser window. What should I do?

Expand All/ Collapse All button is enabled only if the number of hierarchy nodes is less than 50. If it is more than that, it is considered as large hierarchy and the data will be fetched dynamically when you expand each node.

What is the difference between the two Searches available in the Hierarchy Browser window?

In the new *Hierarchy Browser* window introduced from 7.3.5.1.0 version, there are 2 search options available as highlighted in the following figure:

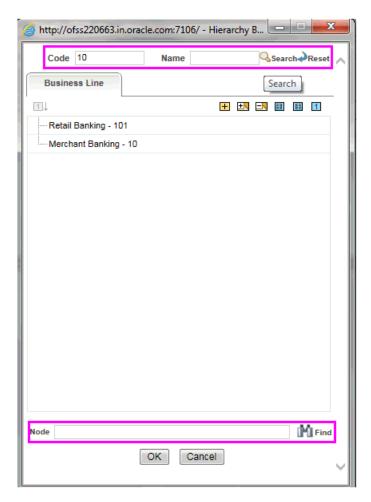

- **DB Search (Top search container):** It will search the required node in database and displays the result as shown below. This search is performed on full hierarchy nodes.
- UI search (Below the hierarchy): This search will find the required node in the UI and will show in tree structure.

**Note:** In case hierarchy nodes are more than 50 and if it is a non-custom hierarchy, then the UI search will not show the required node in tree structure, until all the nodes are expanded and loaded manually in the UI.

## What is a Custom Hierarchy?

Custom hierarchies will be having the parameter configuration customQuery as shown below and the customized query will be taken from the HIERARCHY\_FILTER\_ MASTER table.

```
Configuration in xml:
```

```
<CONTROL ID="1003" TYPE="41">
<CONTROLPROPS>
            <EXTRAPARAMETERS>
<PARAMETER NAME="customQuery" VALUE="Yes"/>
```

```
</EXTRAPARAMETERS>
</CONTROLPROPS>
    </CONTROL>
```

For custom hierarchy, all the hierarchy nodes are loaded in UI without any limit.

So, even if the hierarchy nodes are more than 50, the UI search will show the required node in tree structure and ExpandAll and ExpandBranch images will be enabled.

## **Error Dictionary**

This contents of this section has been created with the interest to help you resolve the installation issues if any. There is a compilation of all the possible errors that might arise during the installation process with the possible cause and the resolution to quickly fix the issue and proceed further with the installation.

This section includes the following topics:

- Accessing Error Dictionary
- **Error Code Dictionary**

## Accessing Error Dictionary

Instead of scrolling through the document to find the error code, you can use the pdf search functionality. In the "Find" dialog available in any of the Adobe Acrobat version that you are using to view the pdf document, follow the below instructions to quickly find the error resolution.

- 1. With the Installation pdf open, press Ctrl+F or select Edit > Find.
- The *Find* dialog is displayed as indicated.
- Enter the error code that is displayed on screen during Infrastructure installation.
- Press Enter. The search results are displayed and highlighted as indicated below.

Figure R-1 Error Code

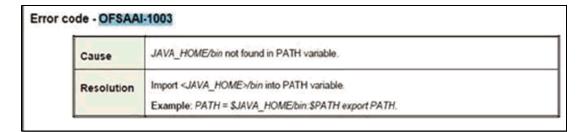

View the details of the issues, its cause, and resolution specific to the error code. Repeat the step to find an answer to any other errors that you notice during installation. If you are not able to resolve the issue even after following the steps provided in resolution, you can contact support.oracle.com along with log files and appropriate screen shots.

## **Error Code Dictionary**

## Error code - OFSAAI-1001

#### Table R-2 Error code - OFSAAI-1001

| Cause      | Unix shell is not "korn" shell.                                                                |
|------------|------------------------------------------------------------------------------------------------|
| Resolution | Change the shell type to "korn". Use chsh unix command to change SHELL type.                   |
|            | Shell type can also be changed by specifying shell path for the Unix user in /etc/passwd file. |
|            | Note: chsh command is not available in Solaris OS.                                             |

## Error code - OFSAAI-1002

## Table R-3 Error code - OFSAAI-1002

| Cause      | No proper arguments are available.                                         |
|------------|----------------------------------------------------------------------------|
| Resolution | Provide proper arguments. Invoke Setup.sh using either Silent or GUI mode. |
|            | Example: ./Setup.sh SILENT or ./Setup.sh GUI                               |

## Error code - OFSAAI-1004

#### Table R-4 Error code - OFSAAI-1004

| Cause      | File .profile is not present in \$HOME.                        |  |
|------------|----------------------------------------------------------------|--|
| Resolution | Create .profile in \$HOME, i.e. in the home directory of user. |  |

## Error code - OFSAAI-1005

#### Table R-5 Error code - OFSAAI-1005

| Cause      | File OFSAAInfrastructure.bin is not present in current folder. |
|------------|----------------------------------------------------------------|
| Resolution | Copy OFSAAInfrastructure.bin into installation kit directory.  |

## Error code - OFSAAI-1006

#### Table R-6 Error code - OFSAAI-1006

| Cause      | File CustReg.DAT is not present in current folder. |
|------------|----------------------------------------------------|
| Resolution | Copy CustReg.DAT into installation kit directory.  |

## Error code - OFSAAI-1007

## Table R-7 Error code - OFSAAI-1007

| Cause      | File OFSAAI_InstallConfig.xml is not present in current folder. |
|------------|-----------------------------------------------------------------|
| Resolution | Copy OFSAAI_InstallConfig.xml into installation kit directory.  |

## **Error code - OFSAAI-1008**

#### Table R-8 Error code - OFSAAI-1008

| Cause      | File validateXMLInputs.jar is not present in current folder. |
|------------|--------------------------------------------------------------|
| Resolution | Copy validateXMLInputs.jar into installation kit directory.  |

## Error code - OFSAAI-1009

#### Table R-9 Error code - OFSAAI-1009

| Cause      | File log4j.xml is not present in current folder. |
|------------|--------------------------------------------------|
| Resolution | Copy log4j.xml into installation kit directory.  |

## **Error code - OFSAAI-1010**

#### Table R-10 Error code - OFSAAI-1010

| Cause      | Unknown error occurred.                                                    |
|------------|----------------------------------------------------------------------------|
| Resolution | Make sure to provide proper argument (Silent or GUI) to the Setup.sh file. |

## Error code - OFSAAI-1011

#### Table R-11 Error code - OFSAAI-1011

| Cause      | XML validation failed.                                   |
|------------|----------------------------------------------------------|
| Resolution | Check InfrastructurePreValidations.Log for more details. |

## Error code - OFSAAI-1012

#### Table R-12 Error code - OFSAAI-1012

| Cause      | Property file with locale name does not exist.                                                                         |
|------------|----------------------------------------------------------------------------------------------------|
| Resolution | Copy MyResources_en_US.properties to the setup kit directory and keep en_US in LOCALE tag of OFSAAI_InstallConfig.xml. |

## Error code - OFSAAI-1013

#### Table R-13 Error code - OFSAAI-1013

| Cause      | File OFSAAI_InstallConfig.xml/OFSAAI_PostInstallConfig.xml not found.                  |
|------------|----------------------------------------------------------------------------------------|
| Resolution | Copy OFSAAI_InstallConfig.xml/OFSAAI_PostInstallConfig.xml to the setup kit directory. |

## Error code - OFSAAI-1014

## Table R-14 Error code - OFSAAI-1014

| Cause      | XML node value is blank.                                                                                                    |
|------------|----------------------------------------------------------------------------------------------------|
| Resolution | Make sure all node values except SMTPSERVER, PROXYHOST, PROXYPORT, PROXYUSERNAME, PROXYPASSWORD, NONPROXYHOST, or RAC_URL are not blank. |

## **Error code - OFSAAI-1015**

Table R-15 Error code - OFSAAI-1015

| Cause      | XML is not well formed.                                                                                                    |
|------------|----------------------------------------------------------------------------------------------------|
| Resolution | Execute the command dos2unix OFSAAI_InstallConfig.xml to convert plain text file from DOS/MAC format to UNIX format.                                                                                                    |
|            | OR                                                                                                    |
|            | Make sure that OFSAAI_InstallConfig.xml is valid. Try to open the file through Internet Explorer for a quick way to check validity. If it is not getting opened, create new OFSAAI_InstallConfig.xml using the XML_Utility.jar. |

## Error code - OFSAAI-1016

Table R-16 Error code - OFSAAI-1016

| Cause      | User installation directory contain blank spaces.                                                                                                    |
|------------|----------------------------------------------------------------------------------------------------|
| Resolution | Provide an installation path that does not contain spaces. Check the tag USER_INSTALL_DIR in OFSAAI_InstallConfig.xml file. This path should not contain any spaces. |

## Error code - OFSAAI-1017

Table R-17 Error code - OFSAAI-1017

| Cause      | User installation directory is invalid.                                                                                                    |
|------------|----------------------------------------------------------------------------------------------------|
| Resolution | Provide a valid installation path. Check if you are able to create the directory mentioned in USER_INSTALL_DIR tag value of OFSAAI_InstallConfig.xml file. |